# ユーザ情報の変更手順

ユーザ情報の変更に関して、実施内容に応じたページを参照してください。

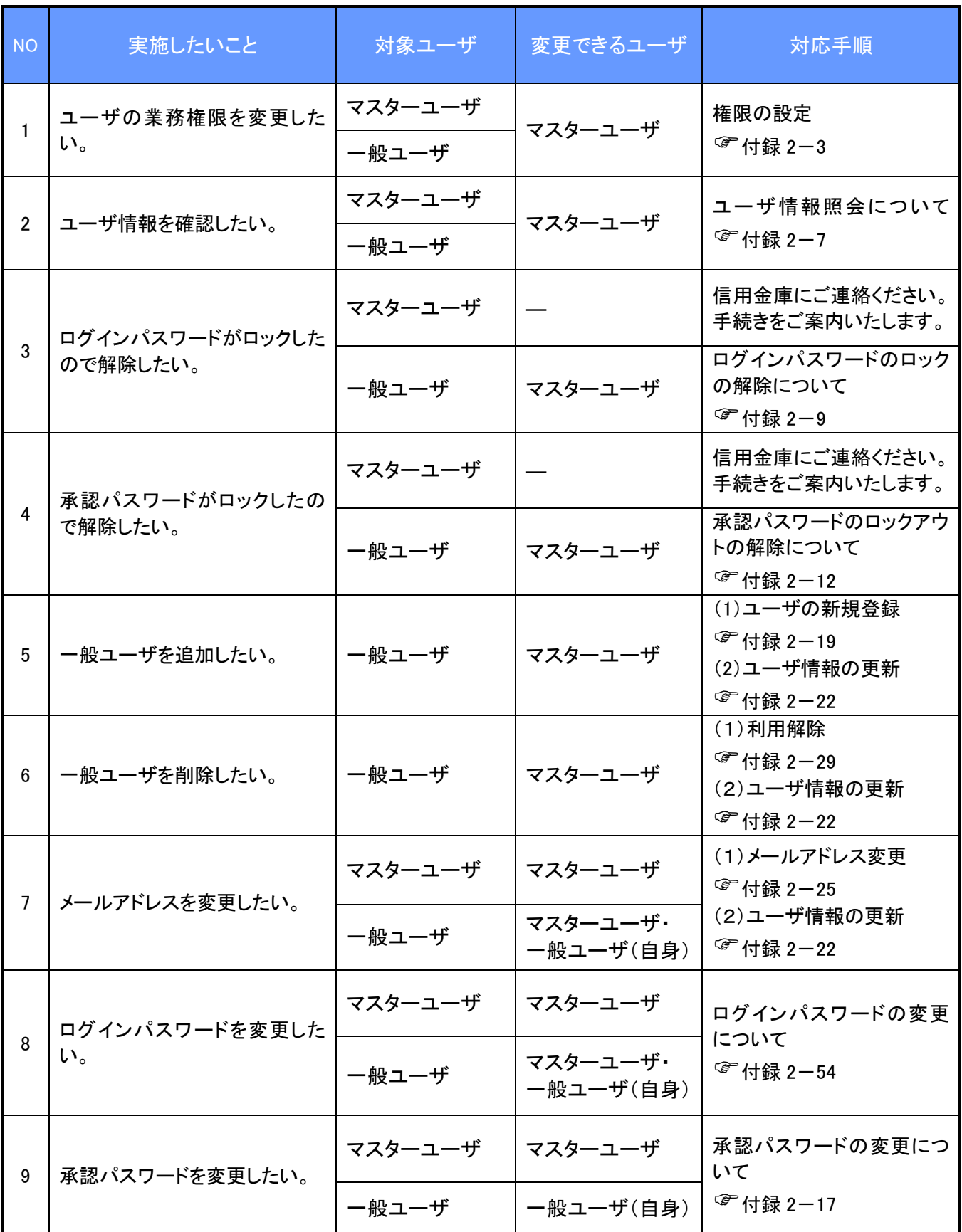

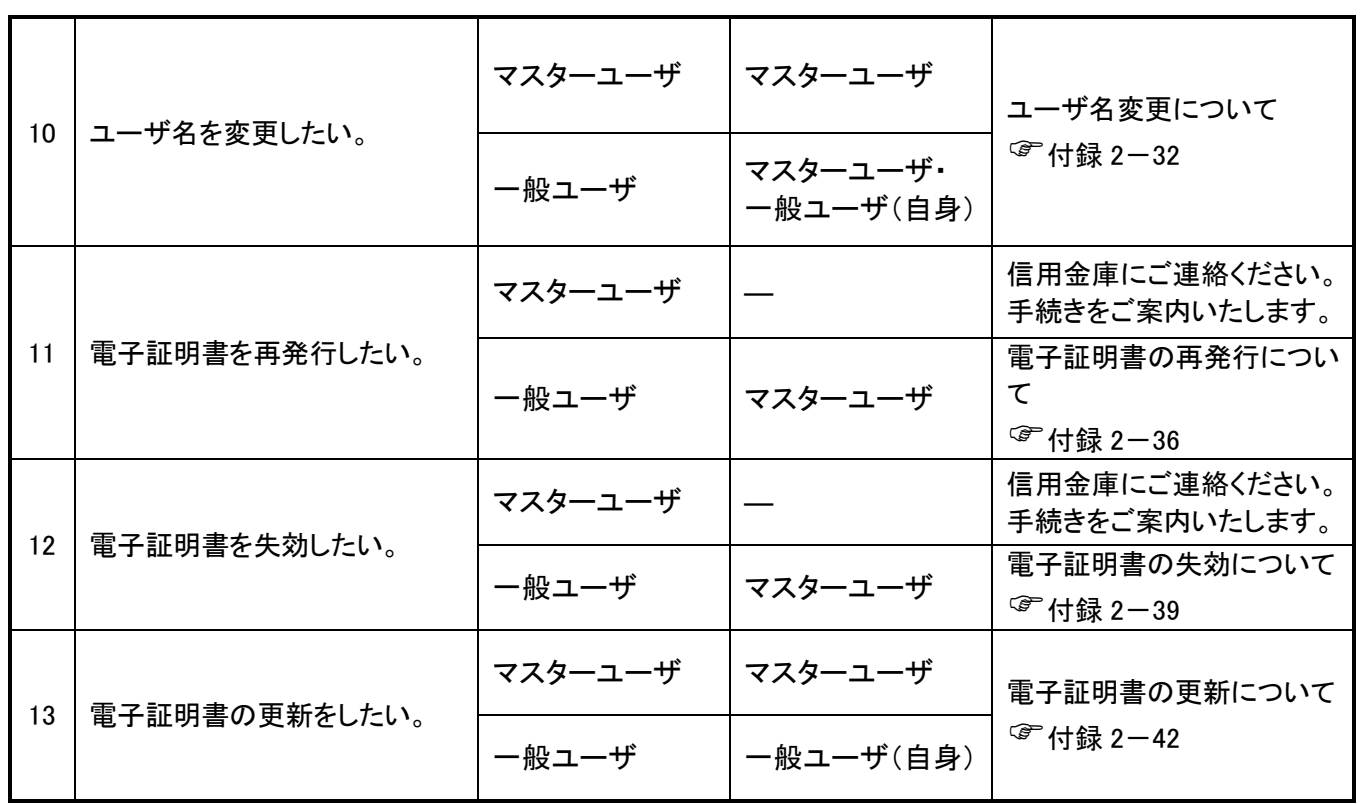

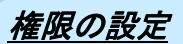

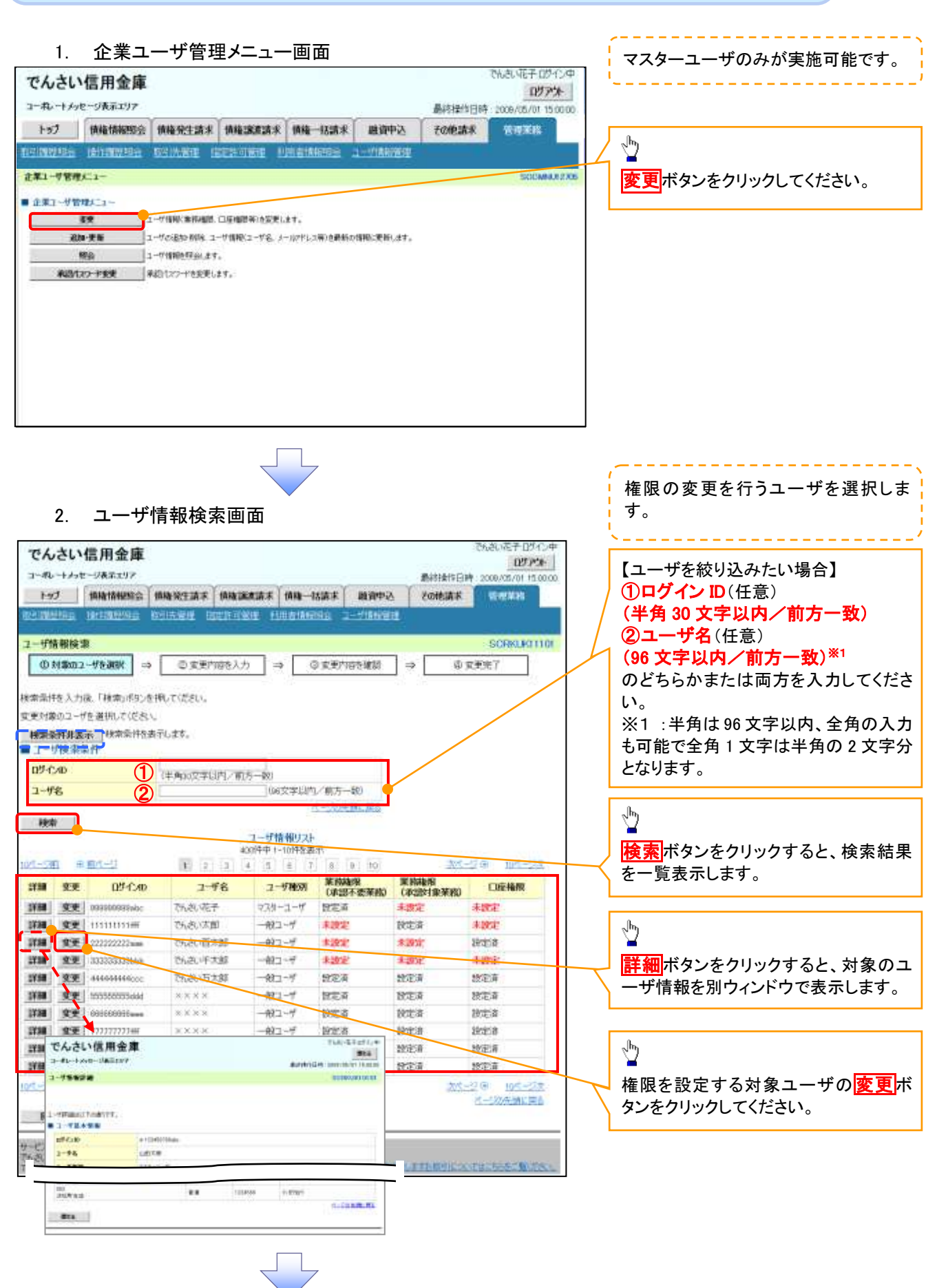

### 3. ユーザ情報変更画面

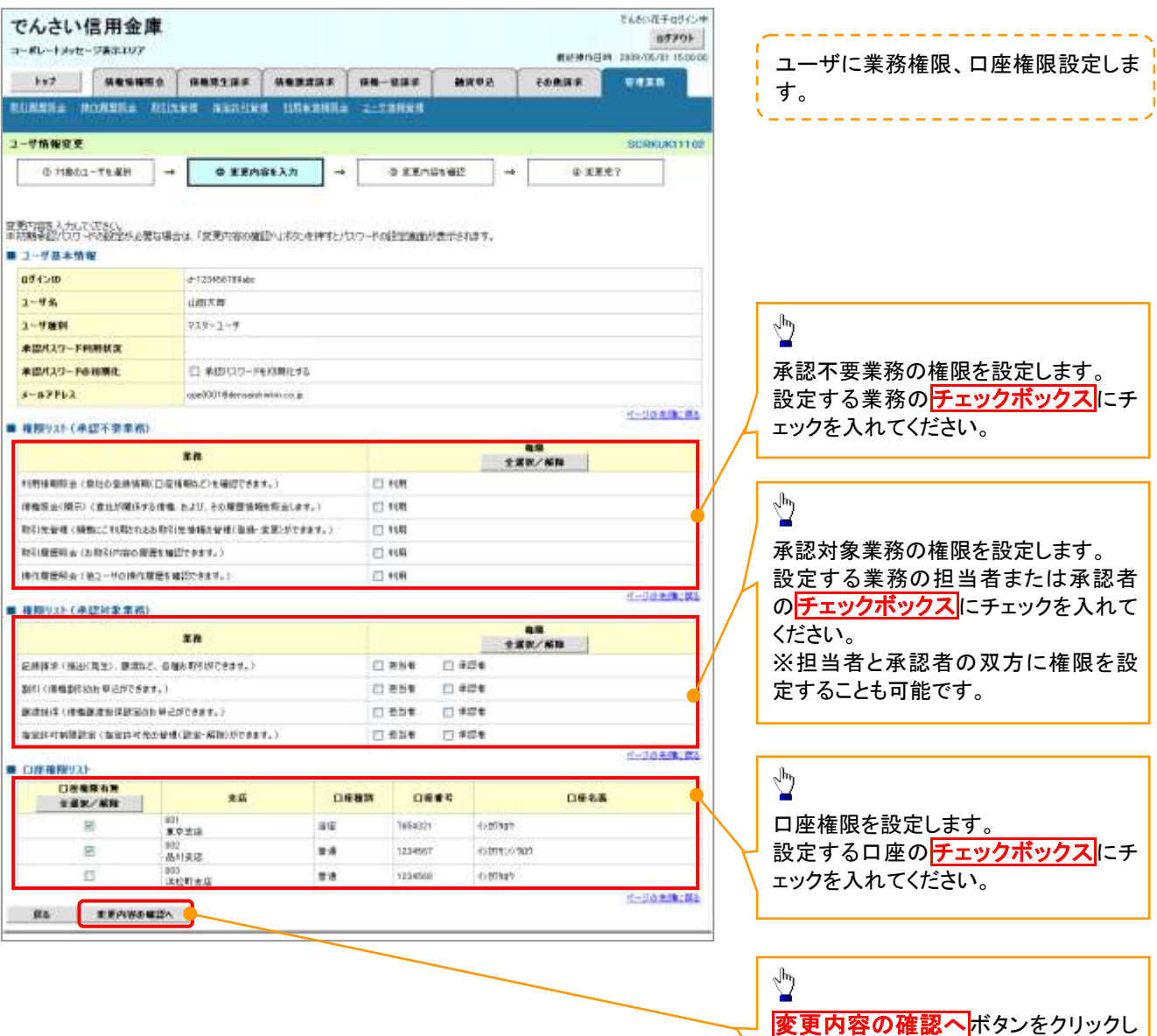

J L

てください。

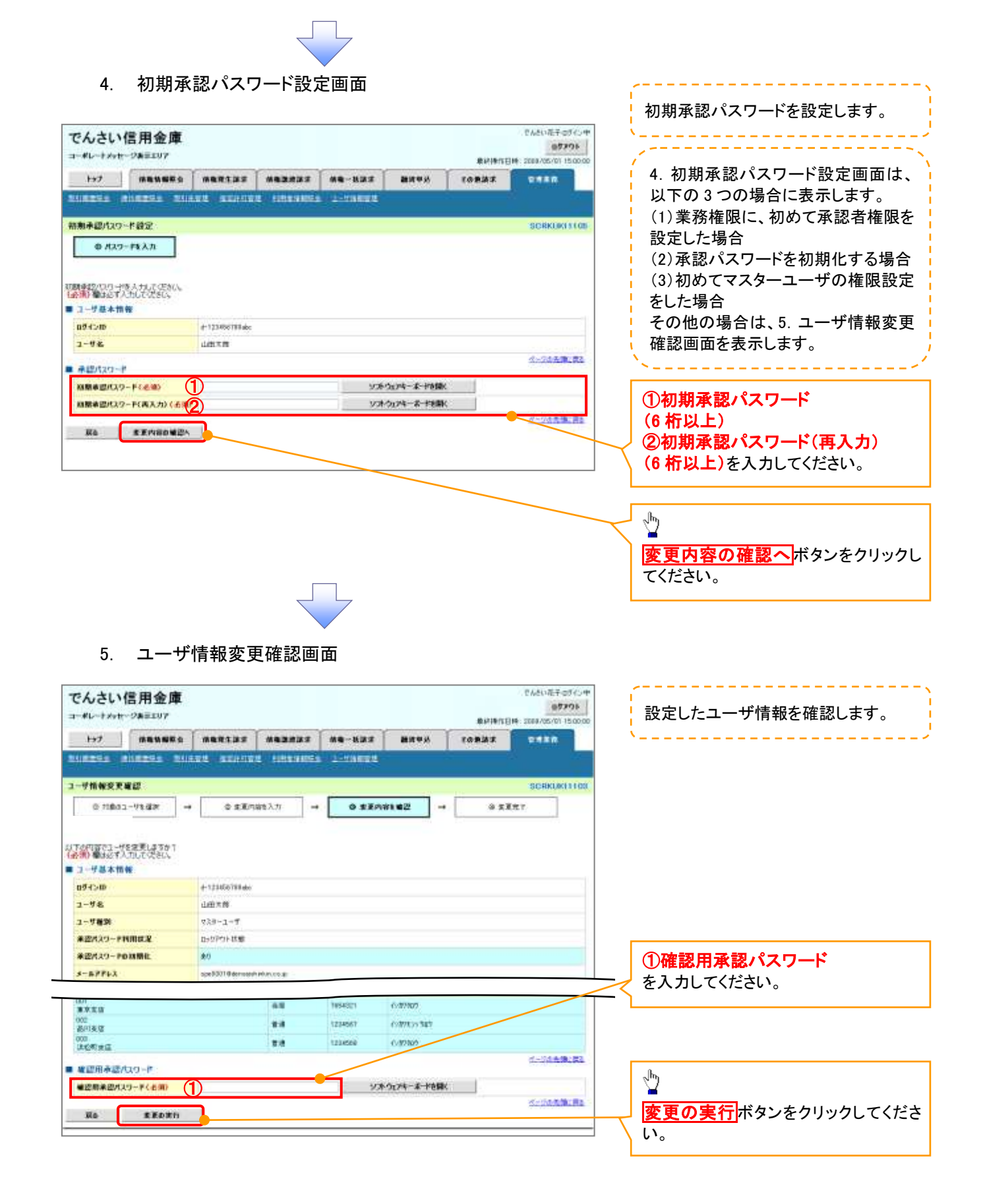

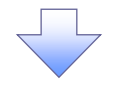

# 6. ユーザ情報変更完了画面

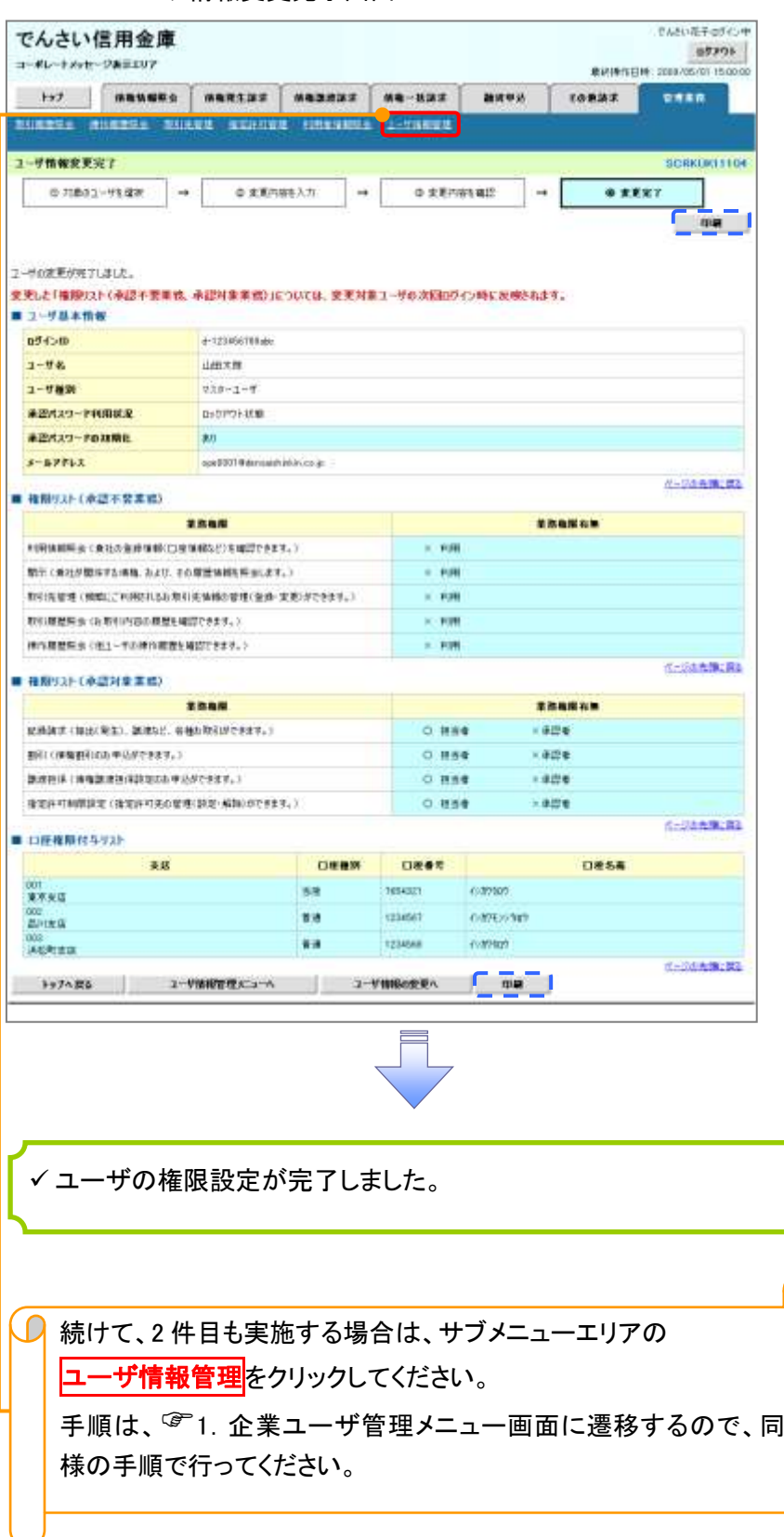

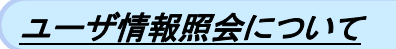

## 1. 企業ユーザ管理メニュー画面

マスターユーザのみが実施可能です。. 2 2 2 2 2 2 2 2 2 2

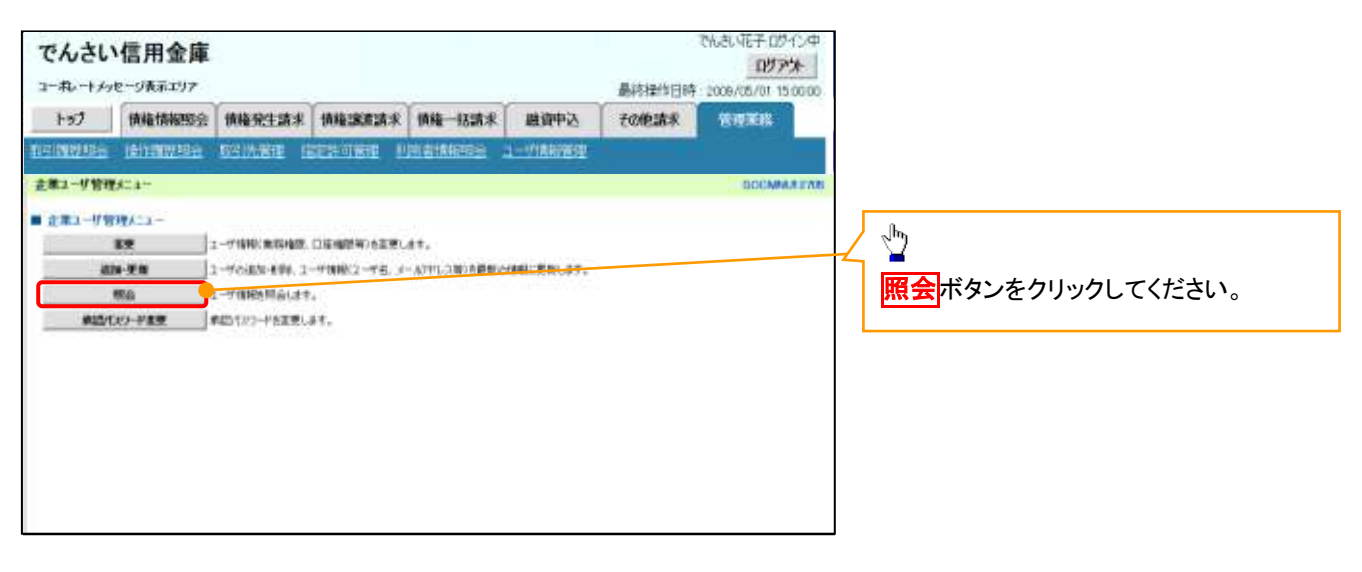

リーフ

### 2. ユーザ情報一覧画面

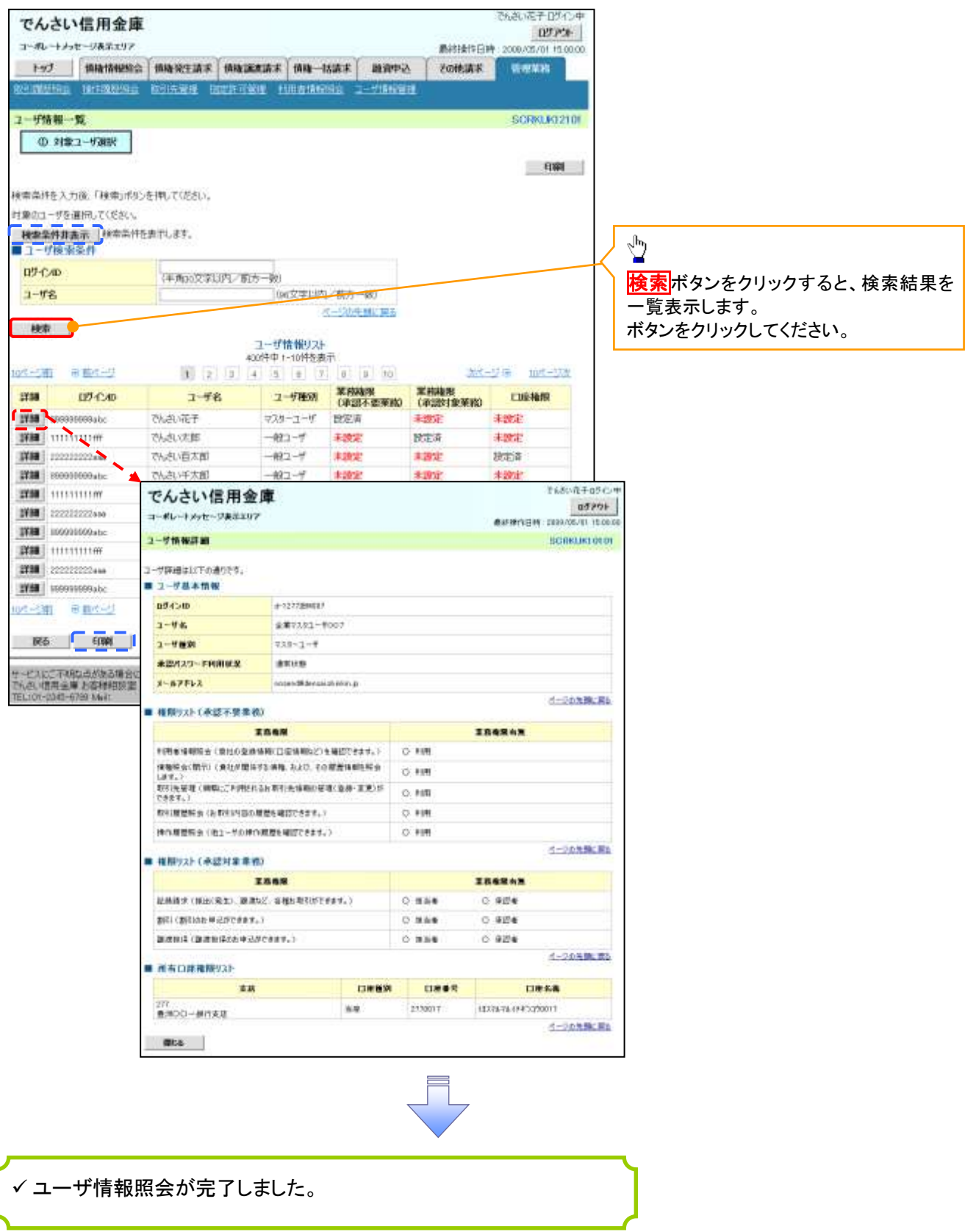

# ログインパスワードのロック解除について ログインパスワードのロック解除について

一般ユーザのログインパスワードロックを解除する際の操作について説明します。 マスターユーザが、一般ユーザに仮ログインパスワードを設定することにより、ロックを解除できます。

1. サービス一覧画面

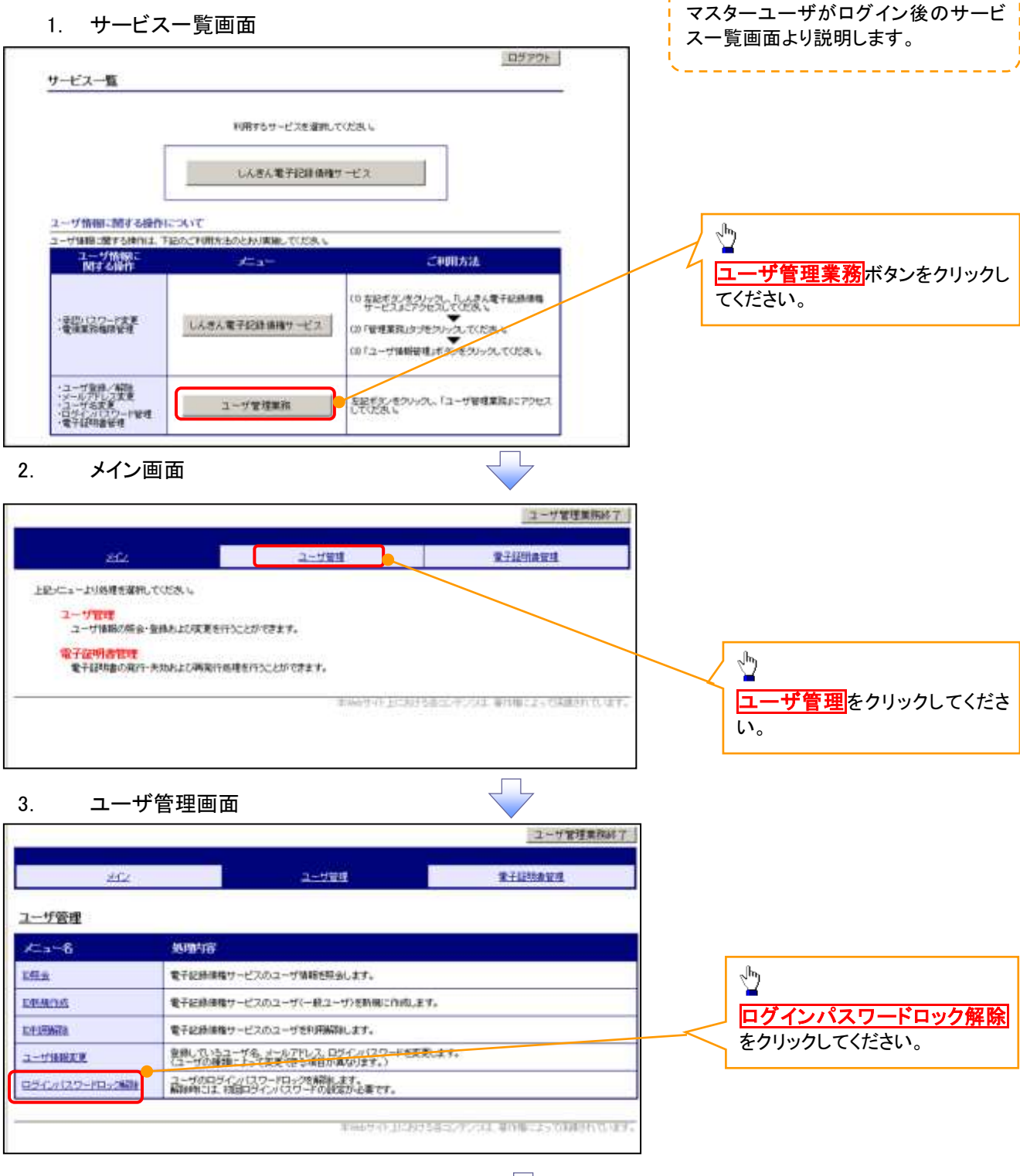

### 4. ユーザ選択画面

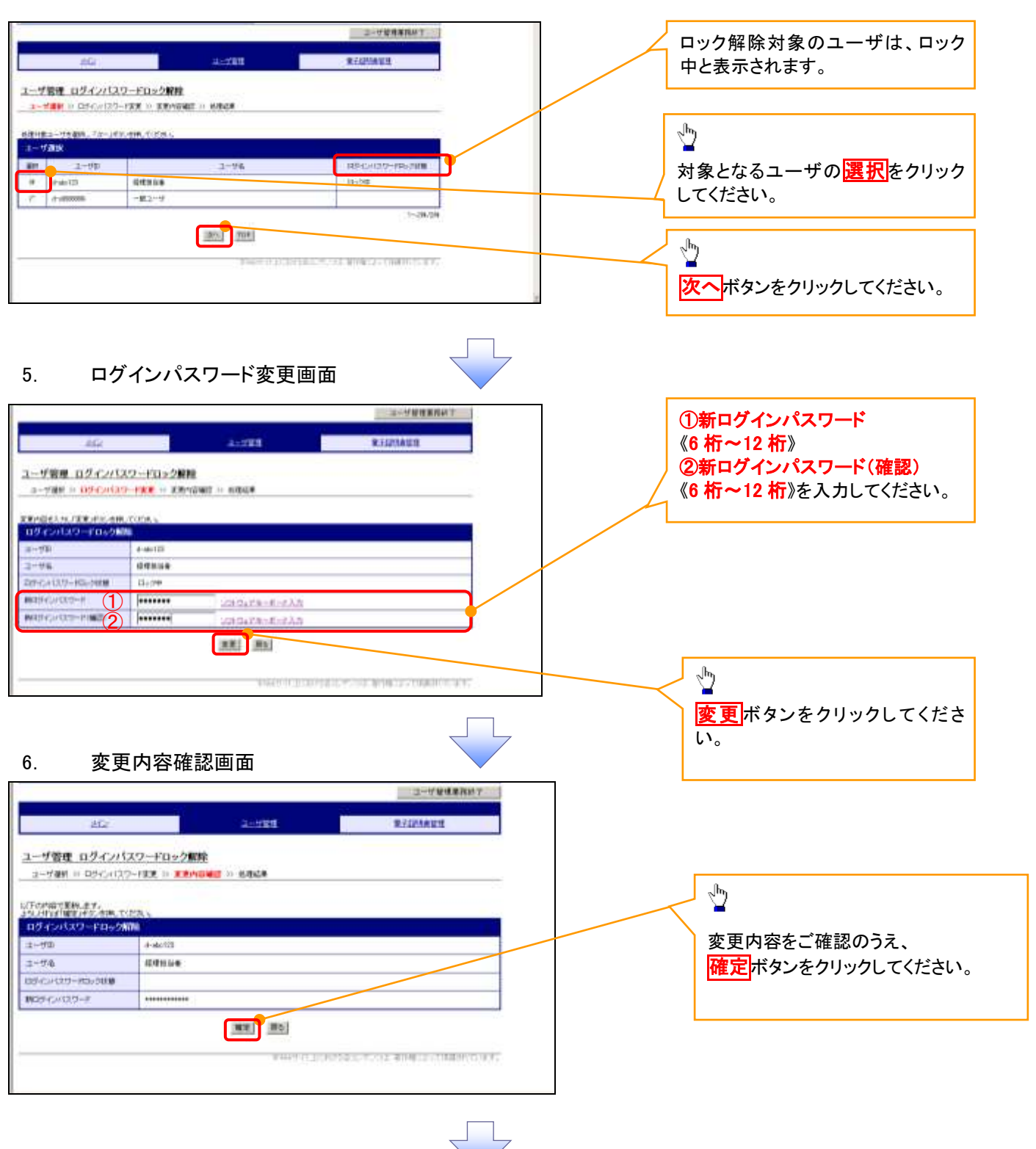

# 7. 処理結果画面

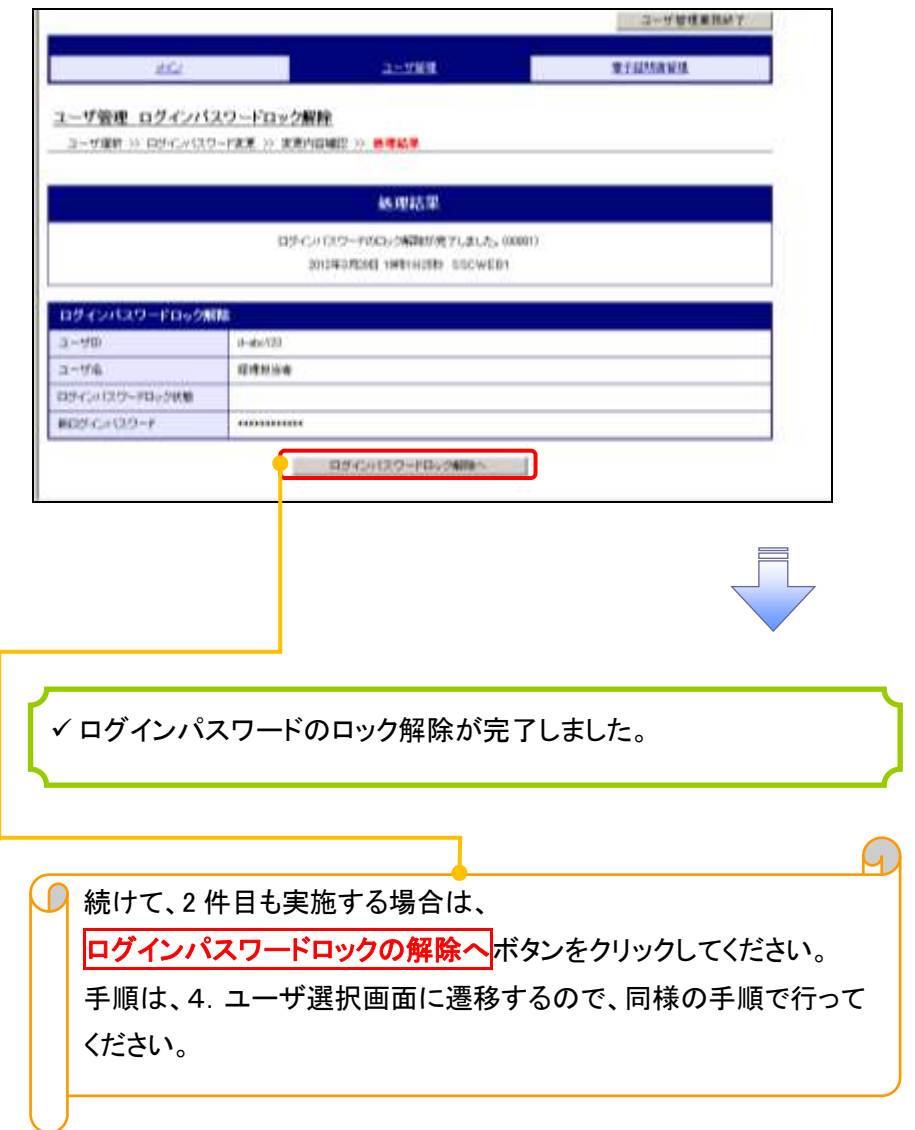

# 承認パスワード管理

### ❖概要

✓ 承認実行誤り回数が規定回数連続して発生した場合、該当ユーザの承認実行利用を禁止(ロック アウト)します。

ロックアウトになった場合、マスターユーザが該当ユーザの承認パスワードを初期化する必要があ ります。

マスターユーザ自身がロックアウトになった場合は、金融機関へ承認パスワードの初期化を依頼 します。

<mark>、マスターユーザのみが実施可能です。</mark>

✓ マスターユーザおよび一般ユーザは自分自身の承認パスワードを変更できます。

- ✓ 承認パスワードは、承認権限を持つ全てのユーザが保有します。
- ✓ 承認パスワードは、承認実行時に使用します。

# 承認パスワードのロックアウトの解除について 承認パスワードのロックアウトの解除について

1. 企業ユーザ管理メニュー画面

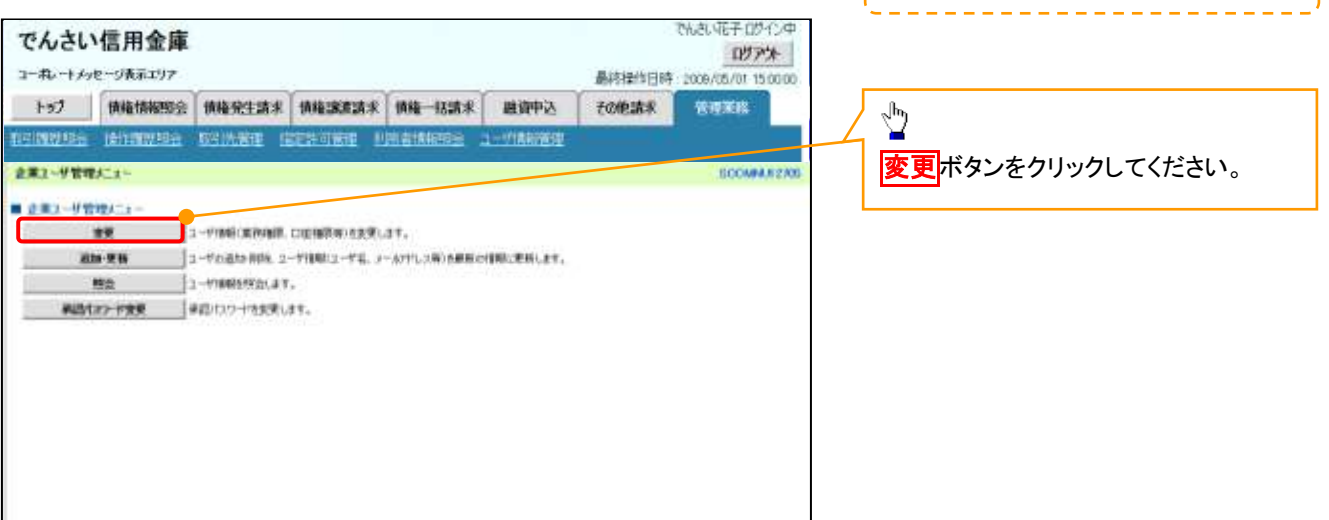

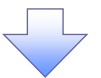

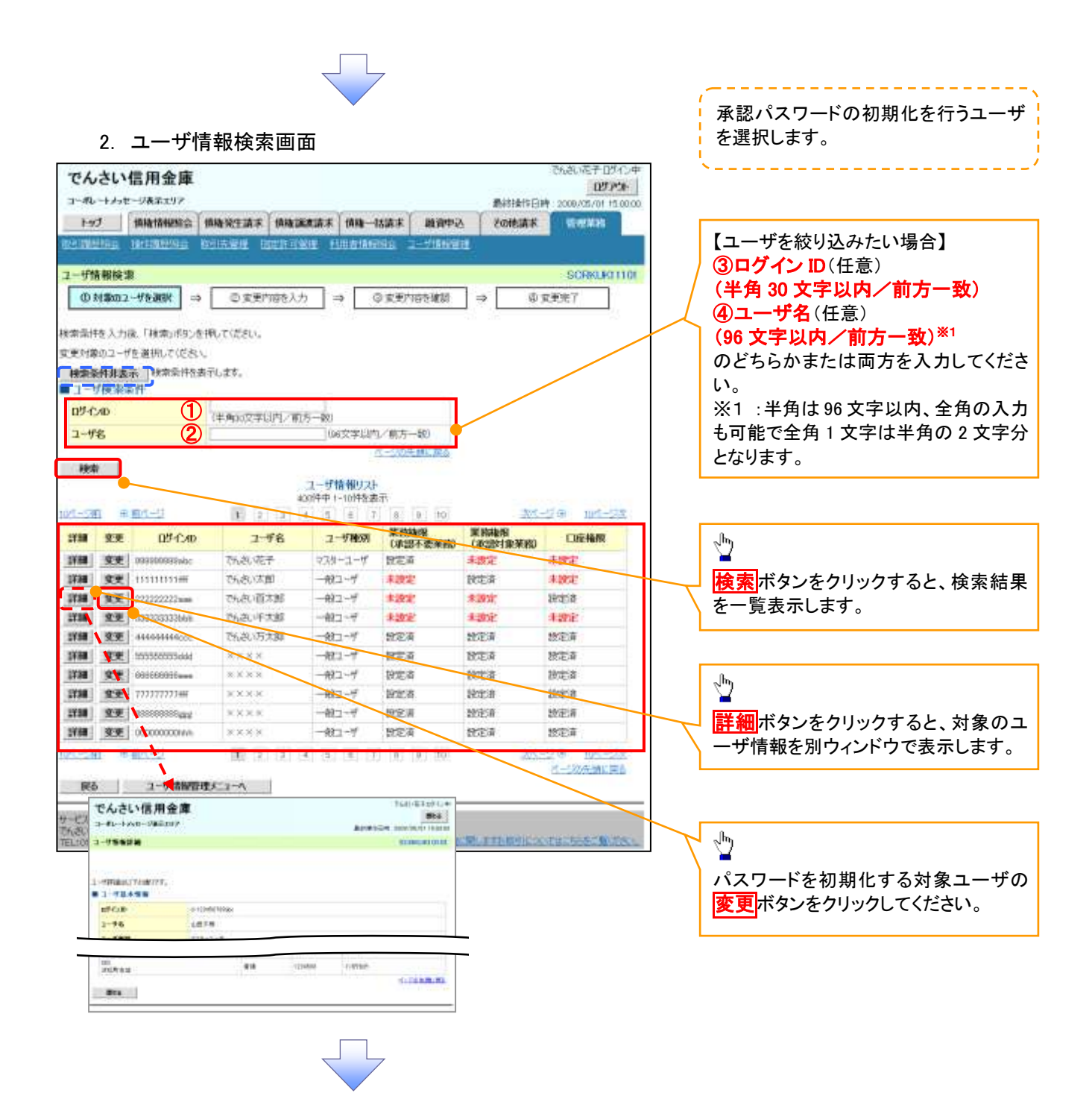

### 3. ユーザ情報変更画面

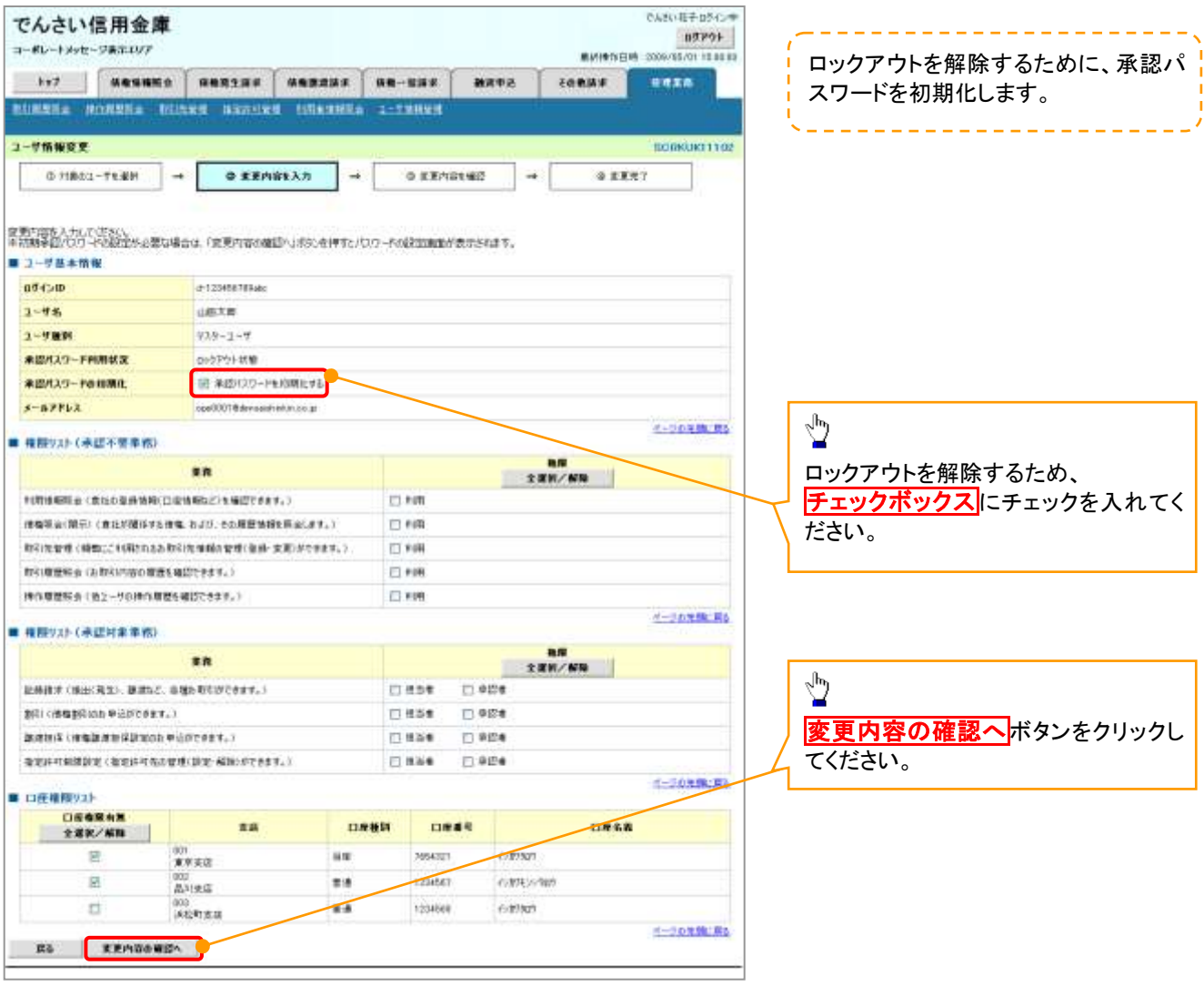

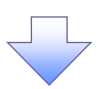

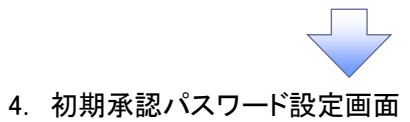

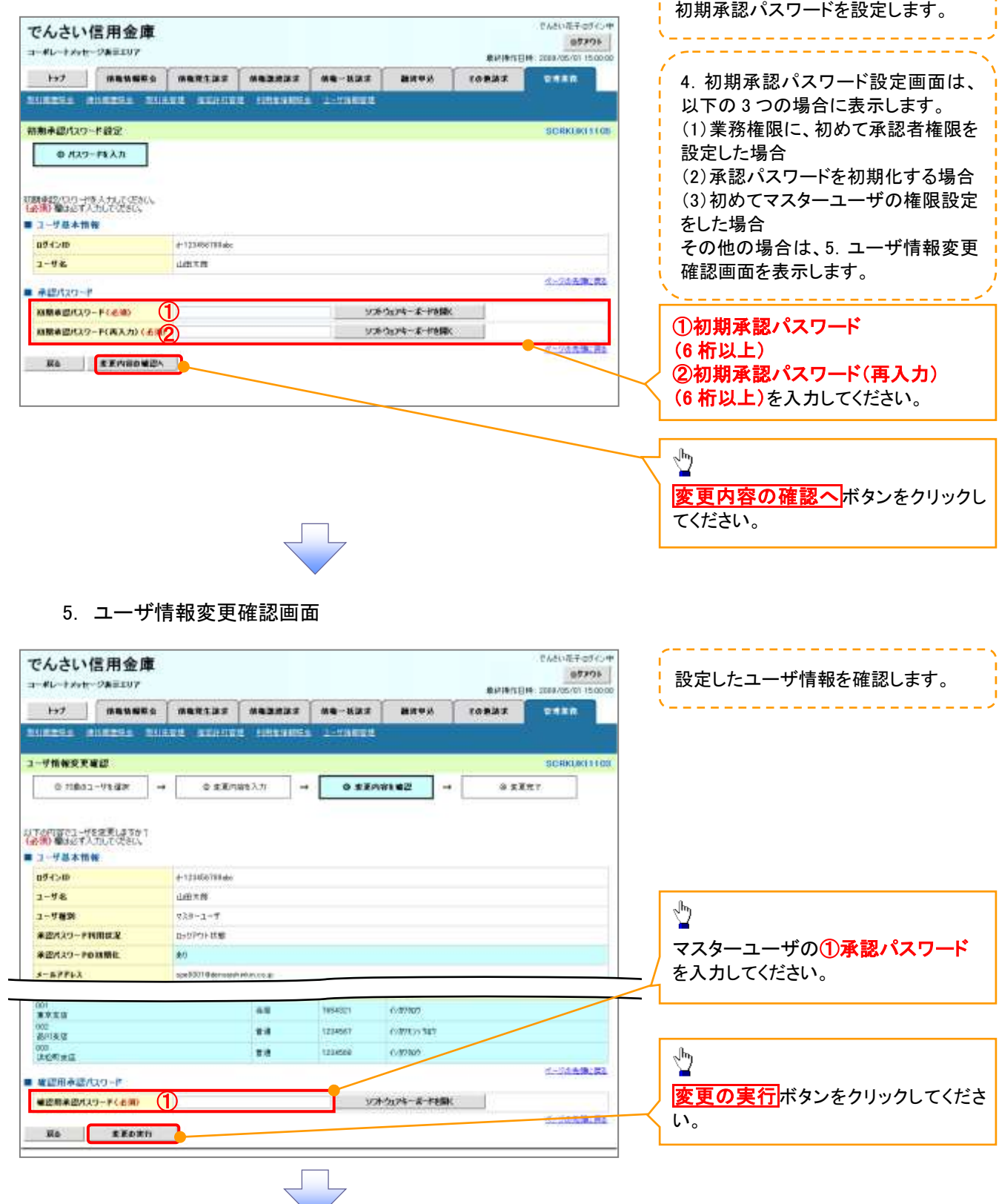

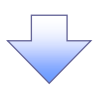

### 6. ユーザ情報変更完了画面

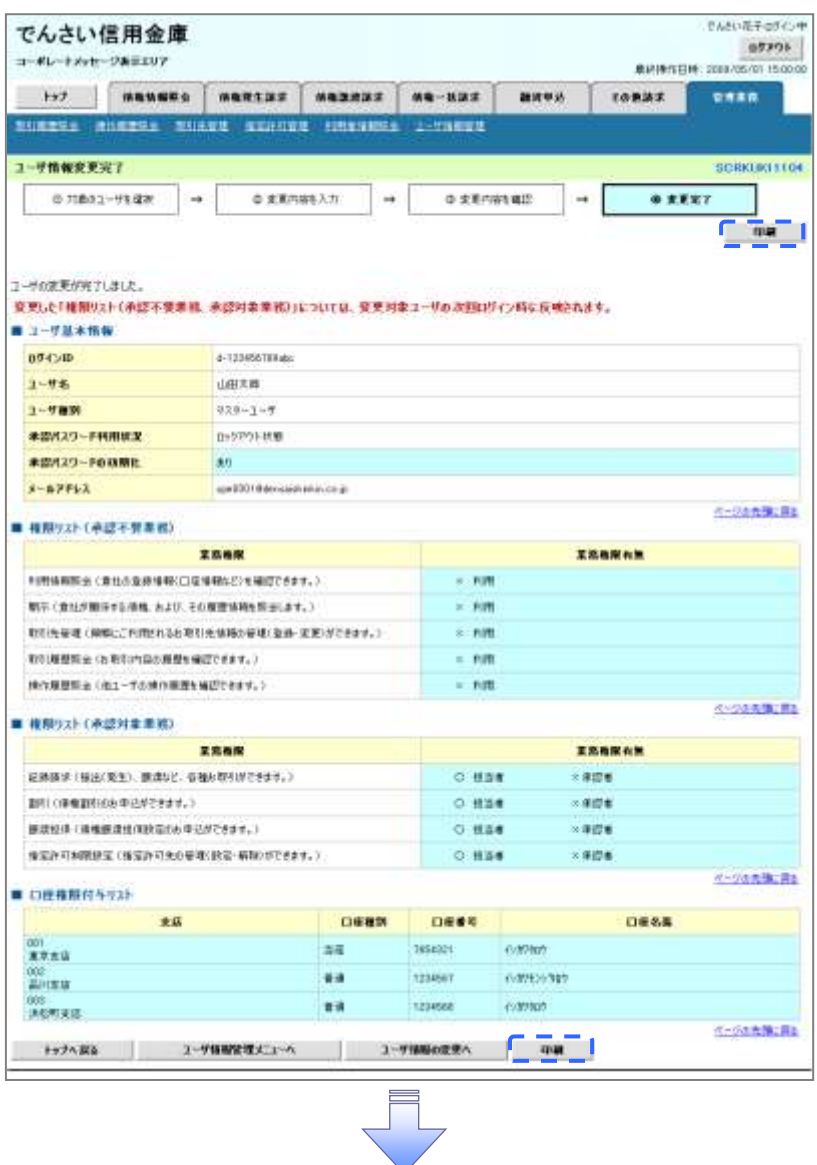

✓ 承認パスワードの初期化が完了しました。

# <mark>> ログイン後、トップ画面の<mark>管理業務</mark>タブをクリックしてください。</mark>

1. 管理業務メニュー画面

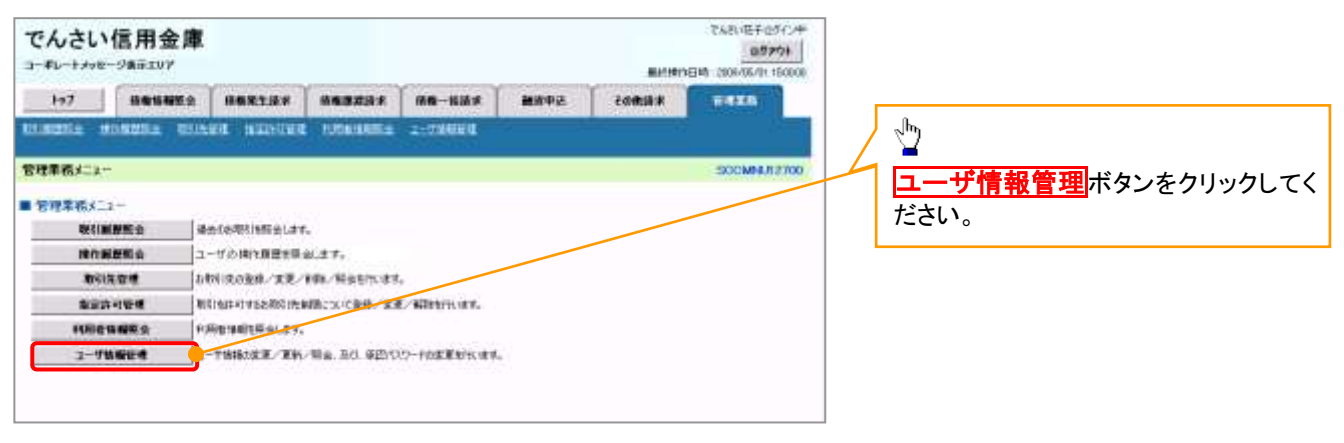

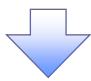

### 2. 企業ユーザ管理メニュー画面

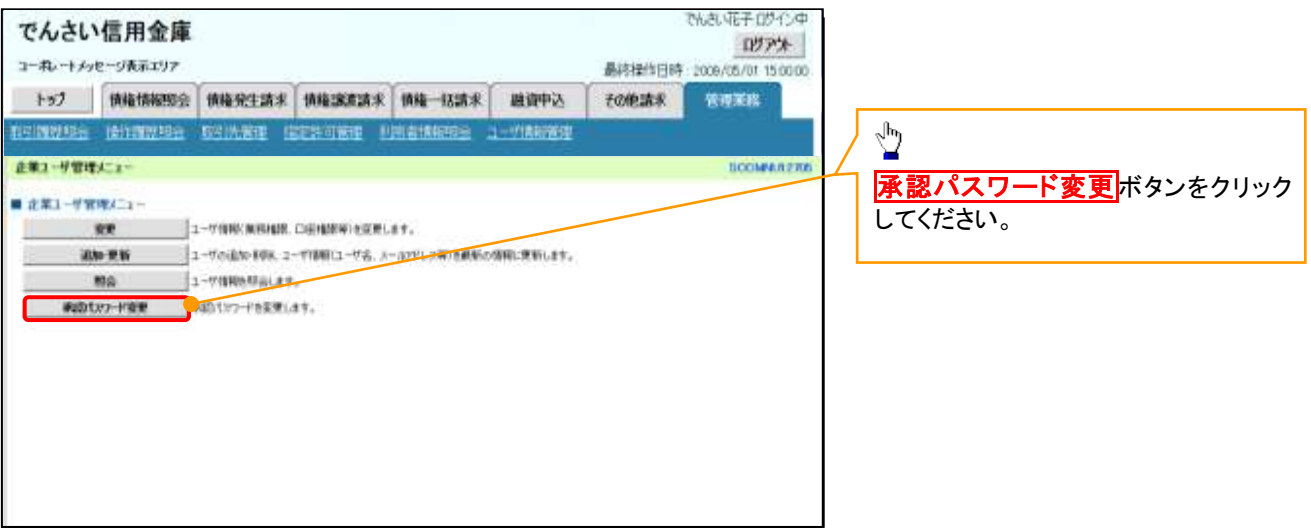

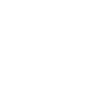

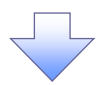

3. 承認パスワード変更画面

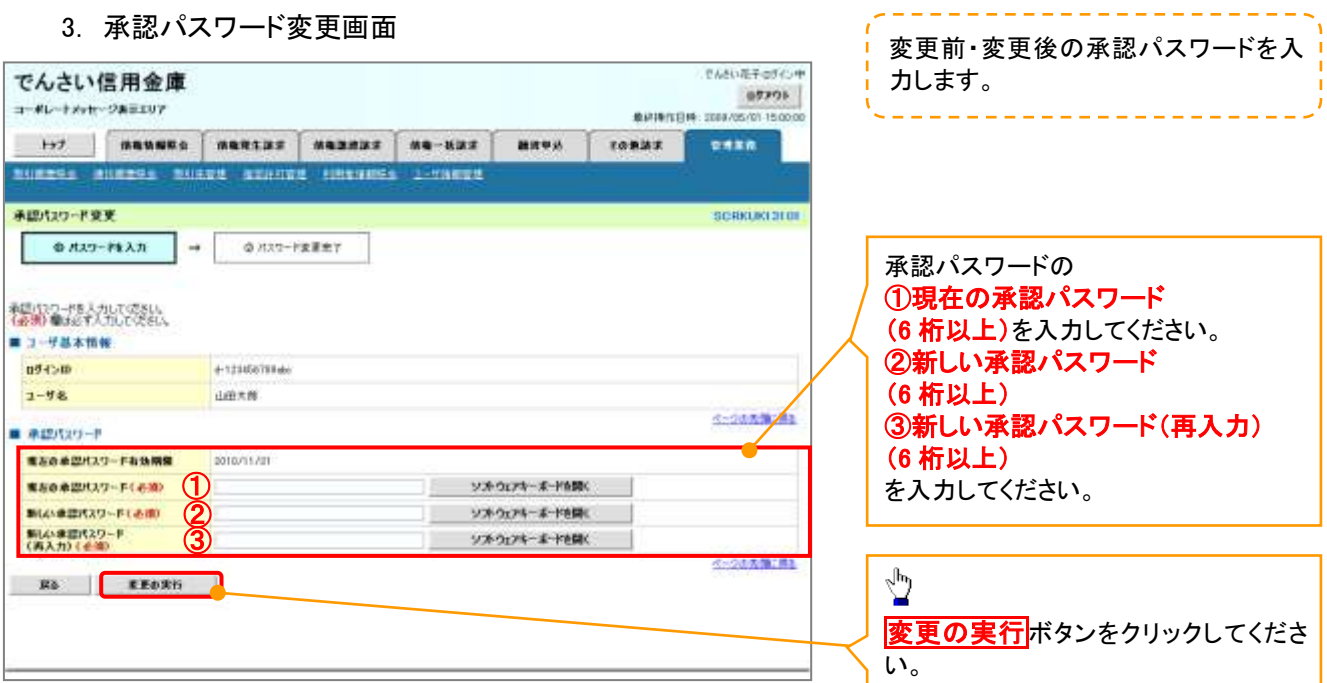

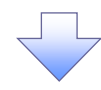

4. 承認パスワード変更完了画面

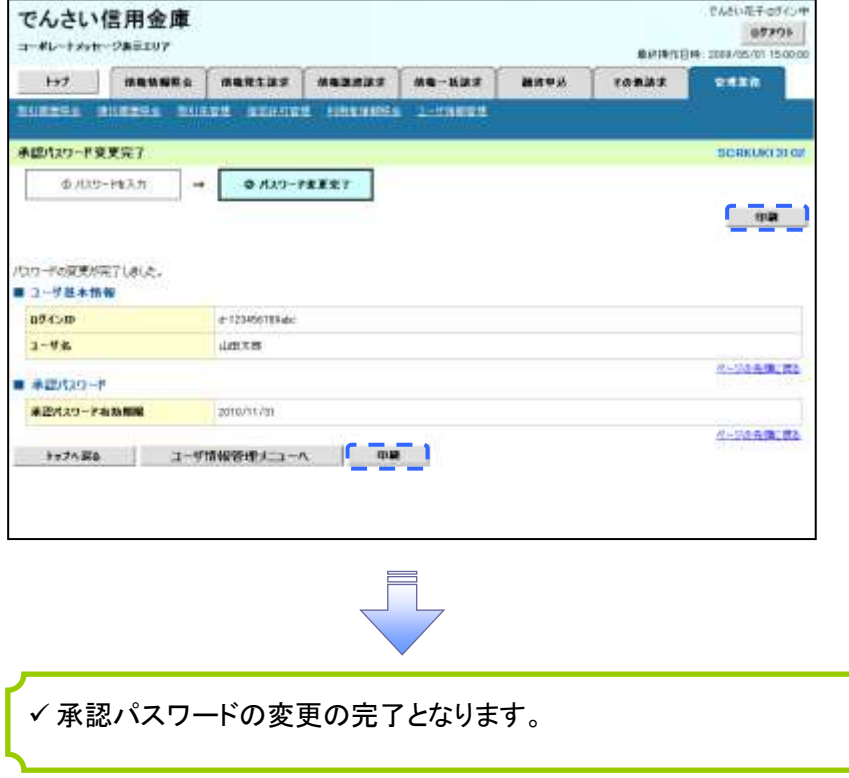

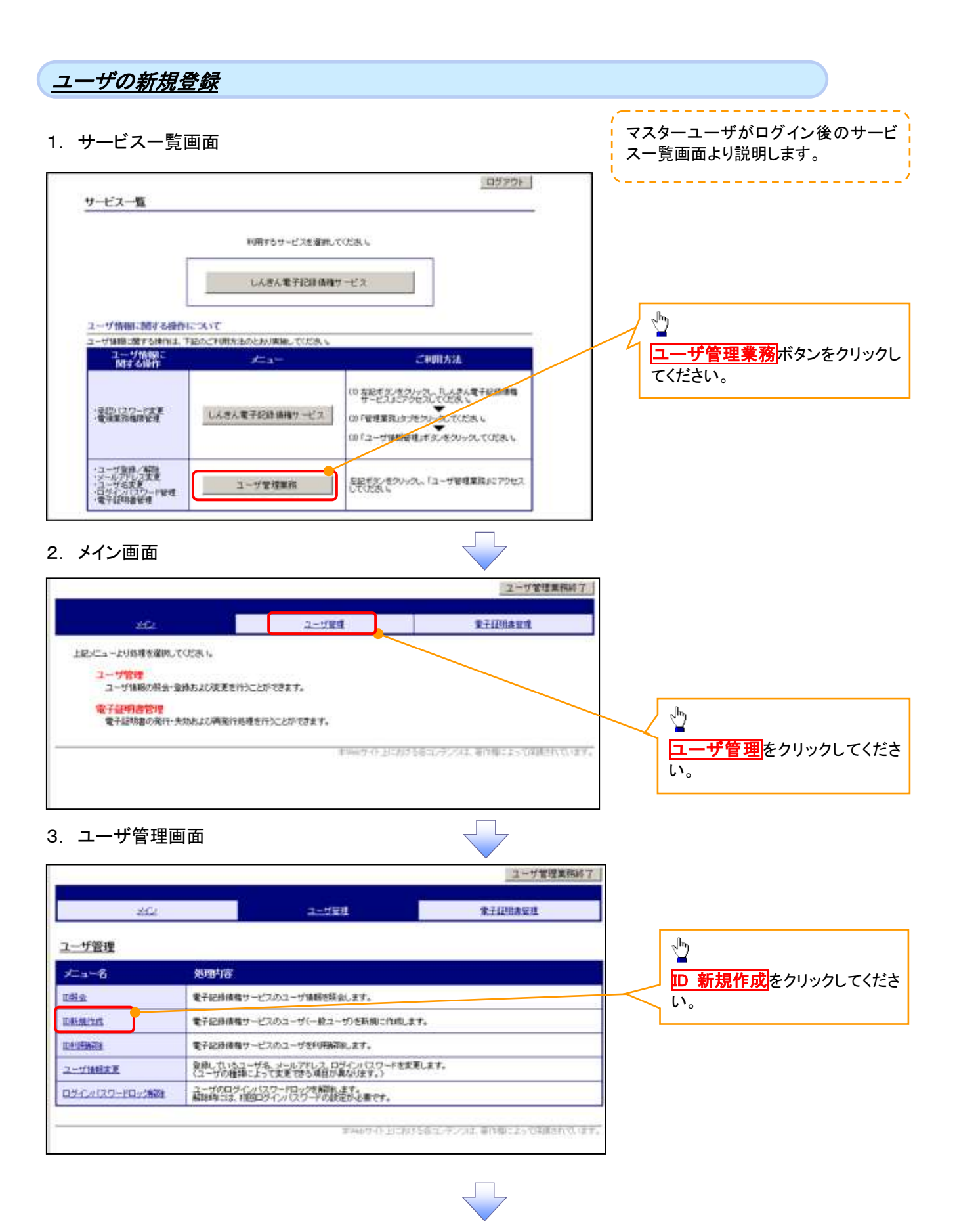

# \_<br>- +####2 7 - + 고고 그<br>-

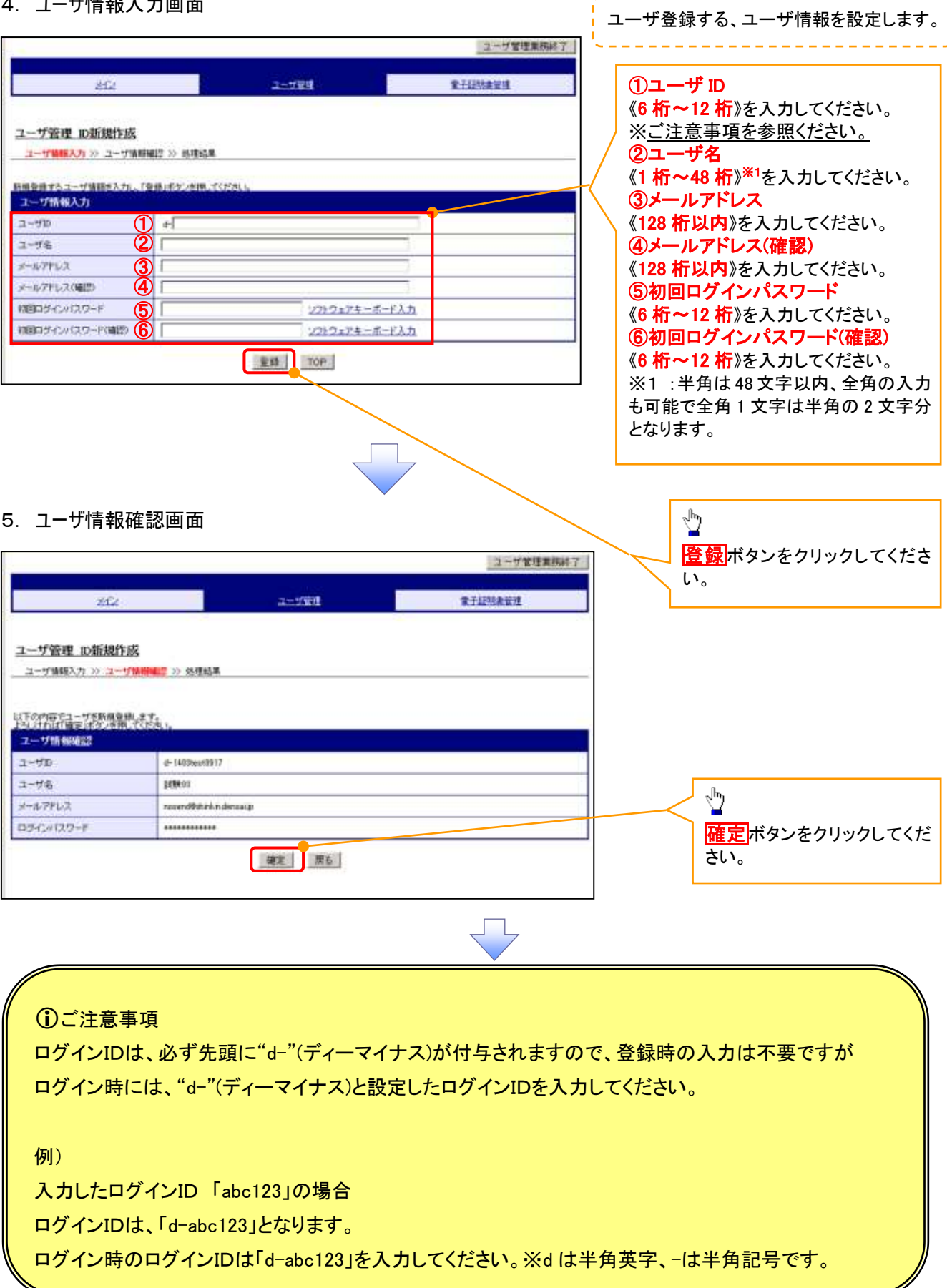

# 6. 処理結果画面

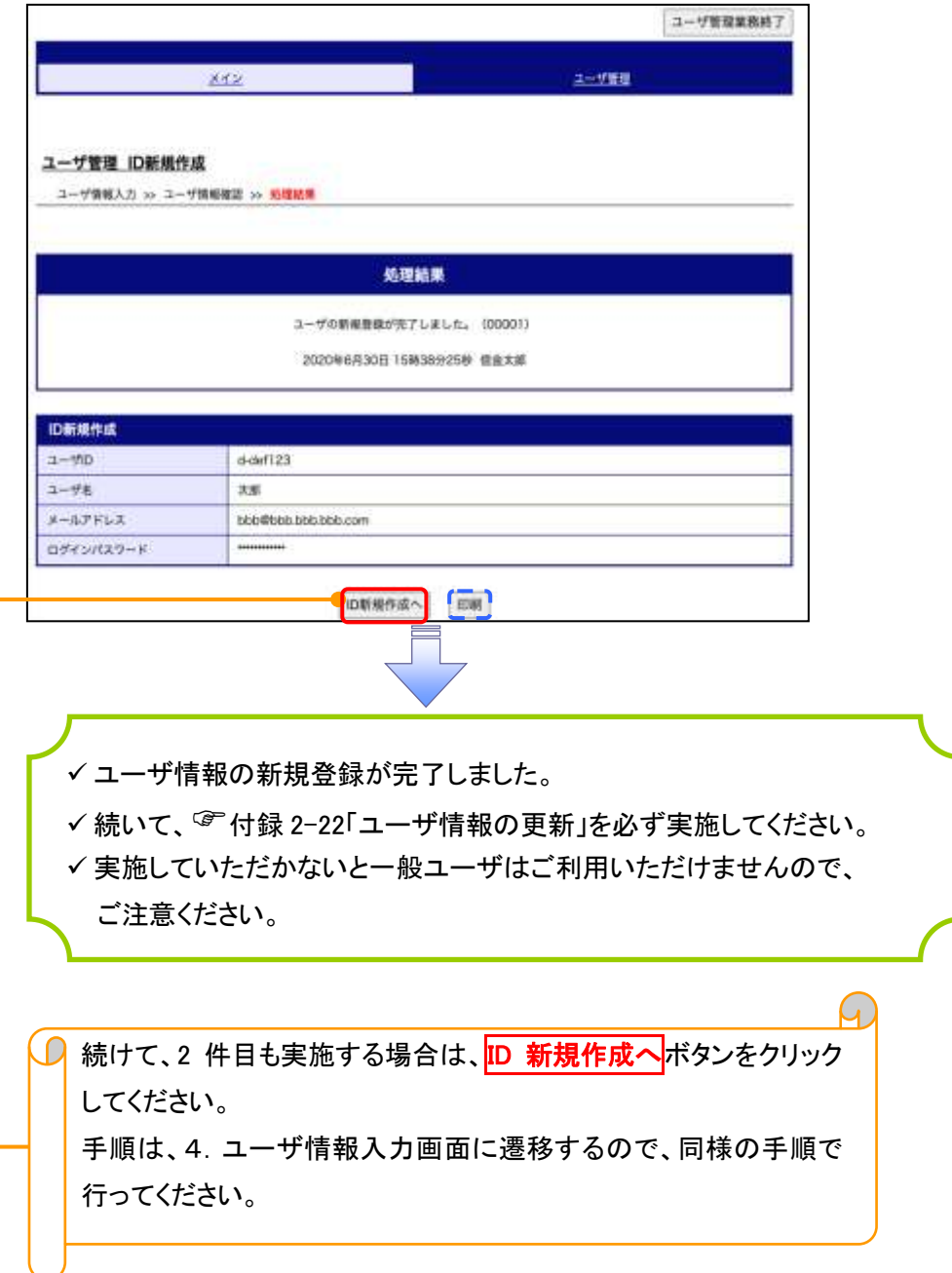

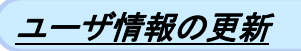

### 1. 管理業務メニュー画面

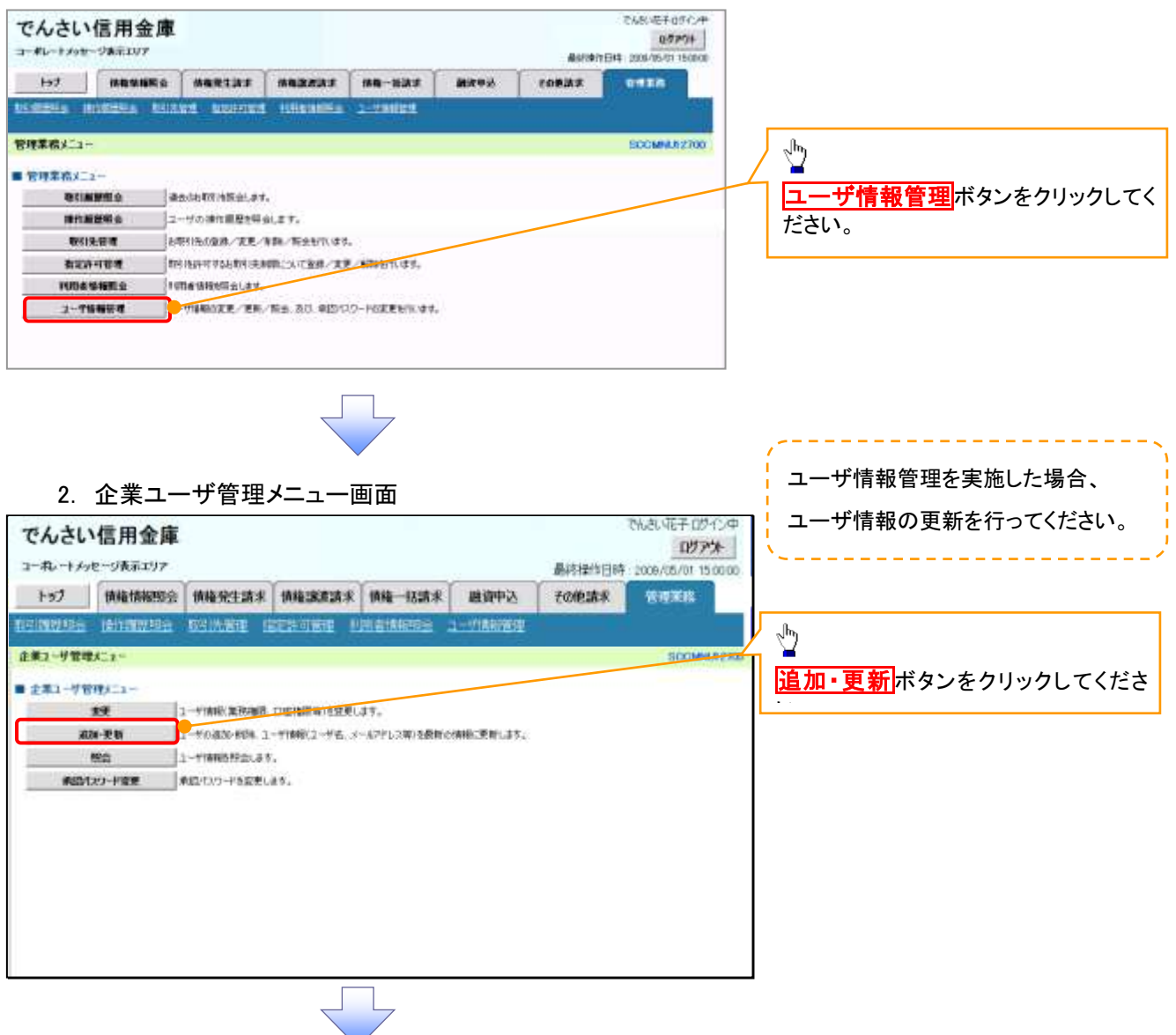

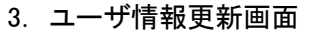

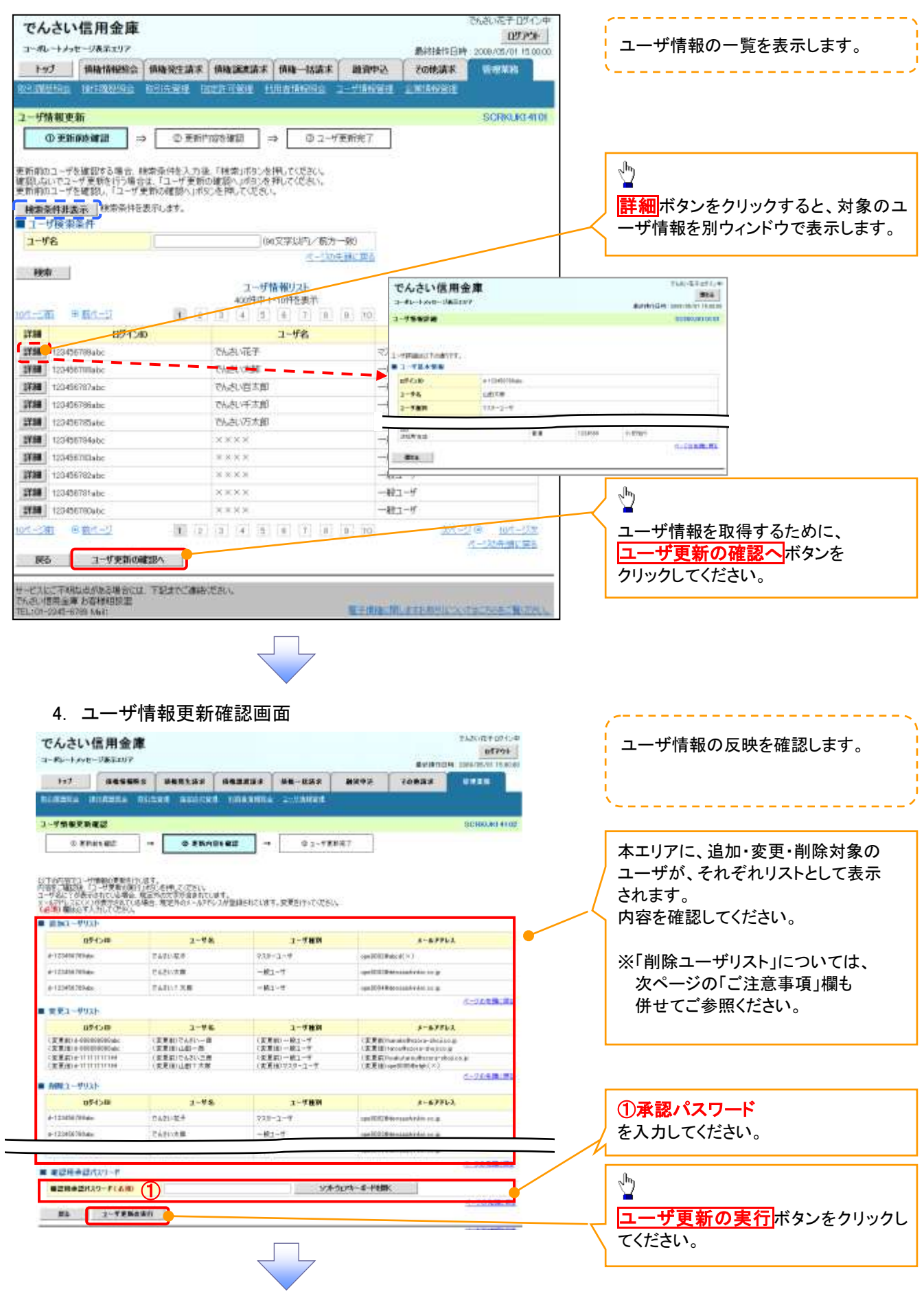

### 5. ユーザ情報更新完了画面

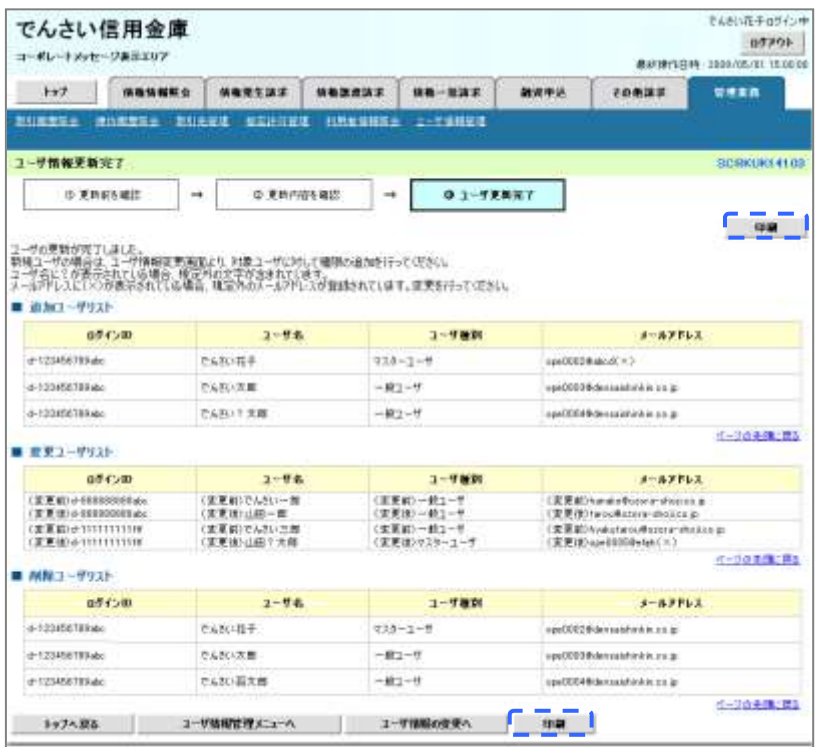

✓ ユーザ情報の更新が完了となります。

### ご注意事項

次に該当するユーザ利用体系の変更を行った後に、そのマスターユーザが初めて「ユーザ情報の更新」 操作を行った際には、ユーザ利用体系の変更前に使用していた旧マスターユーザ、および、その配下 の旧一般ユーザの情報がユーザ情報更新確認画面上の「削除ユーザリスト」に表示されます。

· 《電子記録債権取引システム》のみを利用するID ( "d-" から始まるID) から 法人IBシステムとのID共用化にログインIDを変更した場合

・法人IBシステムとのID共用化から《電子記録債権取引システム》のみを利用するID ("d-"から始まるID)にログインIDを変更した場合

これは、「ユーザ情報の更新」操作時に、不要となった変更前のユーザ情報を同時に削除する仕組み であるために表示されるものであり、問題はありません。

「ユーザ更新の実行」ボタンを押下し、更新処理を実行してください。

# メールアドレス変更 メールアドレス変更

1. サービス一覧画面

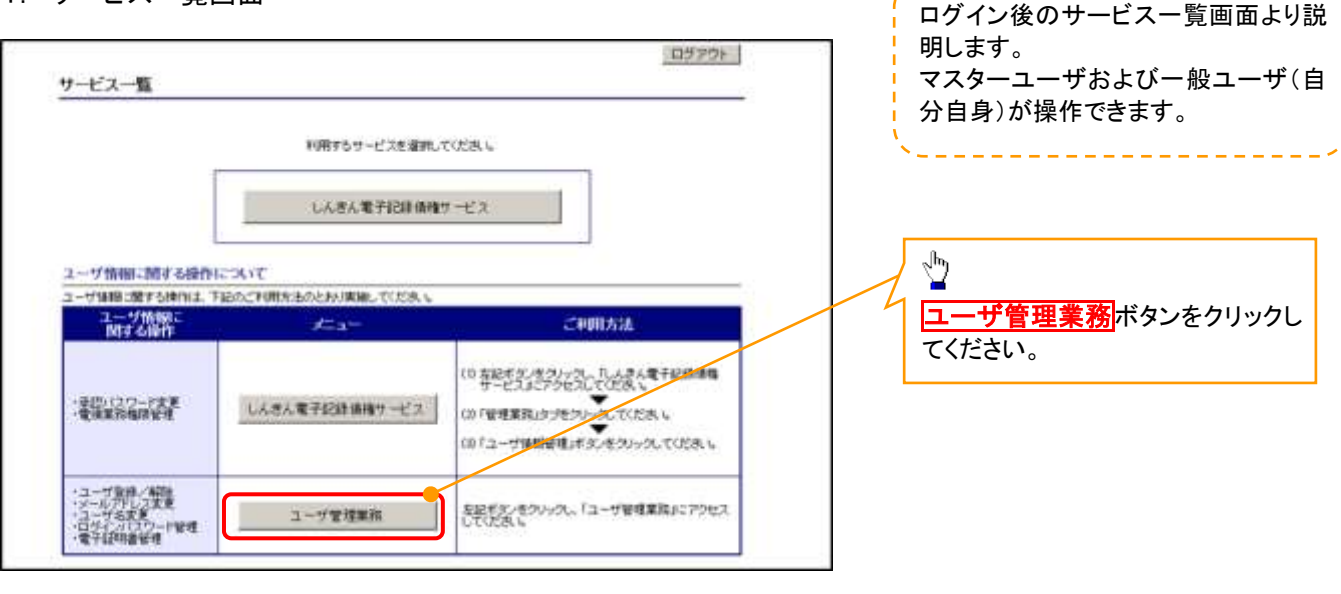

### 2. メイン画面

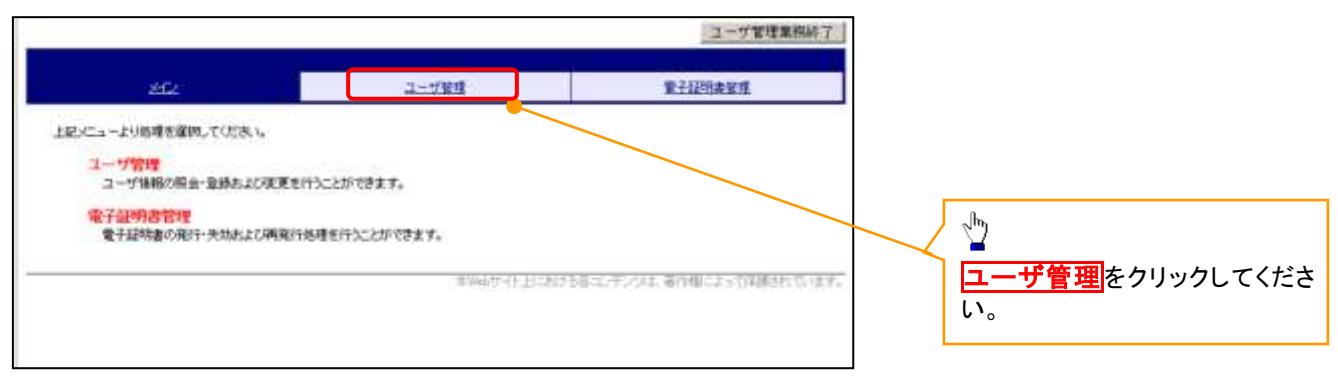

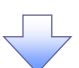

### 3.ユーザ管理画面

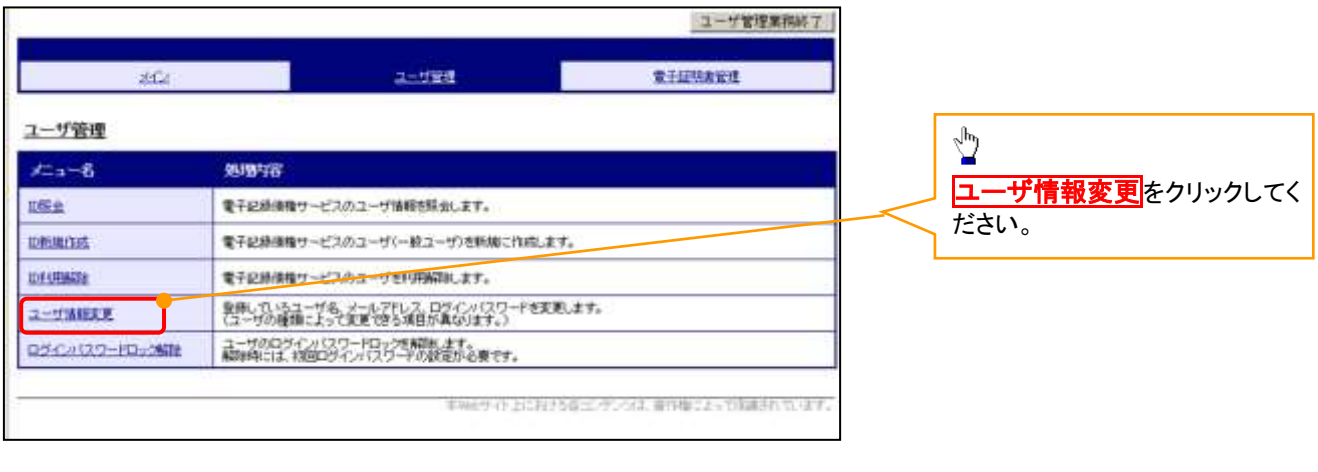

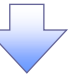

# 4. ユーザ検索画面

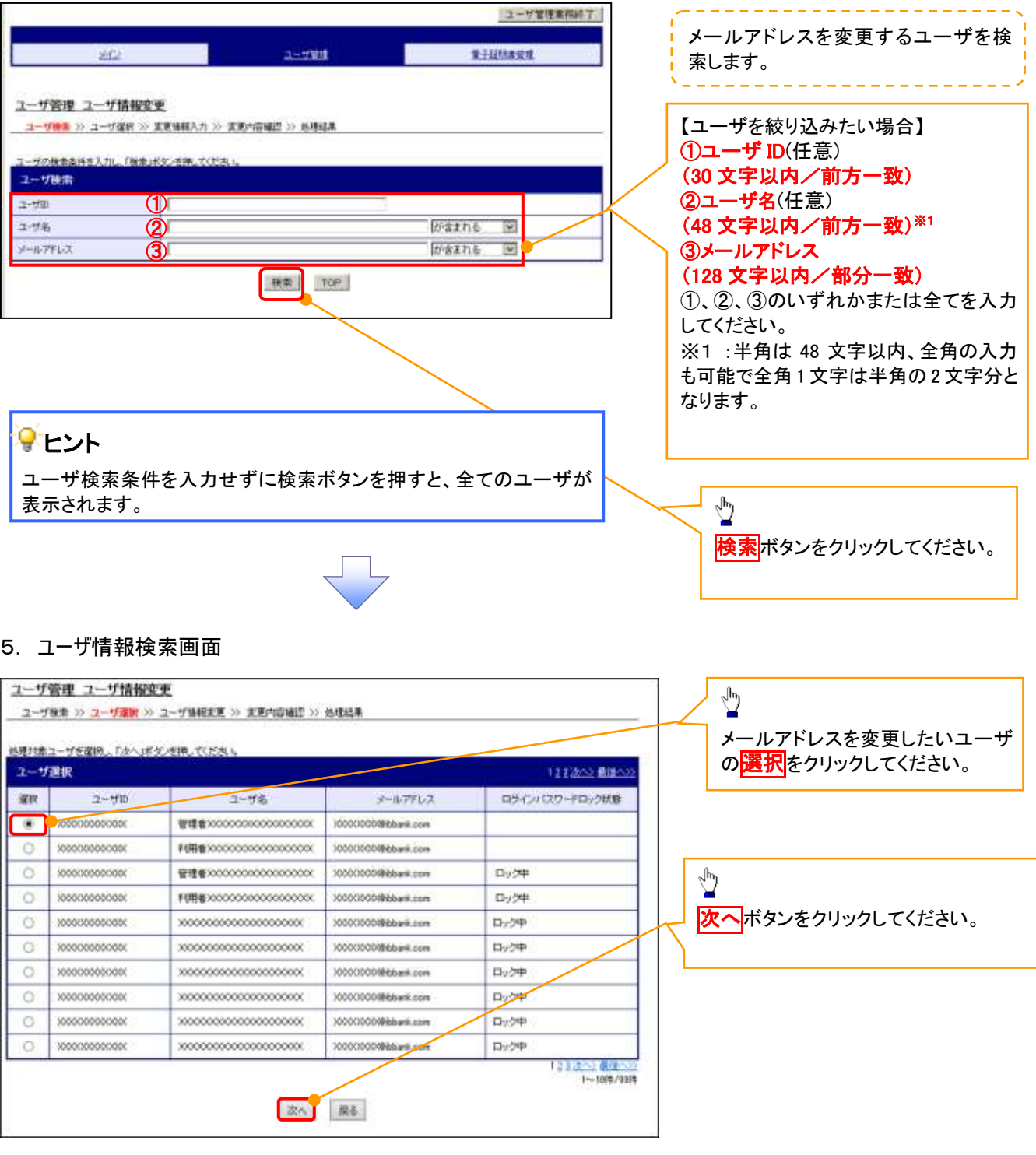

### 6. ユーザ情報変更画面

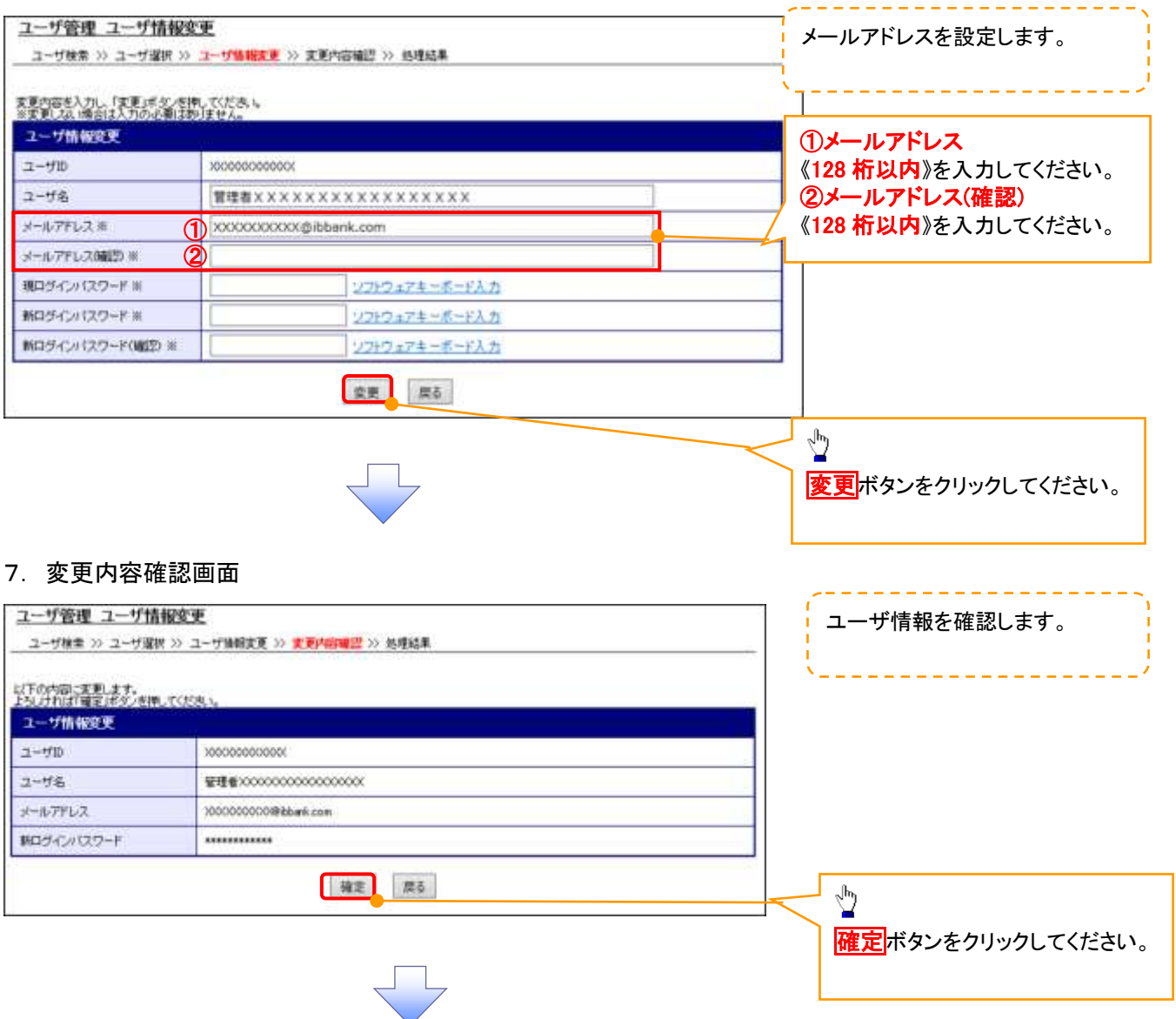

# 8. ユーザ情報変更完了画面

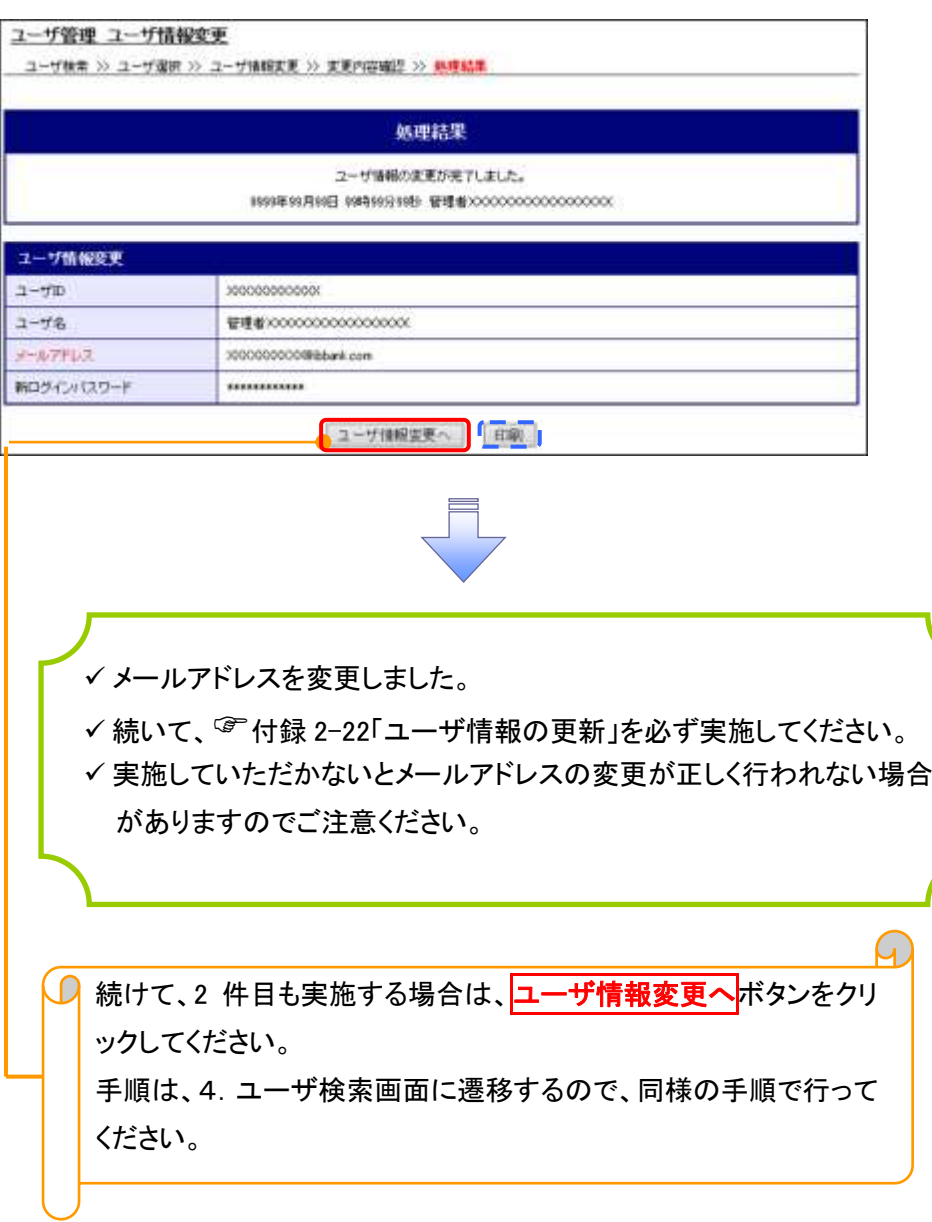

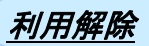

1. サービス一覧画面

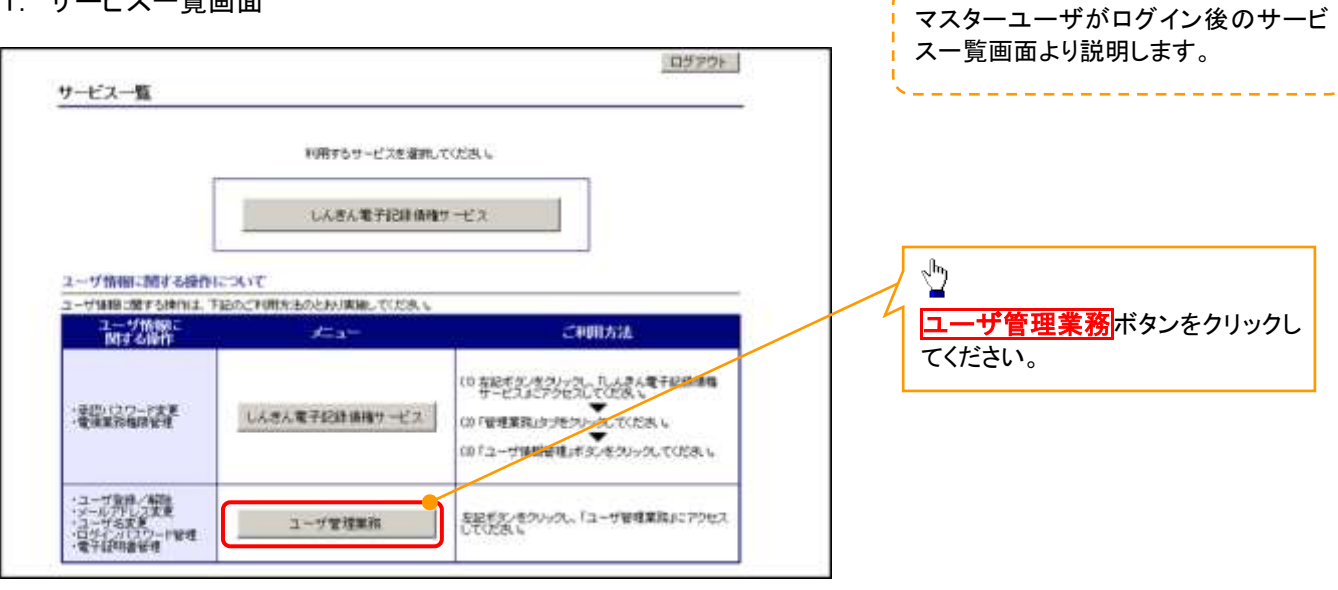

### 2. メイン画面

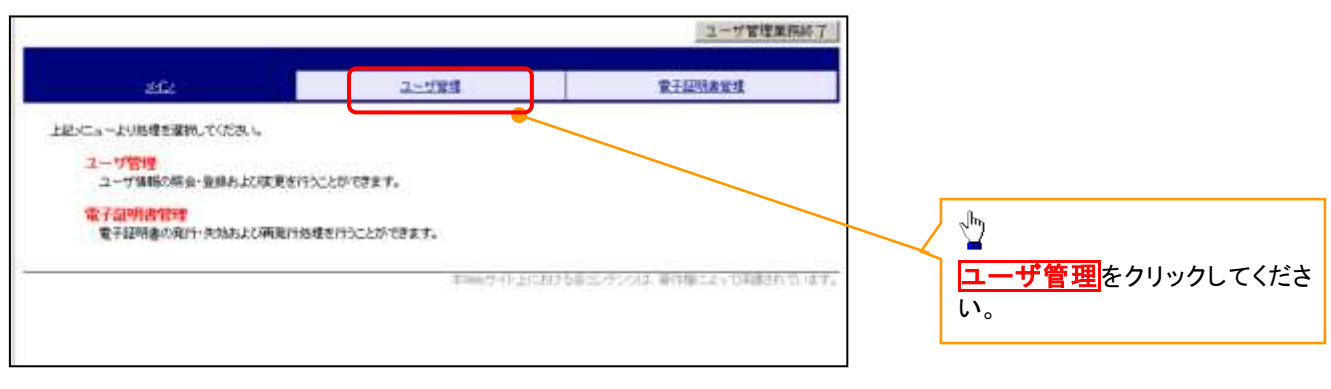

### 3. ユーザ管理画面

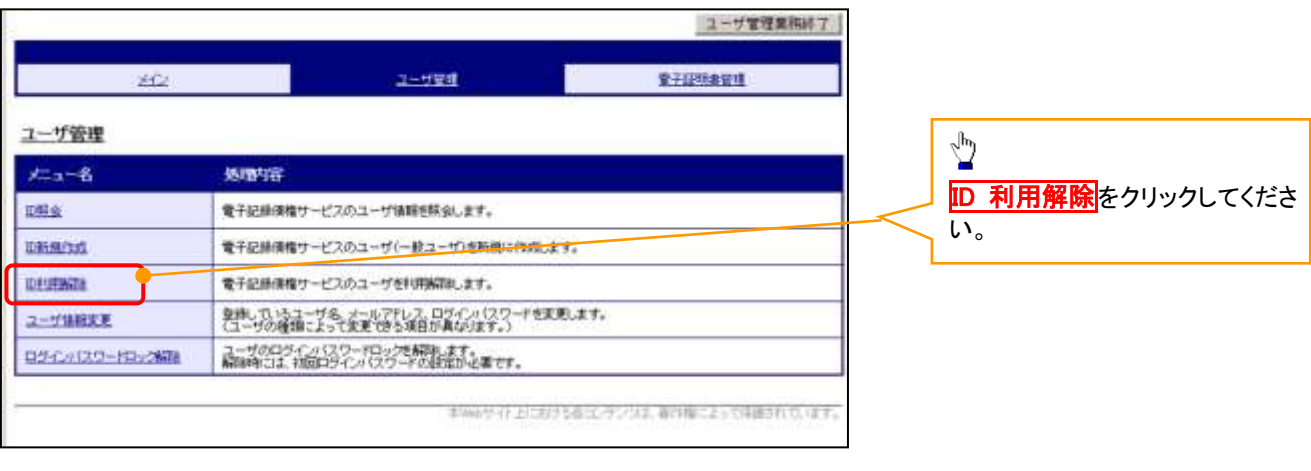

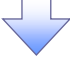

#### 4. ユーザ検索画面 利用解除するユーザを検索する。 ユーザ管理業務終了 <u>dia dia dia dia dia d</u> ■千花精素管理 ユーザ管理 389 【ユーザを絞り込みたい場合】 ユーザ管理 ID利用解除 ①ユーザ ID(任意) コーザ# 2 コーザ流行 30 FSF9008線段 30 地球結果 (30 文字以内/前方一致) イの検索条件を入力し、「検索」がタンを押していただ ②ユーザ名(任意) ユーザ検索 (48 文字以内/前方一致)※1 ユーザの  $\bigcirc$ ユーザ名 がままれる 図  $\odot$ ①、②のいずれかまたは全てを入力 Ï 株型 TOP (選択)してください。 ※1 :半角は 48 文字以内、全角の入 ֺ 力も可能で全角 1 文字は半角の 2 文 字分となります。  $\frac{\sqrt{b}}{2}$ を索ボタンをクリックしてください。 5. ユーザ選択画面 ユーザ管理業務終了  $\sqrt[3]{2}$ 80  $2 - 1988$ REIMART ID 利用解除をしたいユーザの<mark>選択</mark>をク リックしてください。 ユーザ管理 D利用解除 ユーザ株素 >> ユーザ選択 >> FORMTHNES >> 各様結果 ■調査を対象コーザを提供してホヘ」ボタンが持っていた ユーザ選択 **BOR** ユーザの ユーザ名 美 e-Tittlepardt  $-1001$ -1892  $\circ$  $d-1411$  (ppan 02)  $\sqrt[3]{2}$  $-1031$  $\circ$ d-1412ppav.03  $1 - 187/18$ 次へ<mark>ボタンをクリックしてください</mark>。 スペー 戻る 6. 利用解除確認画面 ユーザ情報を確認します。 ユーザ管理業務終了 **REIMARD**  $2 - 232$ siCz ユーザ管理 ID利用解除 ユーザ検索 >> ユーザ選択 >> 中国協議論認 >> 処理結果 以下のユーザを利用解除します。<br>上外14行は「確実」ボタンを押してください。 利用機器確認  $2 - 910$ d-1405ppadd  $2 - 98$  $-100$  $\sqrt[3]{2}$ | 確定 | 東る | **確定**ボタンをクリックしてください。

# 7. 利用解除完了画面

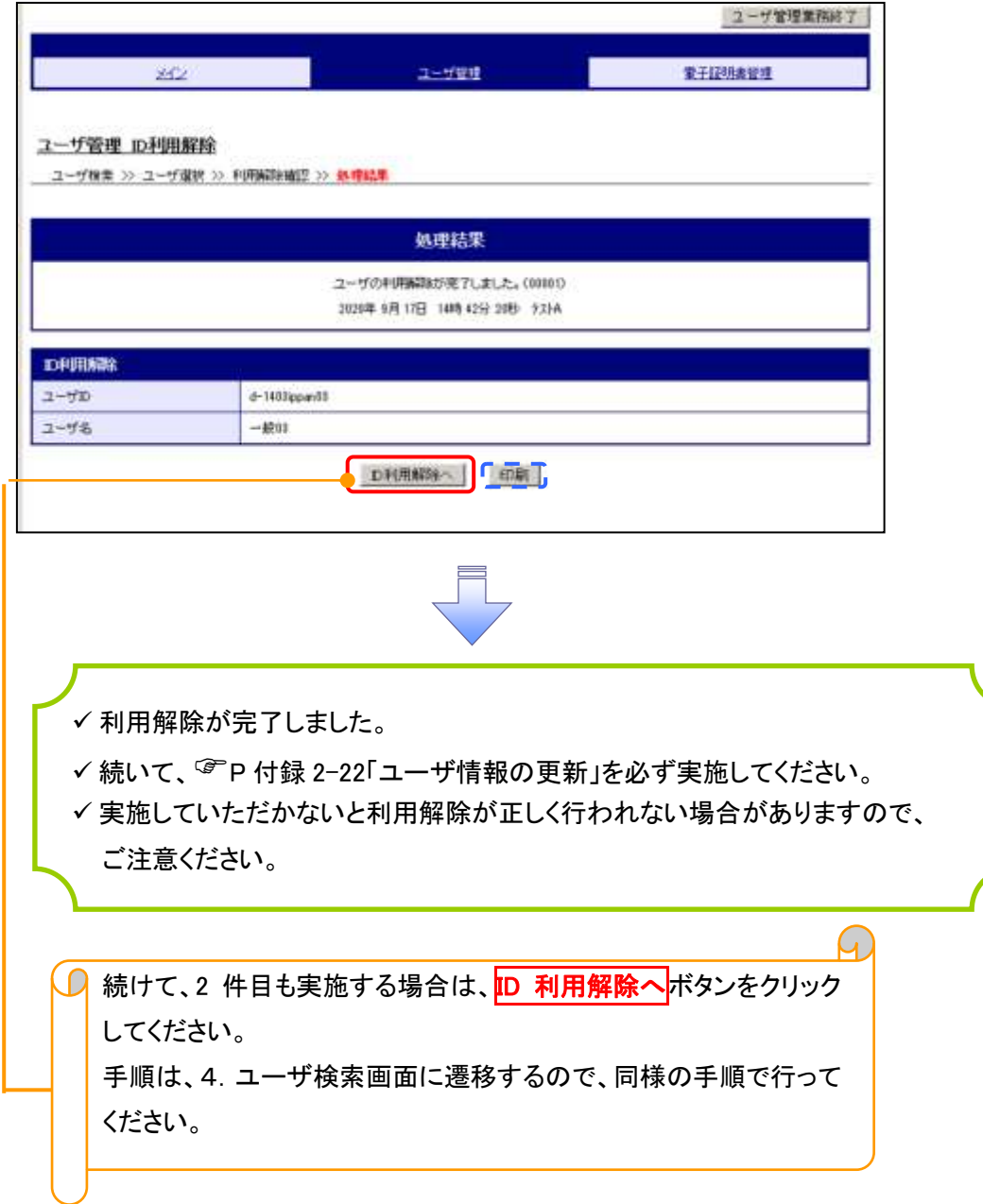

# ユーザ名変更について ユーザ名変更について

### 1. サービス一覧画面

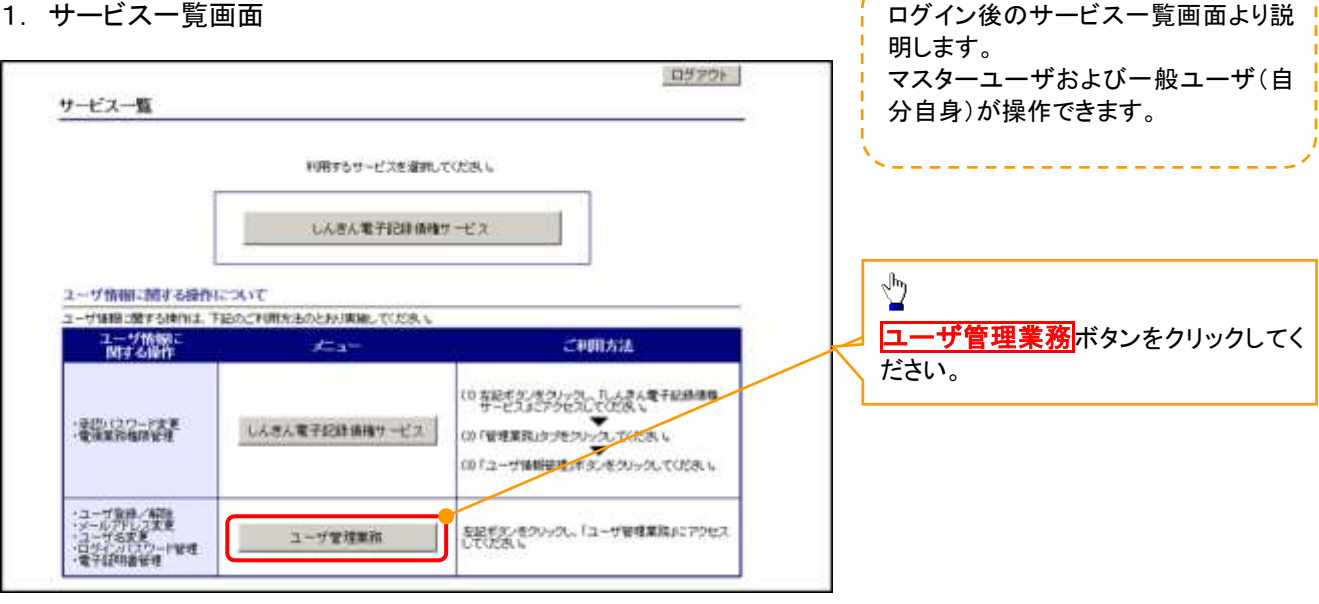

### 2. メイン画面

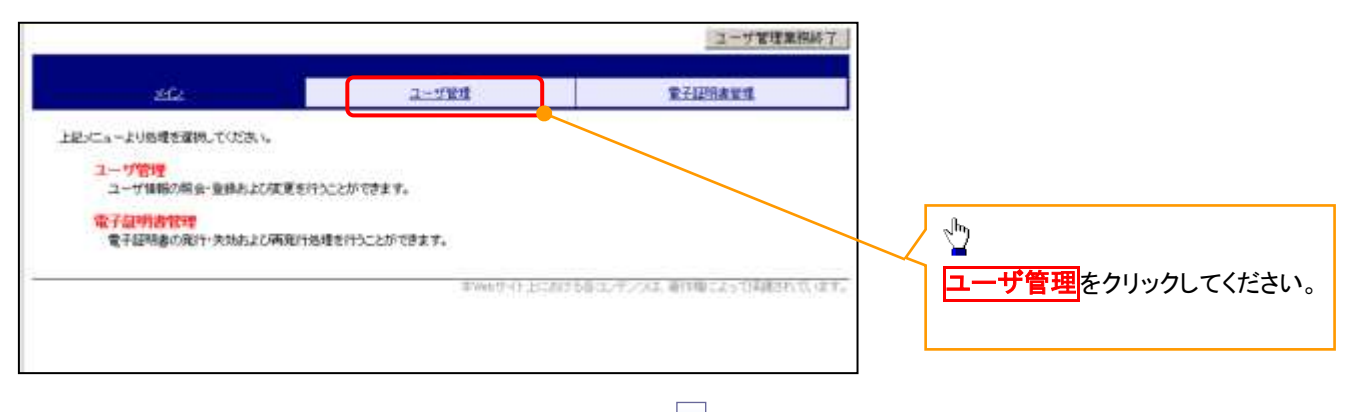

### 3. ユーザ管理画面

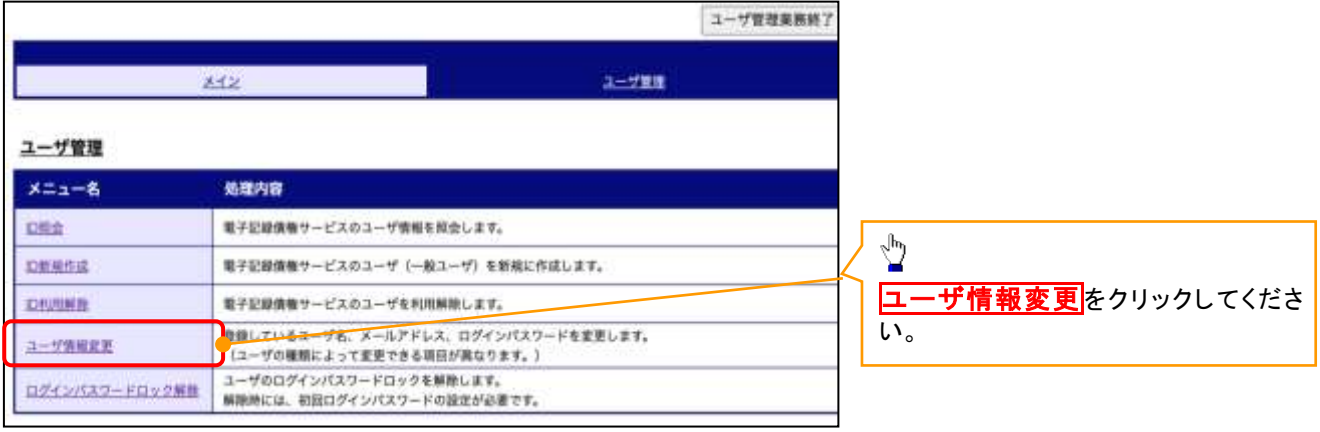

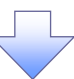

### 4. ユーザ検索画面

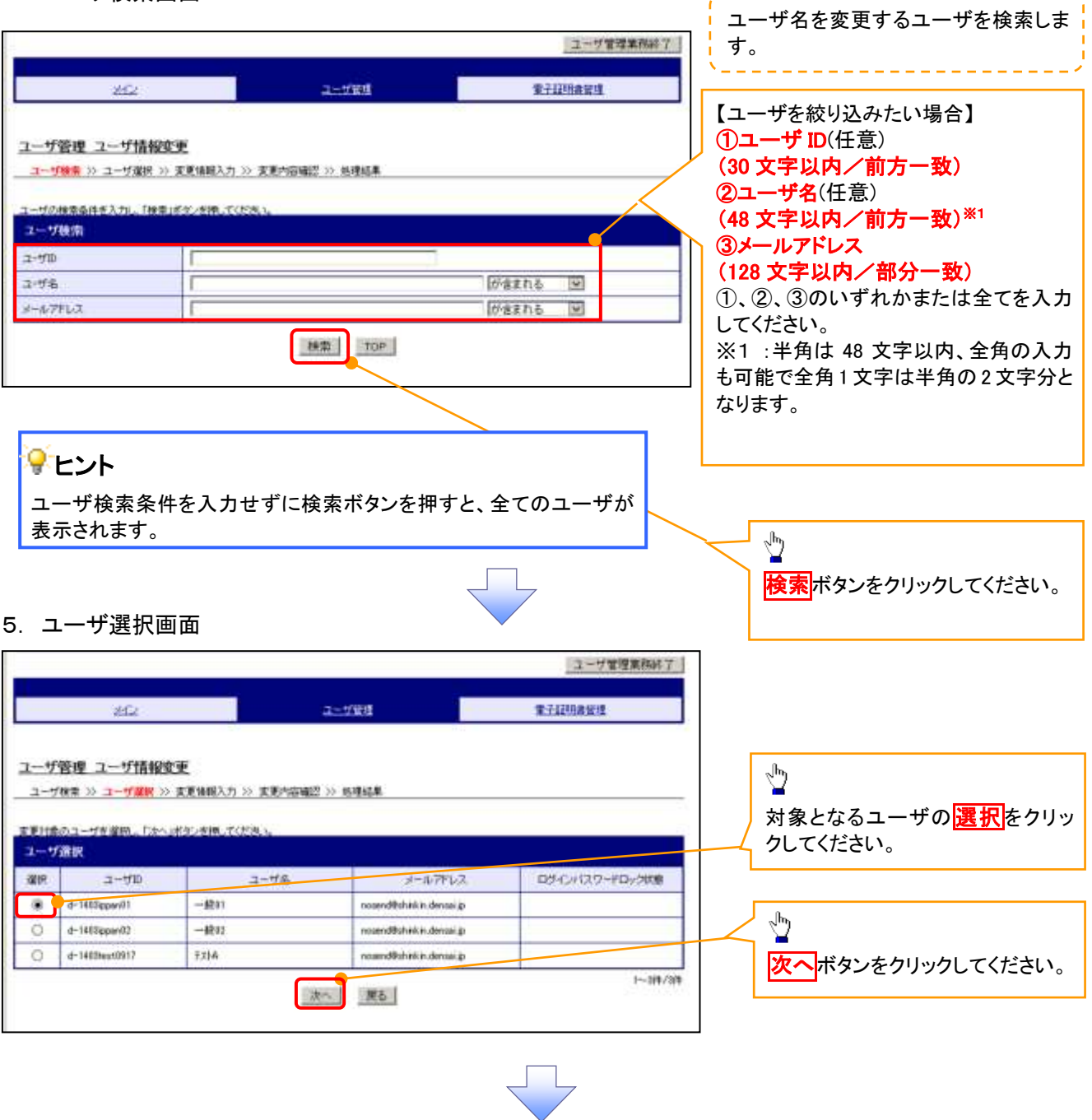

------------------------

# 6. ユーザ情報変更画面

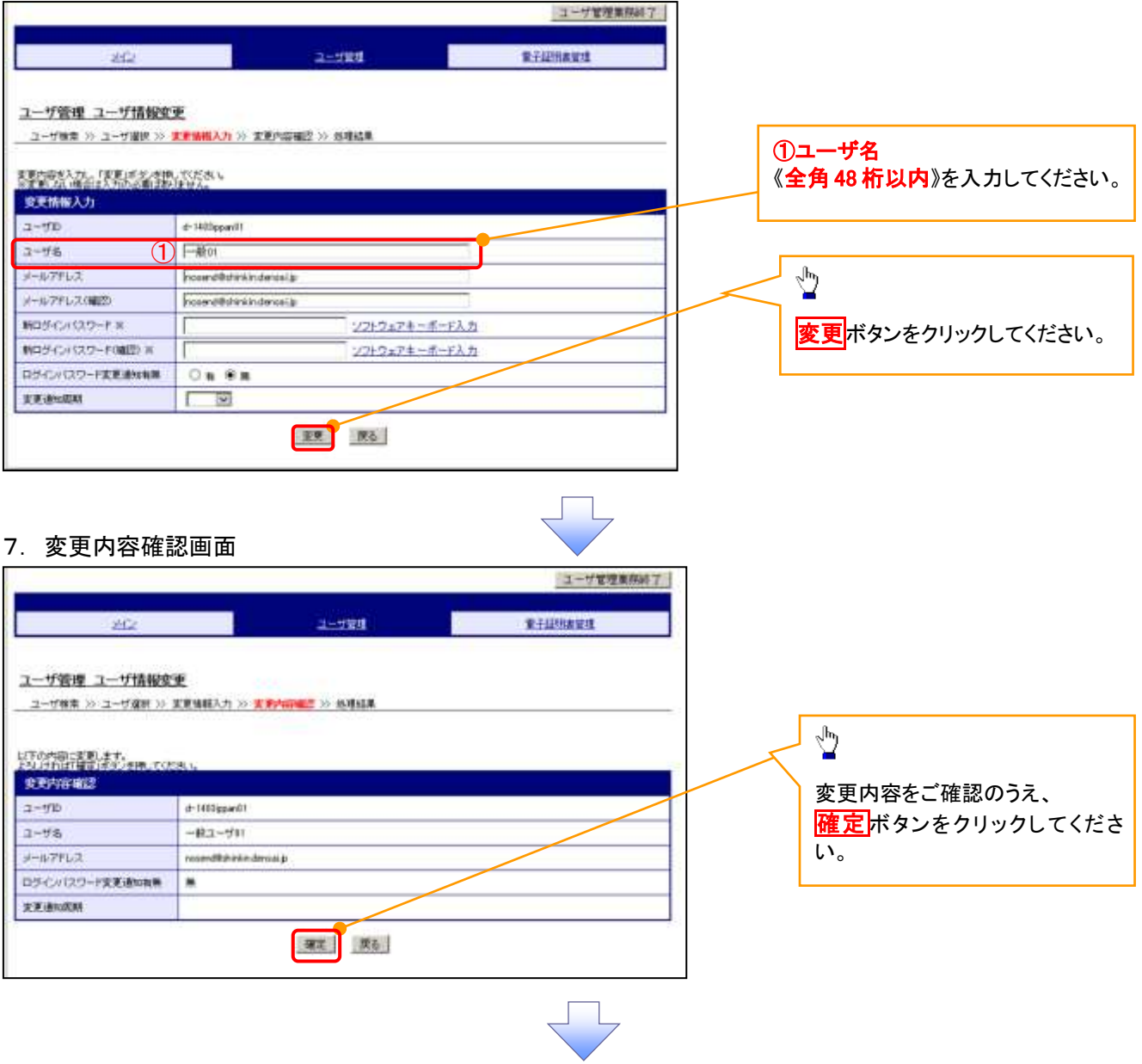

# 8. 処理結果画面

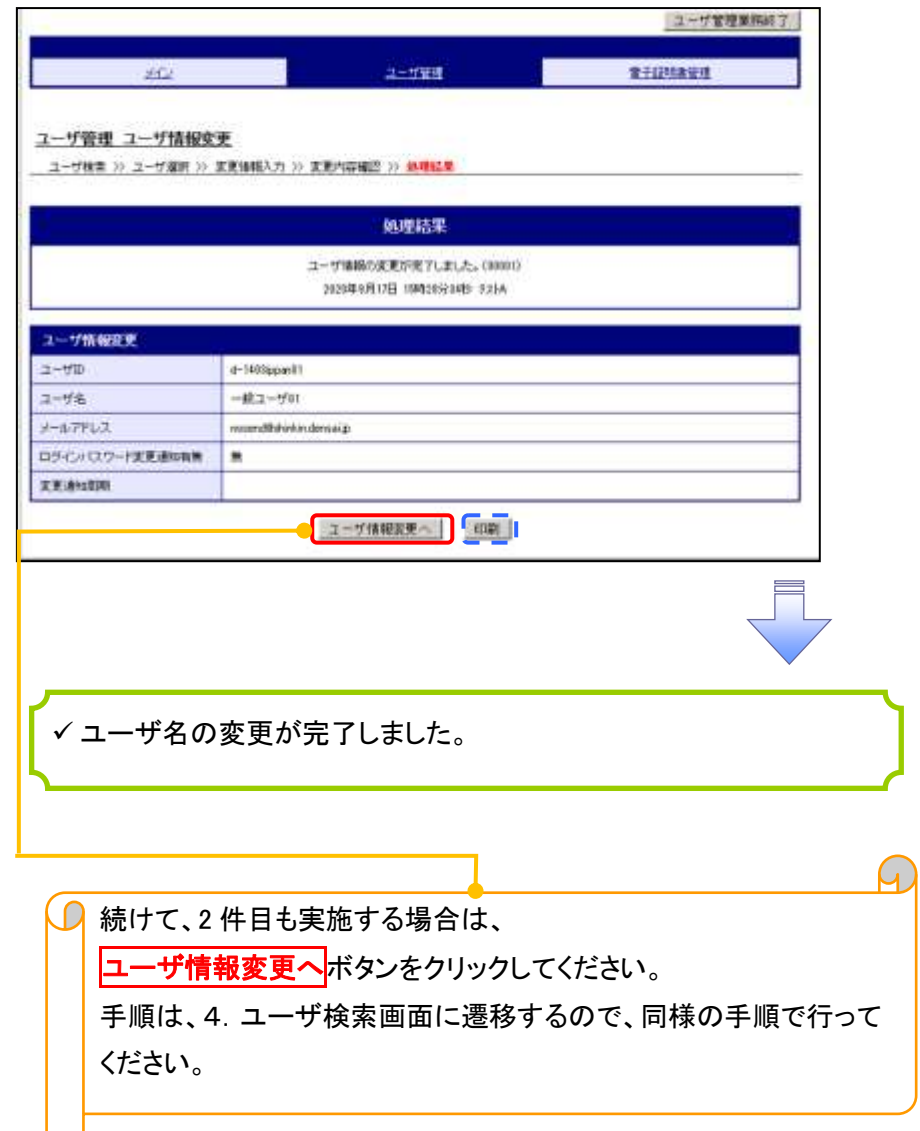

### 電子証明書の再発行について 電子証明書の再発行について 1. サービス一覧画面 マスターユーザがログイン後のサービ ス一覧画面より説明します。 ログアウト サービス一覧 利用するサービスを運用してください。 しんきん電子記録情報サービス  $\sqrt{\frac{1}{2}}$ ユーザ情報に関する提供について ューザは1日に配する時作は、下記のご利用だものとおり実施してください。 エーザ管理業務ボタンをクリックしてく 需獲  $\frac{1}{2} \frac{1}{2} \frac{1}{2} \frac{1}{2}$ ご利用方法 ださい。 10 <del>年にぎまいまういった。こんまく考す記録事項</del><br>00 F世界実践は少をういう人での女人<br>00 Fユーザ情報者は<sub>ど</sub>うくろのックしてのため、 提高高 しんきん電子記録情報サービス ・ユーザ発発(解説)<br>・ユーザ名求良<br>・ユーザ名求良<br>・母子は明治安達 を記すかいをクリックし、「ユーザ管理業務」にアクセス<br>してください。 **The Street** ユーザ管理事務 2. メイン画面 ユーザ管理業務終了 25993 **REAMING**  $302$ 上記メニューより結構を選択してください。 ユーザ管理<br>ユーザ情報の構会·登録および変更を行うことができます。  $\sqrt{\frac{1}{2}}$ 電子証明書管理<br>電子証明書の向け·決別および病院行処理を行うことができます。

本当6グイト上における新出プランルは、新作開ことって実施されています。

# 田子証明書管理をクリックしてください。

### 3. 電子証明書管理画面

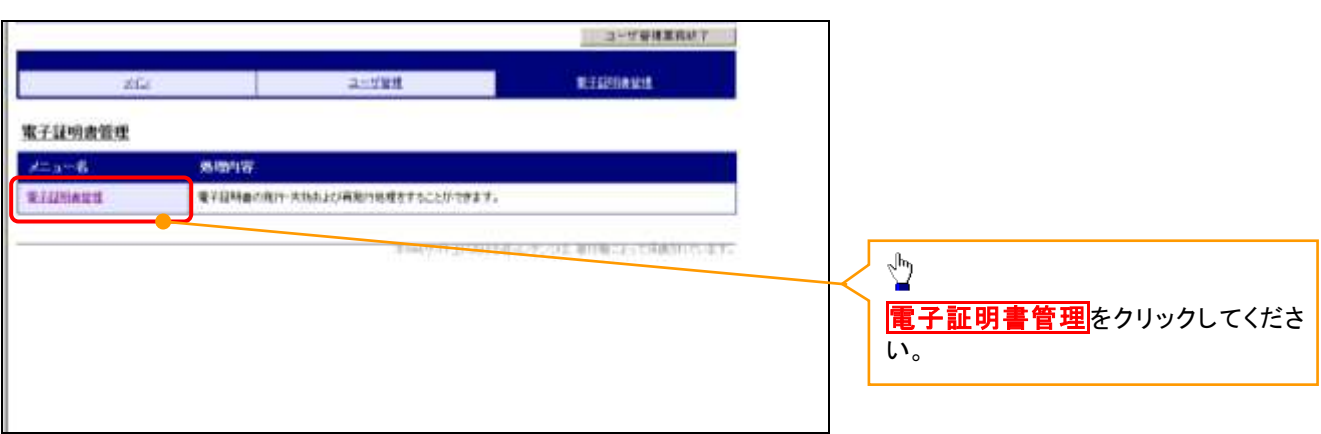

### 4. ユーザ選択画面

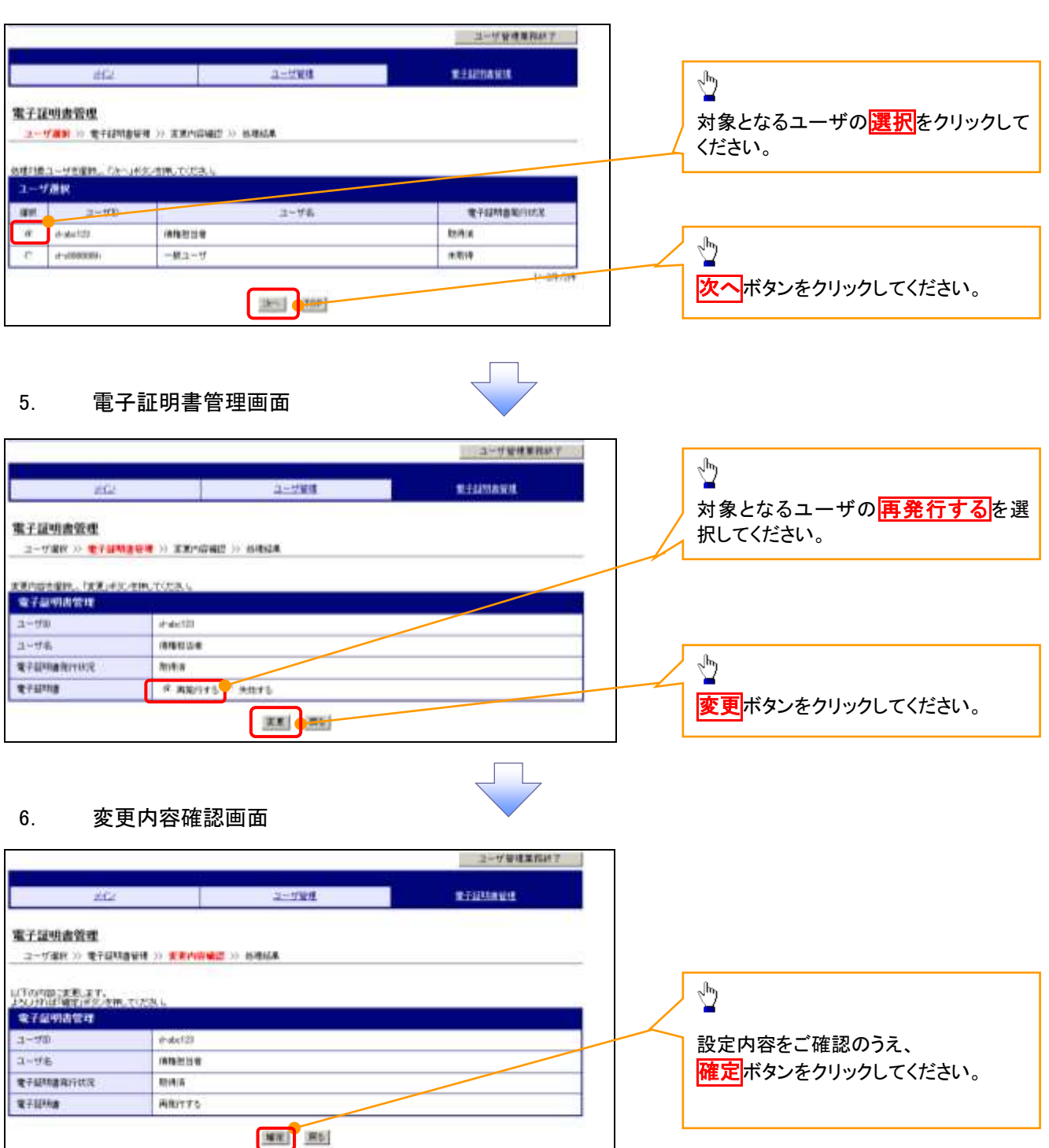

# 7. 処理結果画面

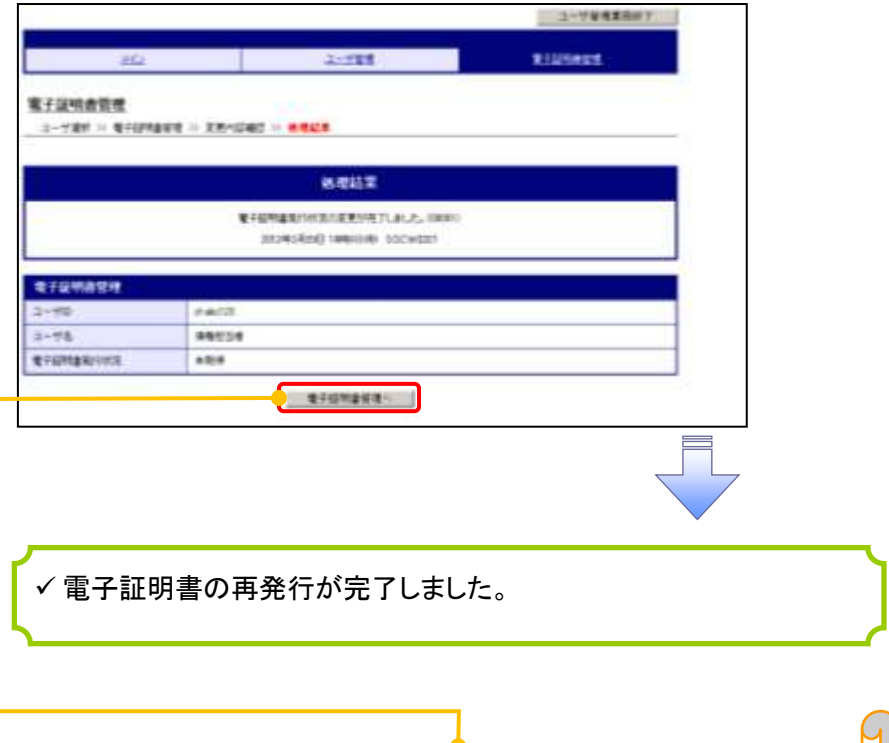

 $\overline{O}$  続けて、2件目も実施する場合は、 電子証明書管理へボタンをクリックしてください。 手順は、4.ユーザ選択画面に遷移するので、同様の手順で行って ください。

# 電子証明書の失効について 電子証明書の失効について

### 1. サービス一覧画面

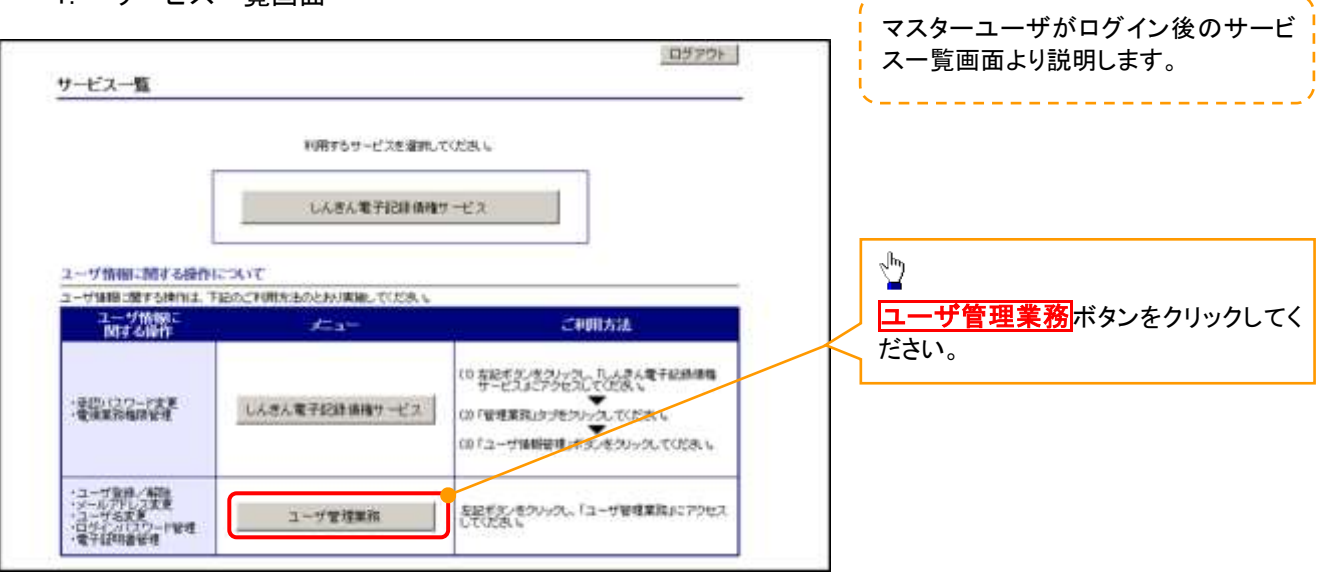

### 2. メイン画面

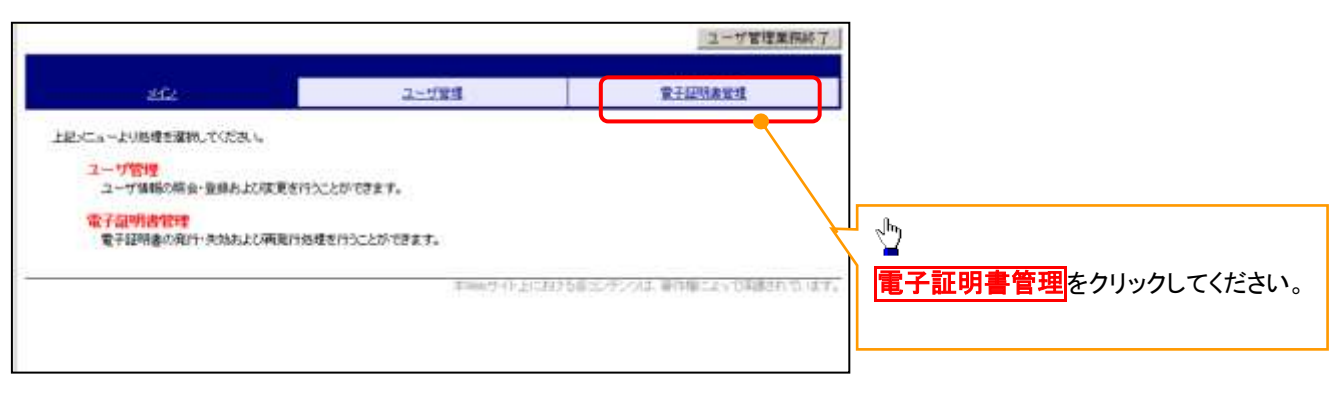

### 3. 電子証明書管理画面

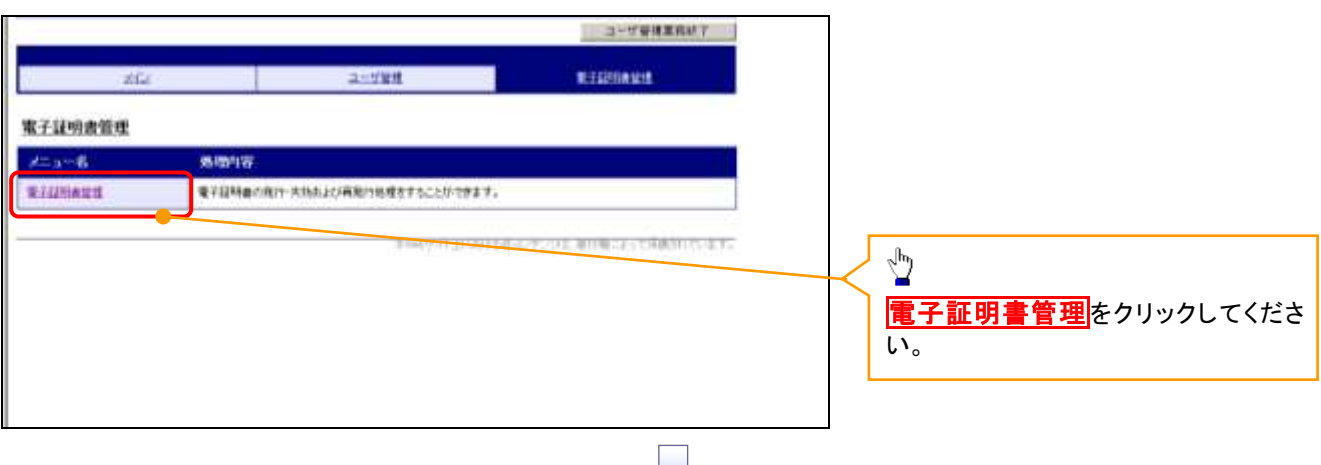

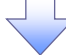

### 4. ユーザ選択画面

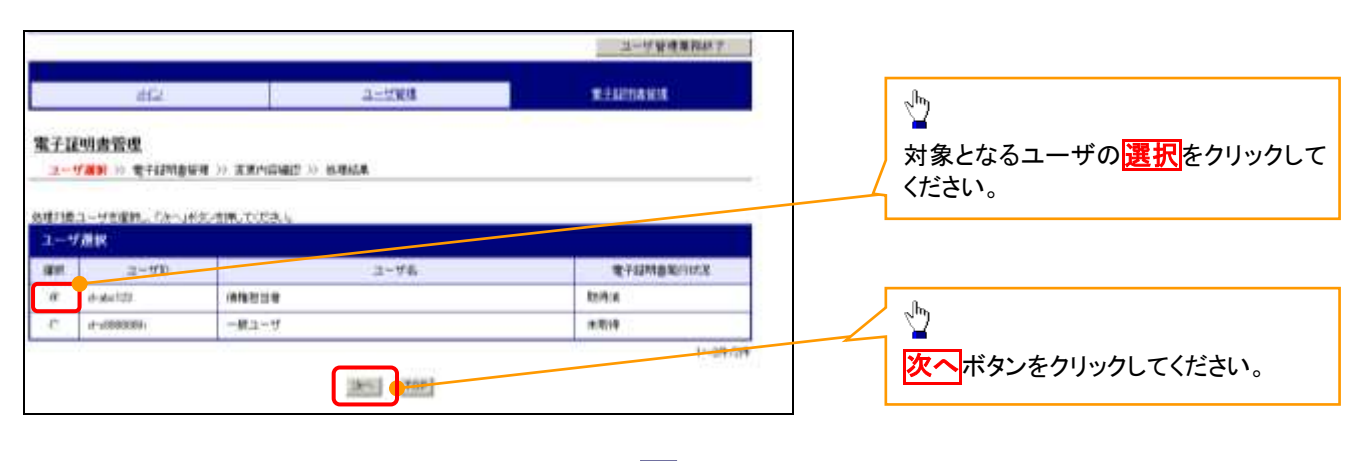

### 5. 電子証明書管理画面

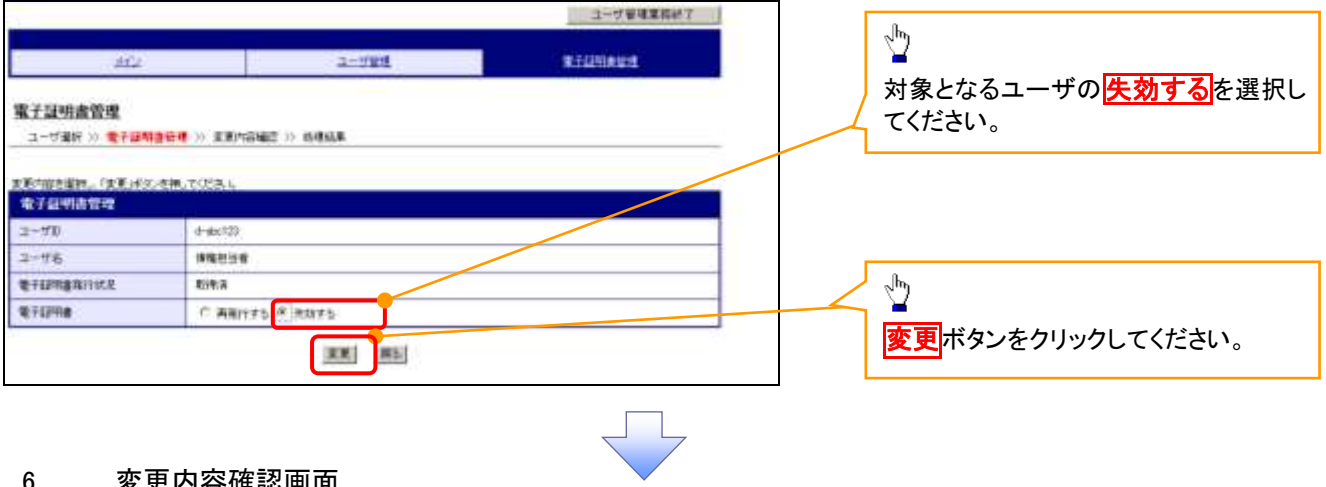

### 6. 変更内容確認画面

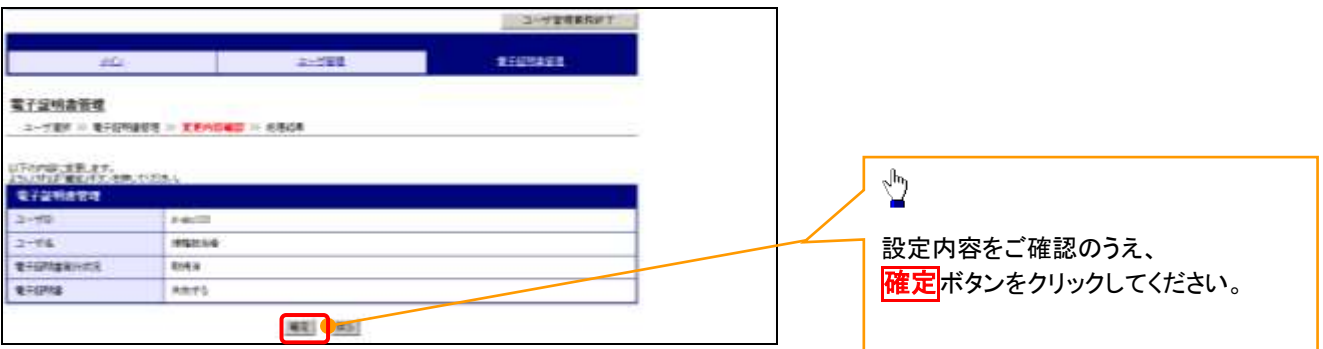

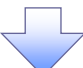

# 7. 処理結果画面

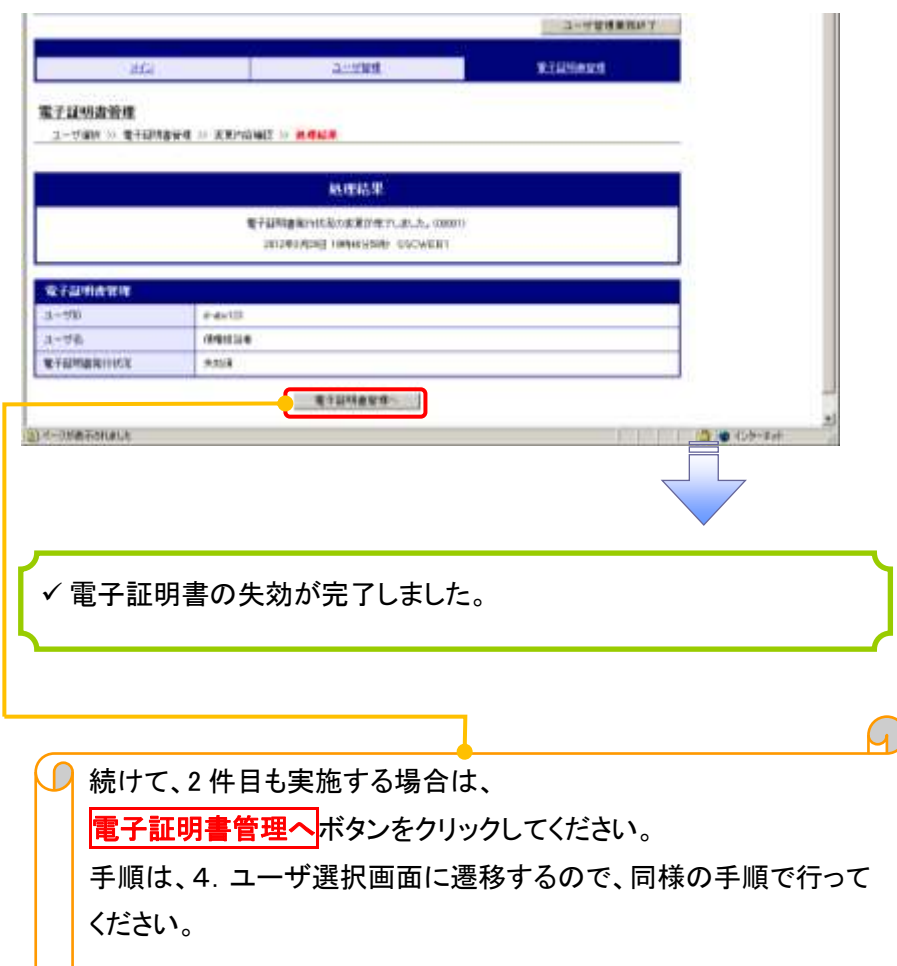

# 電子証明書の更新について 電子証明書の更新について

<Microsoft Edge/Google Chrome で実施する場合>

1. 金融機関ホームページ

金融機関ホームページ コレ

### 2. 《電子記録債権取引システム》案内画面

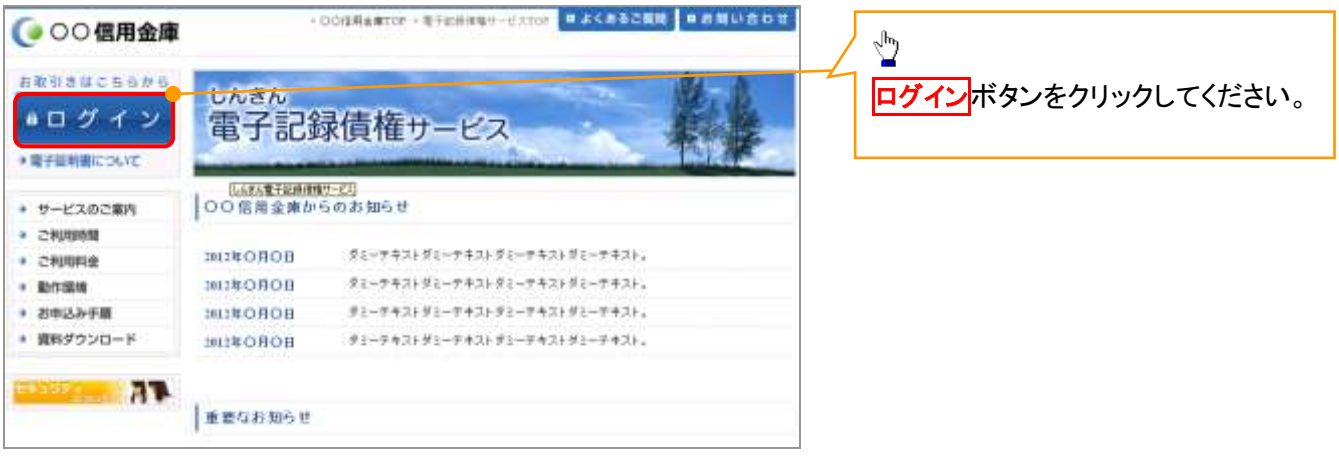

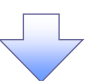

### 3. ログイン画面

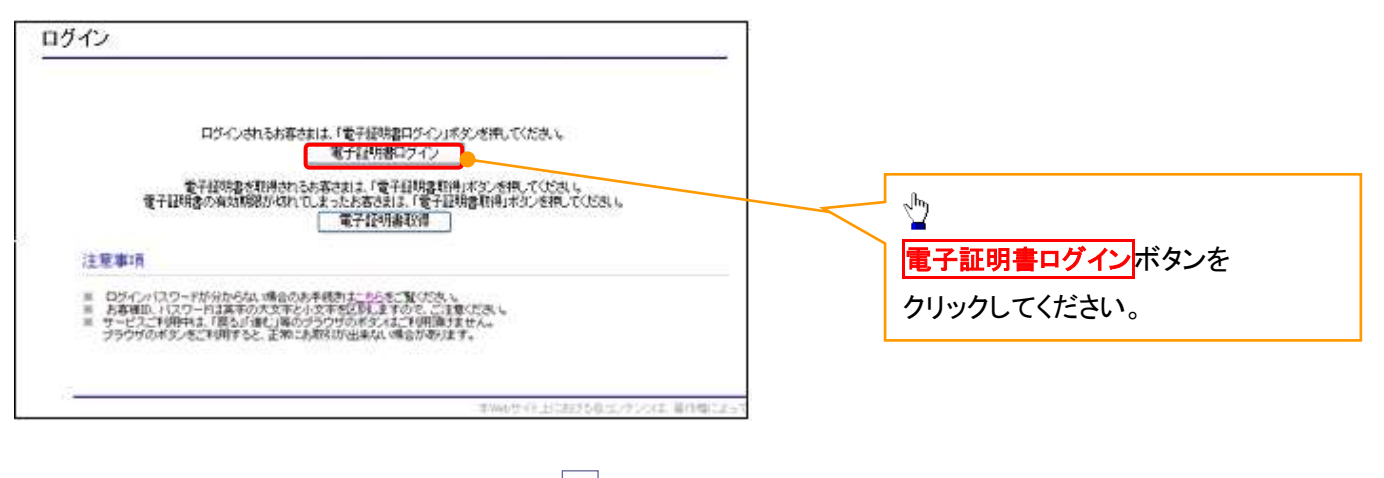

# 【Microsoft Edge で実施する場合】

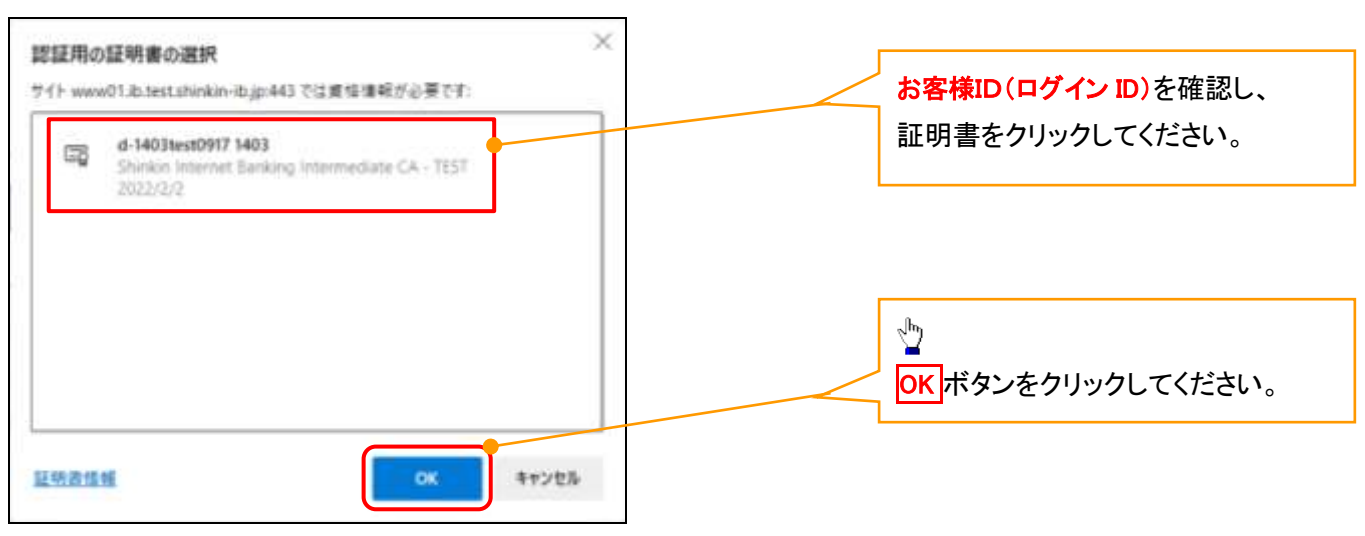

### 【Google Chrome で実施する場合】

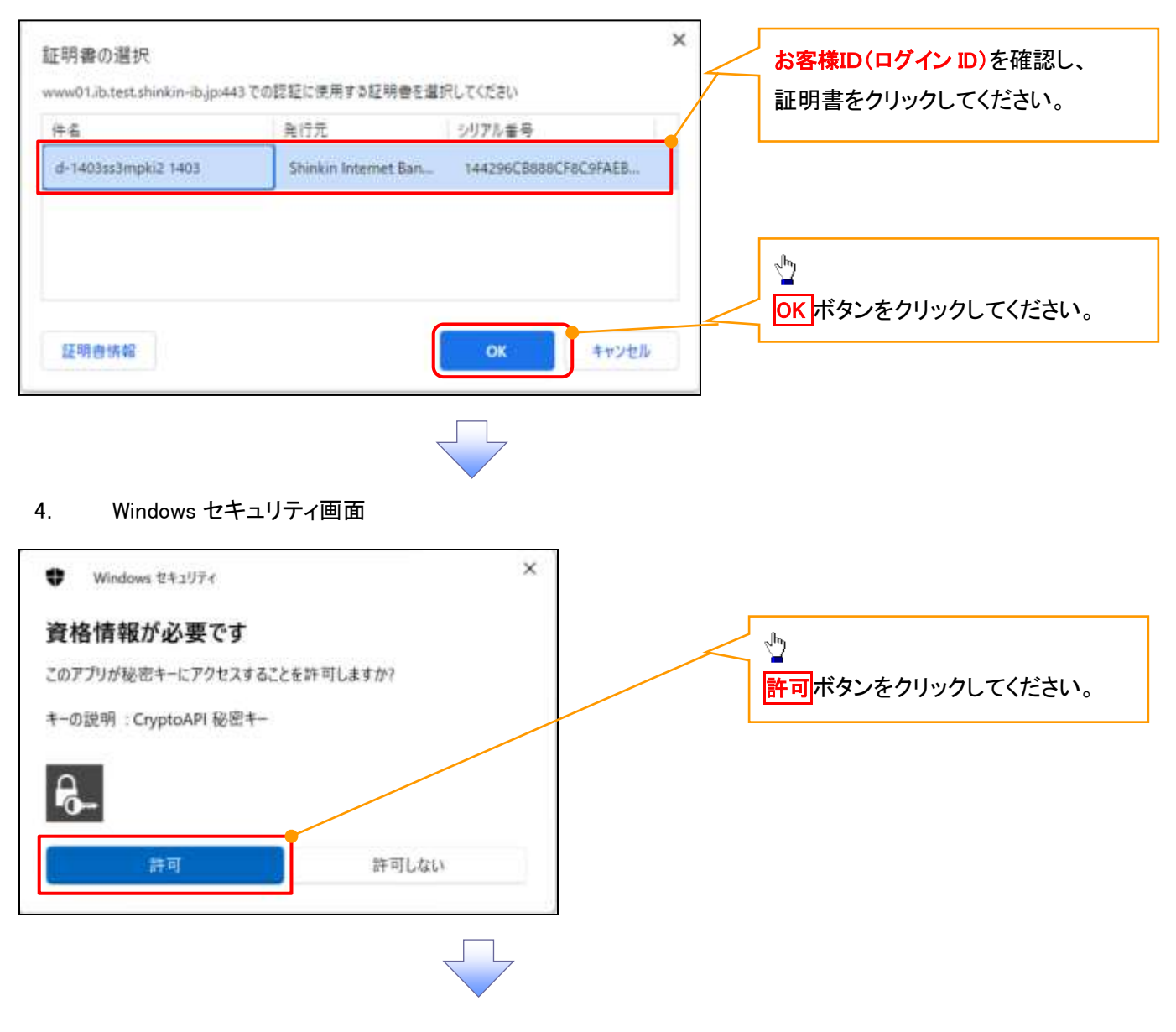

### 5. ログインパスワード入力画面

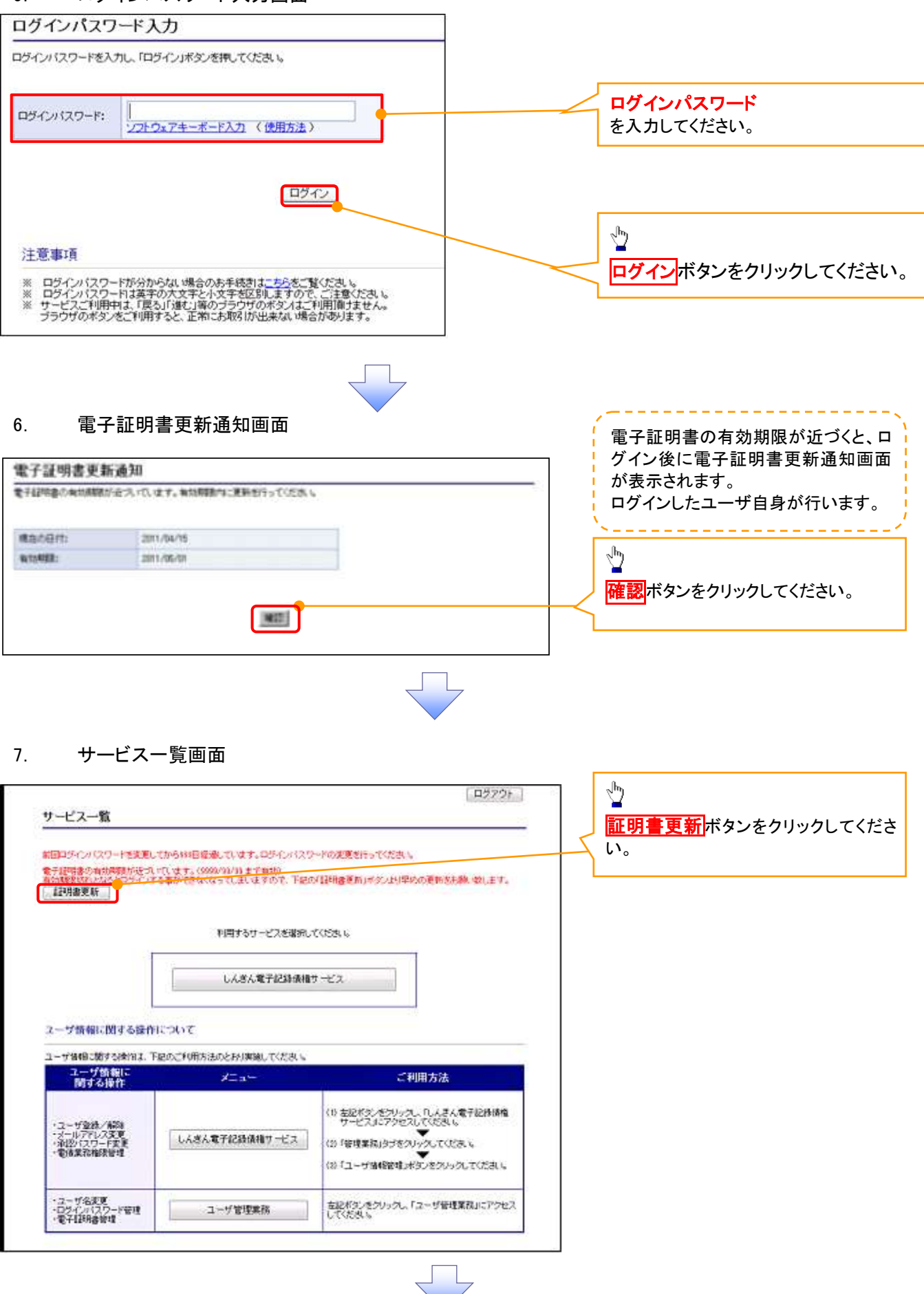

### 8. 電子証明書更新開始画面

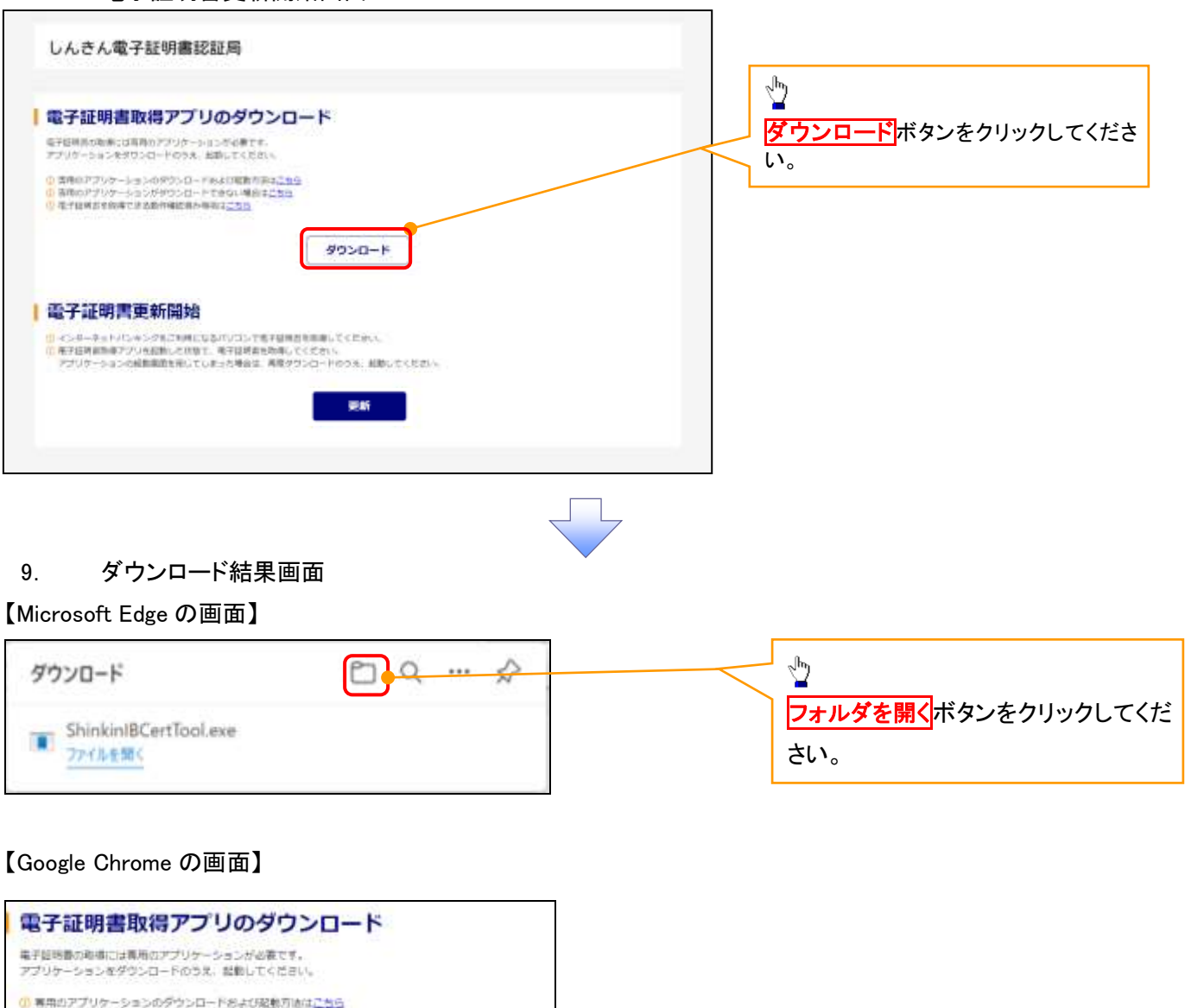

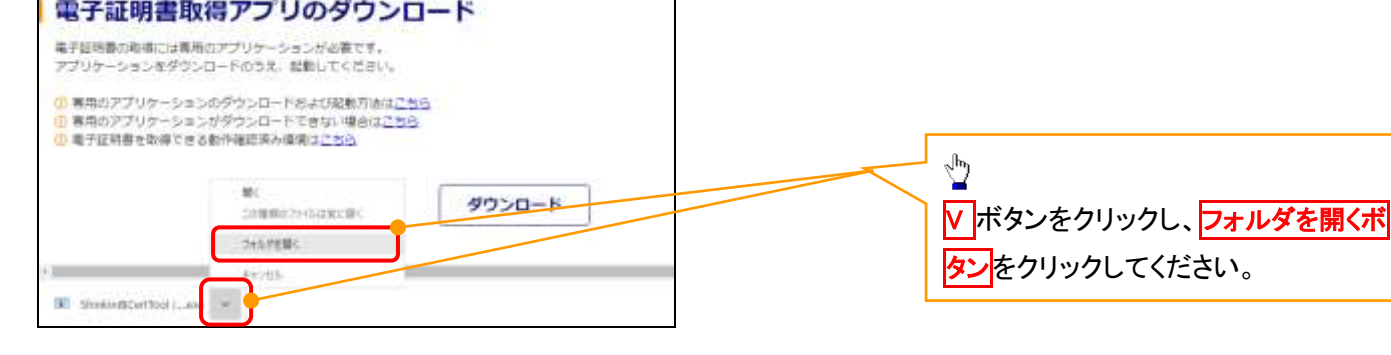

### 10. ダウンロードフォルダー画面

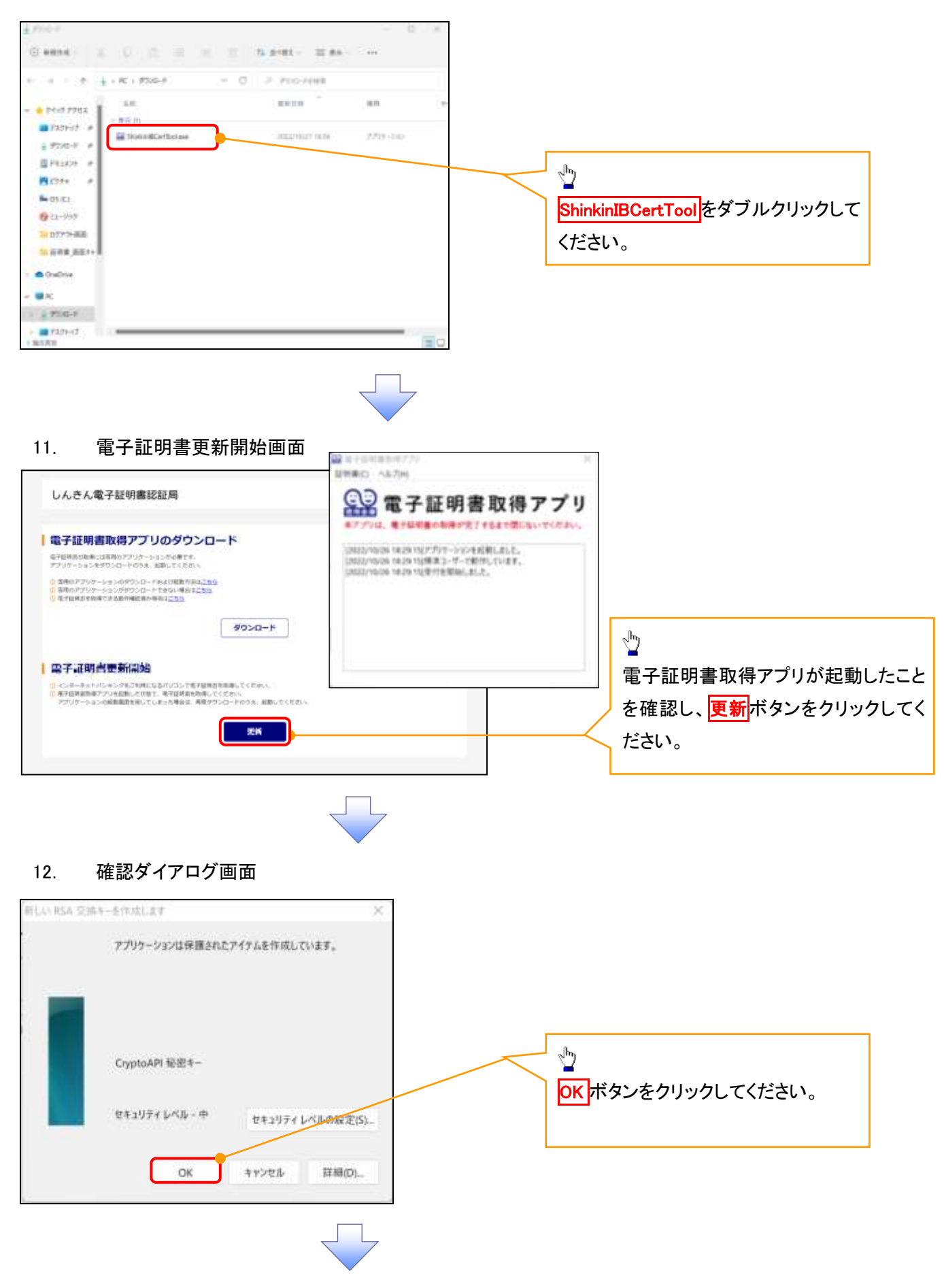

### 13. Windows セキュリティ画面

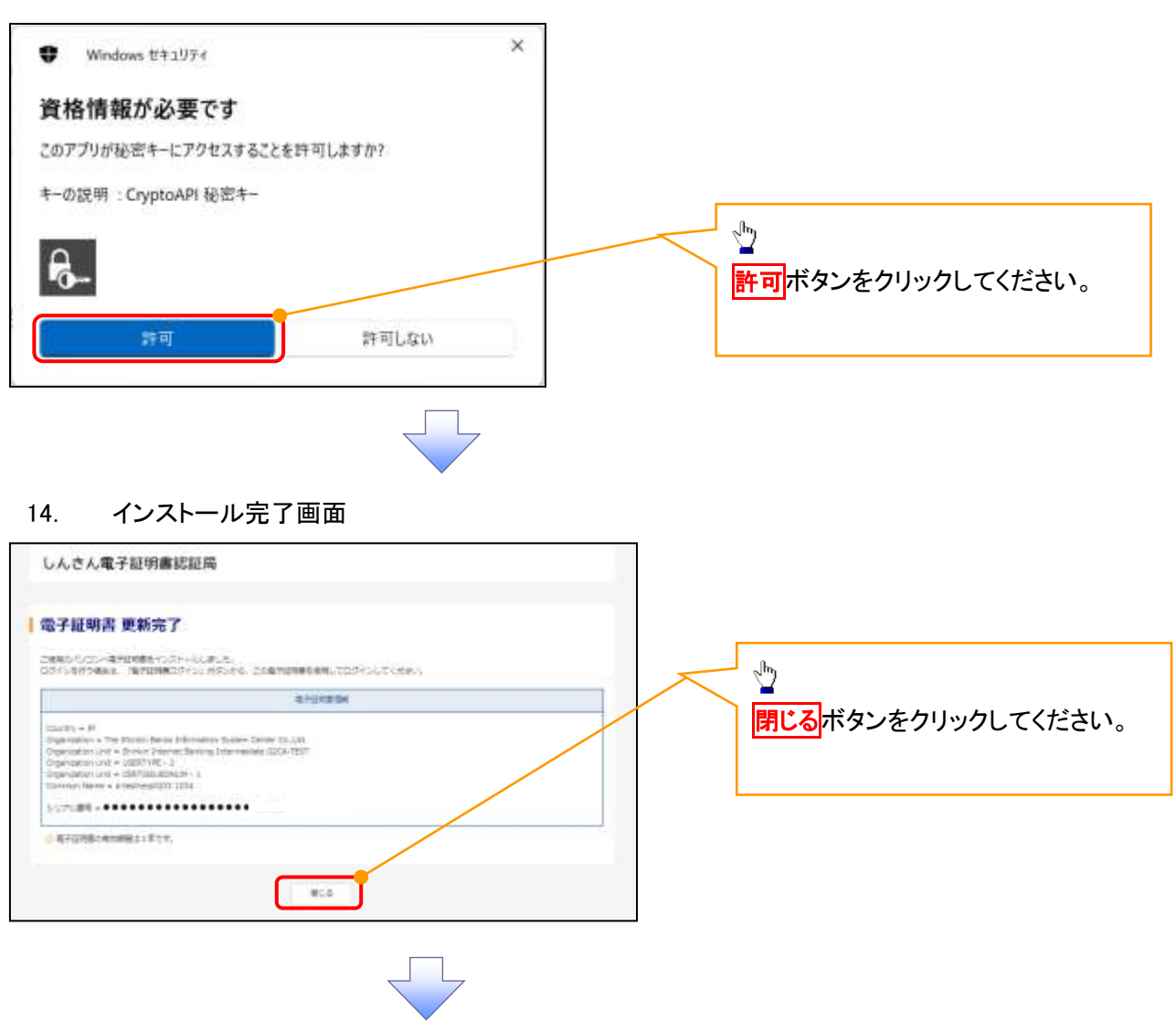

15. ダウンロードフォルダー画面

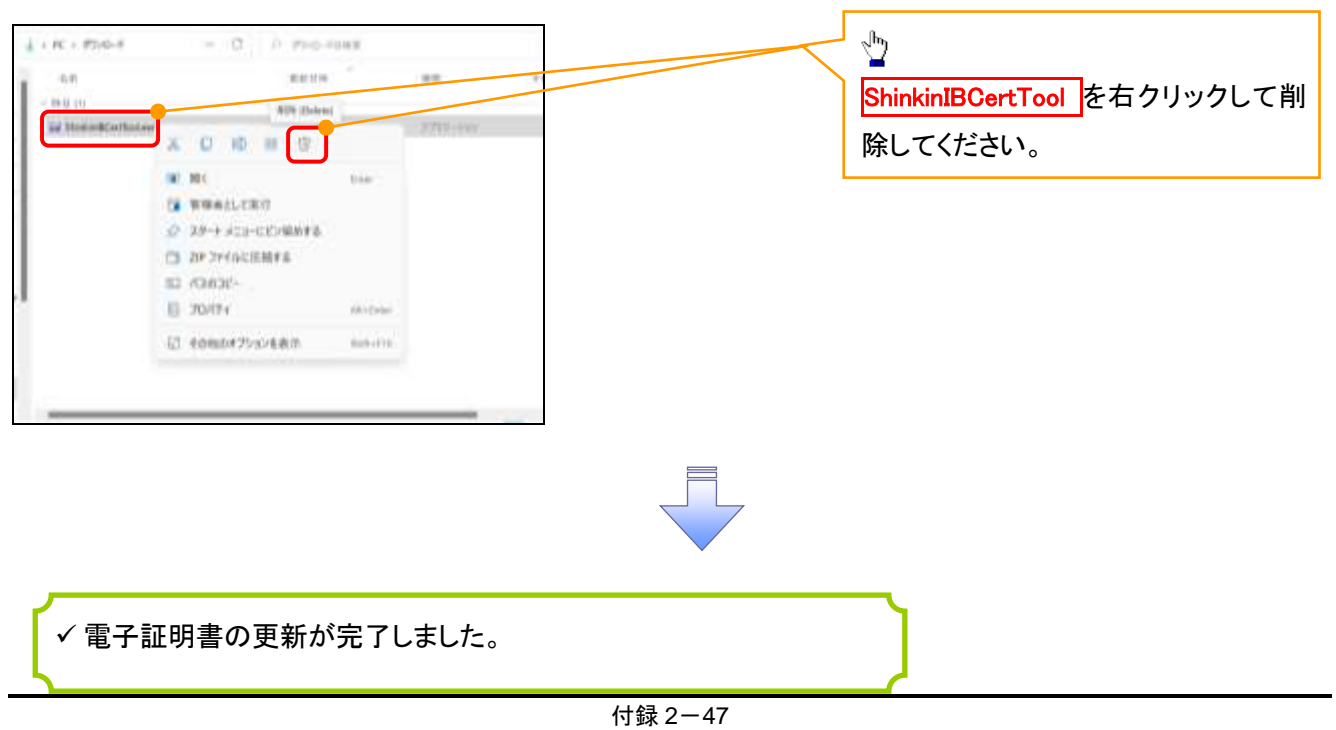

### <Internet Explorer モードで実施する場合>

1. 金融機関ホームページ

金融機関ホームページ 2. ブラウザメニュー画面  $\frac{\sqrt{b}}{2}$ 日新しいタブ Cul-T **x** Microsoft Edge 画面右上の ··· ボタン **Since** 口新いウィンドウ  $C_2(1 + 2)$ 最 新しい InPrivate ウィンドウ  $ChA-SDR-M$ をクリックしてください。  $-100% + 2$  $X-h$ ☆ お気に入り  $\text{Chi}\rightarrow \text{Shft}\rightarrow \text{O}$ (雨 コレクション Ciri+Shih+Y  $D$   $B$ Col+H ▲ ダウンロード  $\mathbb{C}\mathfrak{p}(*)$ 田 779  $\bar{\rm{2}}$ **Q 拉張機能** ※ パフォーマンス ロ アラートとヒント  $\Theta$  EBI  $C(1) = 5$  $\frac{\sqrt{3}}{2}$ G Web キャプチャ  $C_H + SHH + S$ 22 共有 Internet Explorer モードで再読み込み 6 ページ内の検索  $\mathsf{Orl}\text{-}\mathsf{F}$ するをクリックしてください。 A<sup>6</sup> 香声で読み上げる  $Cut + StrB = U$ ■ Internet Explorer モードで再読み込みする その他のツール  $\boldsymbol{\chi}$ 

付録 2-48

### 3. ポップアップ画面

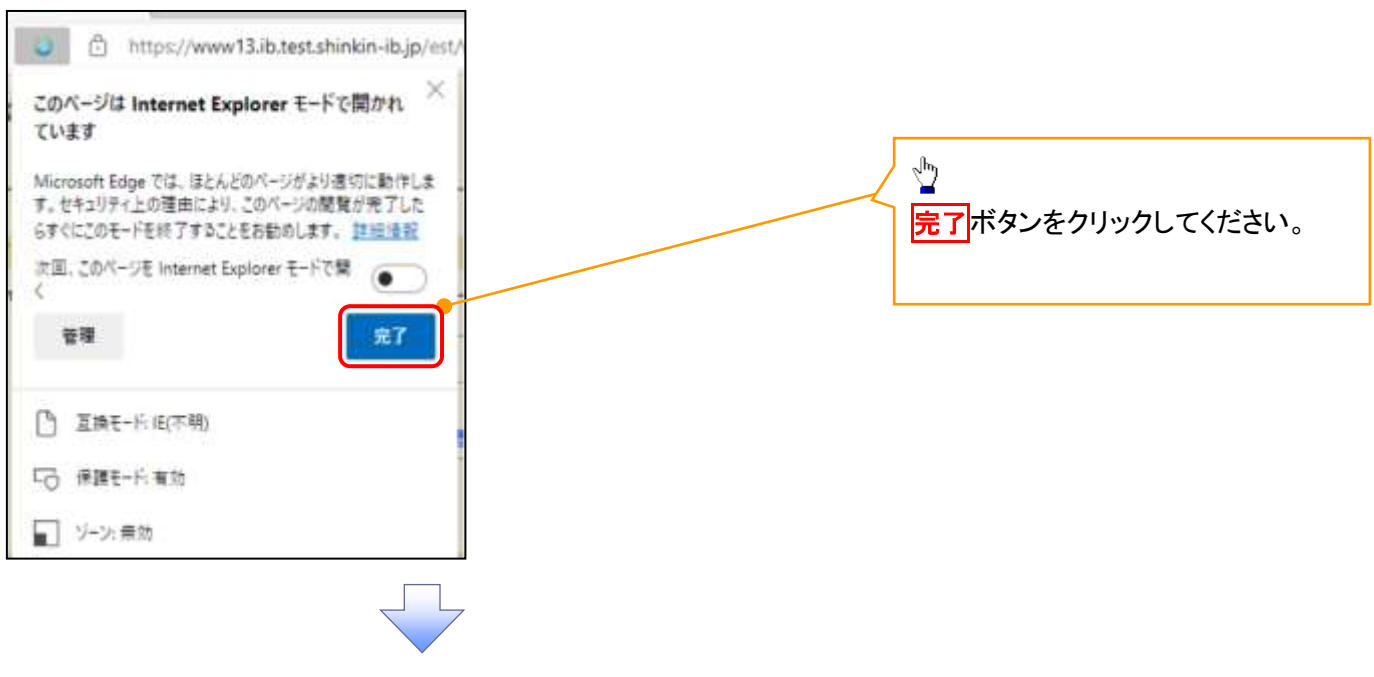

### 4. 《電子記録債権取引システム》案内画面

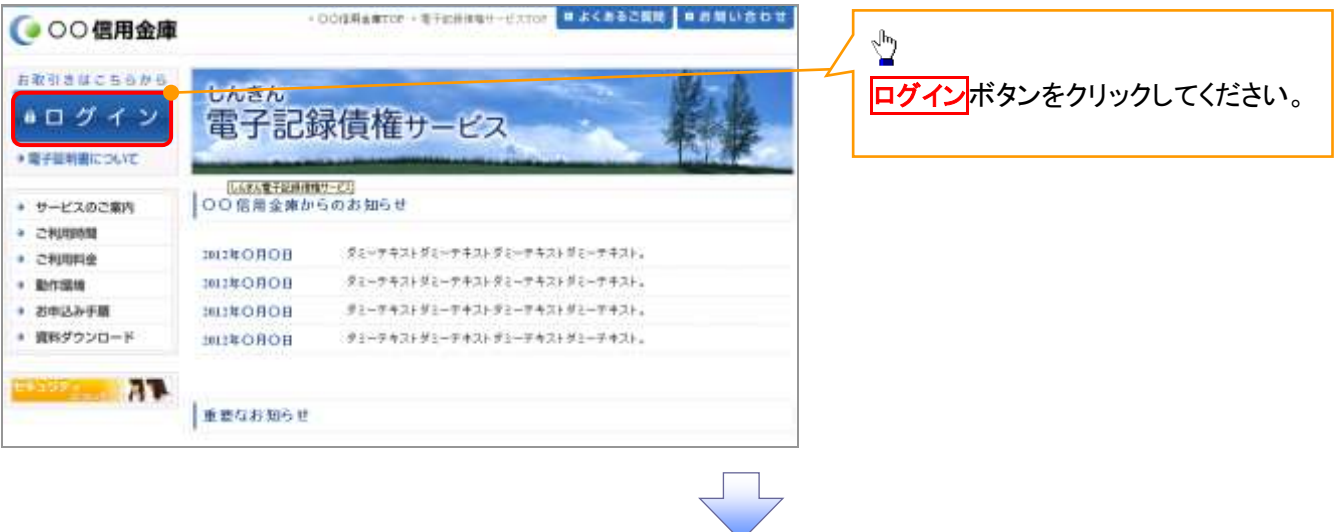

### 5. ログイン画面

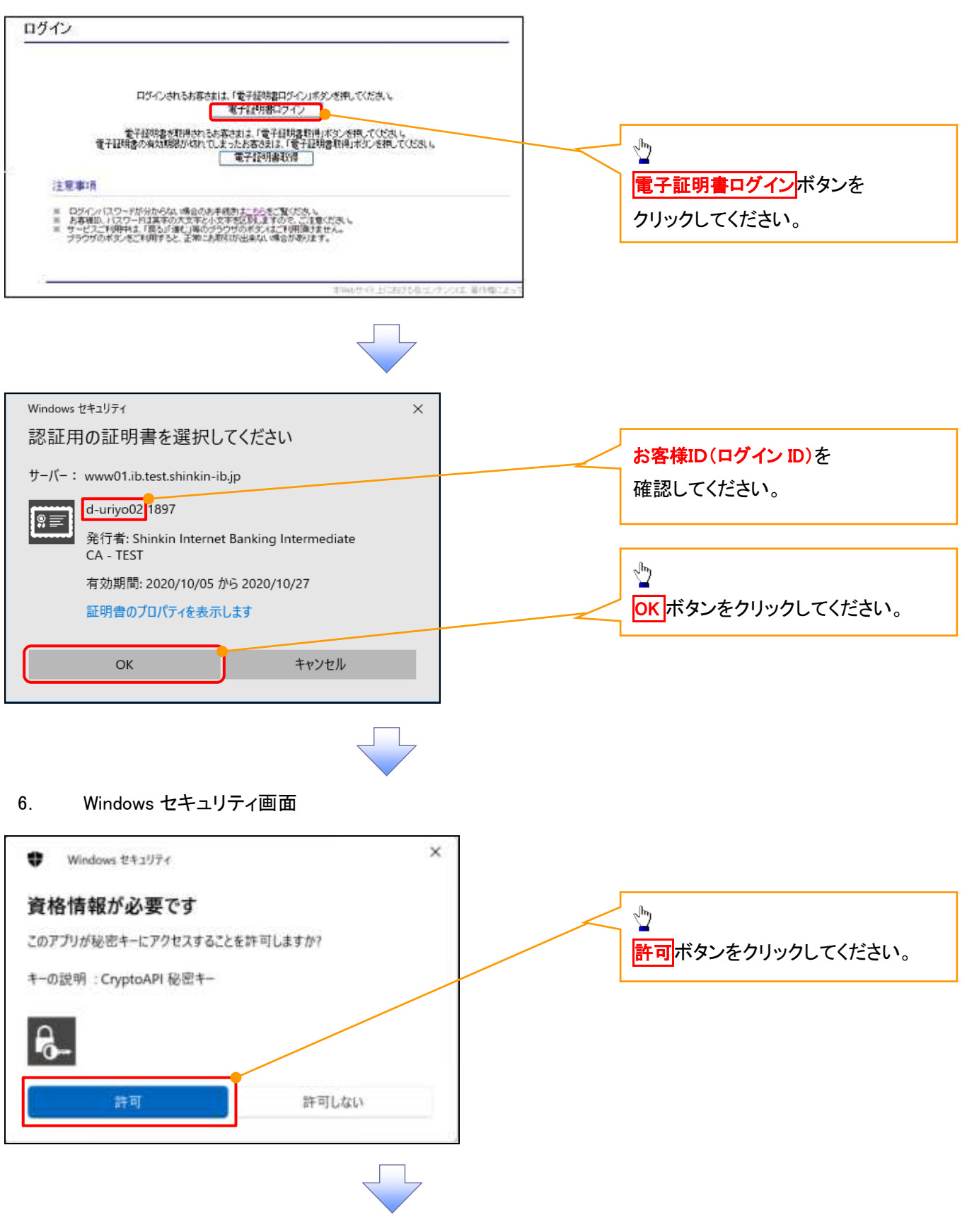

# 7. ログインパスワード入力画面

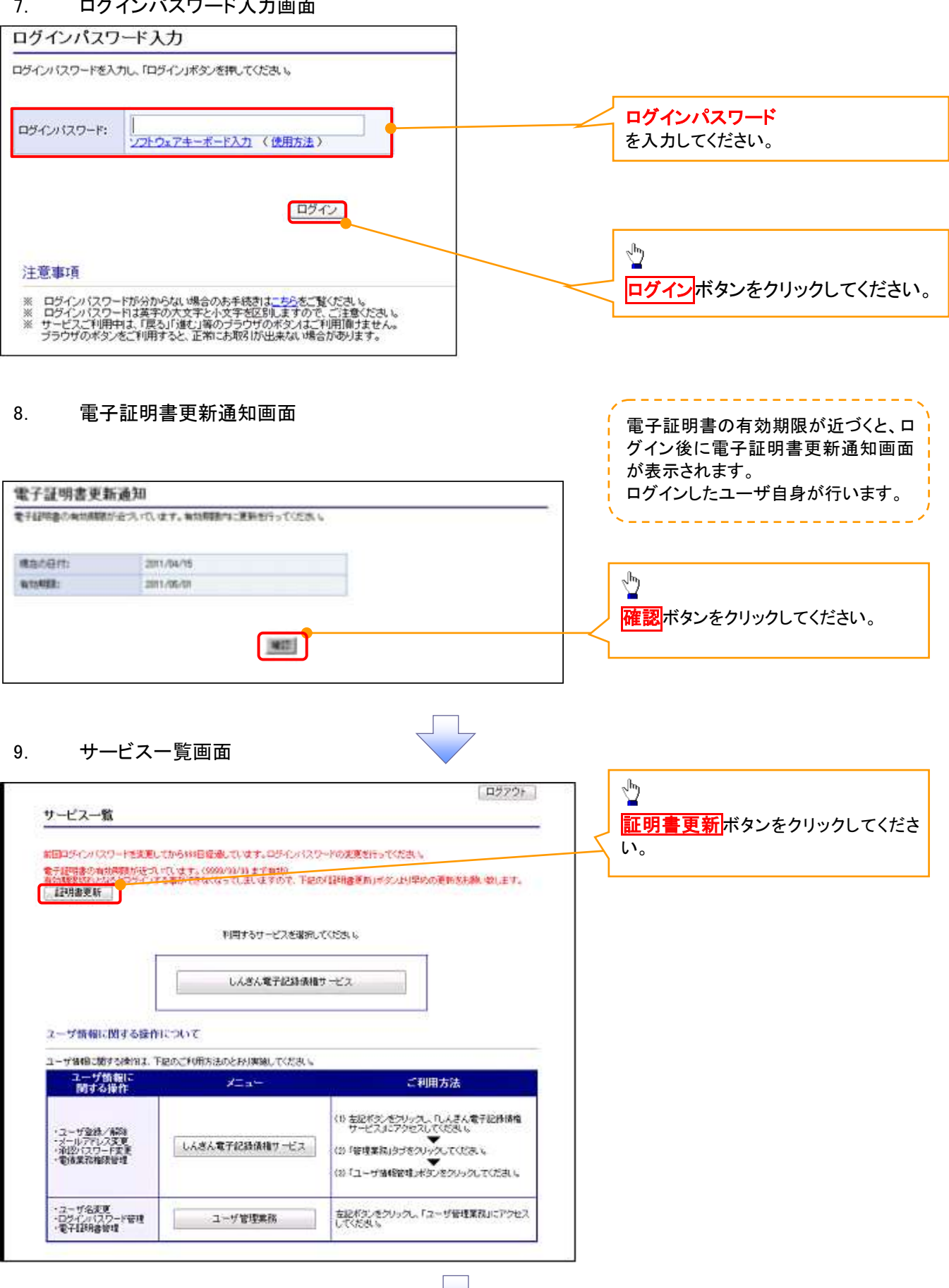

### 10. 電子証明書更新開始画面

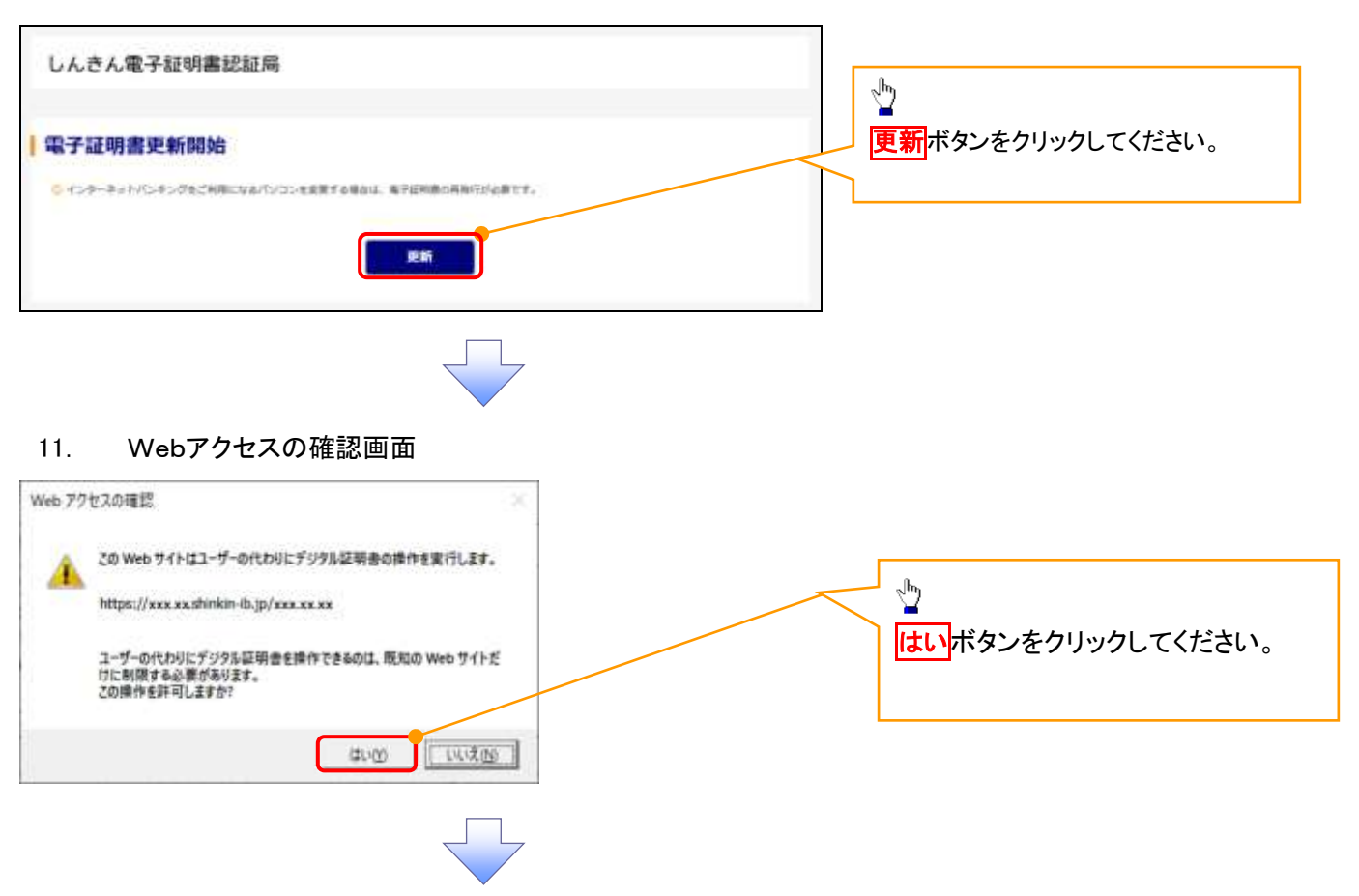

### 12. 確認ダイアログ画面

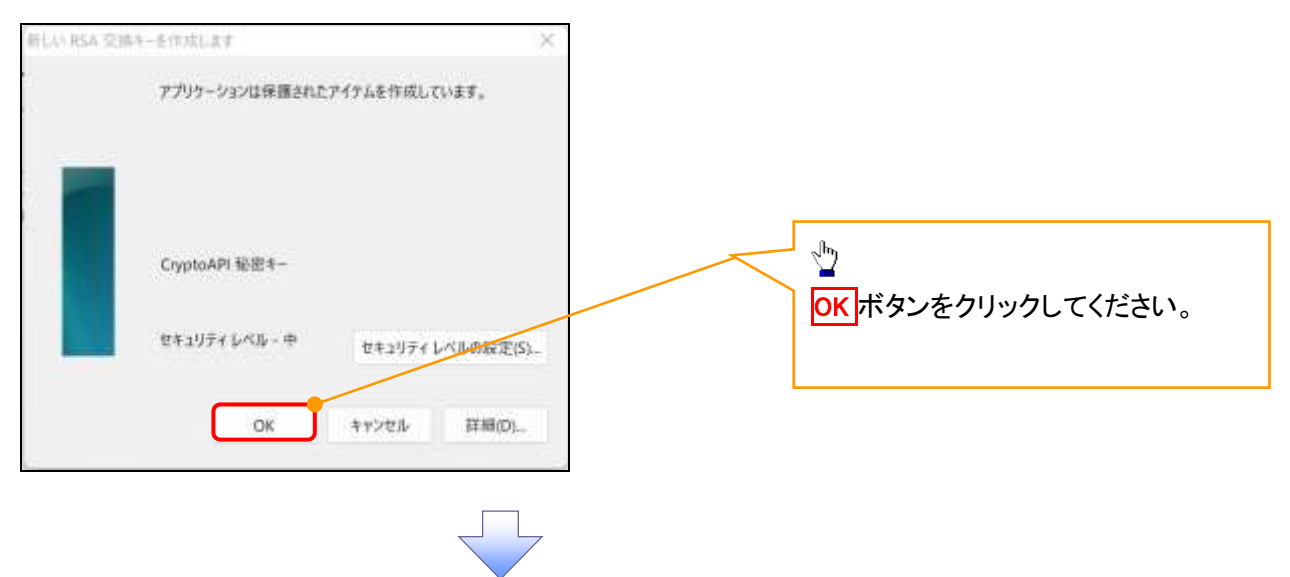

### 13. Webアクセスの確認画面

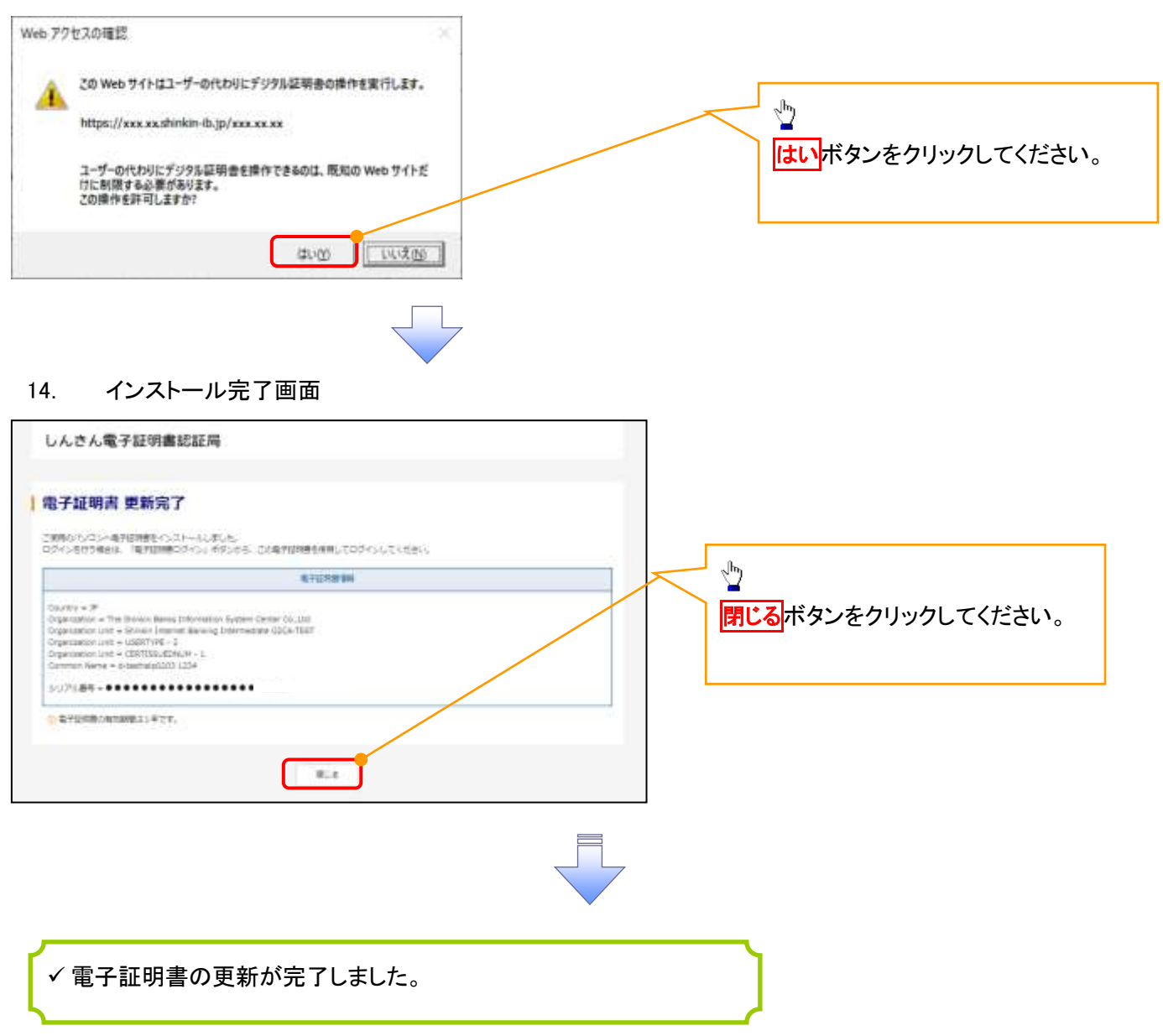

#### ログインパスワードの変更について ログインパスワードの変更について 1. サービス一覧画面 ログイン後のサービス一覧画面より説 明します。 ログアウト マスターユーザおよび一般ユーザ(自 サービス一覧 分自身)が操作できます。 والمرابط المرابط المرابط 利用するサービスを運用してください。 しんきん電子記録情報サービス  $\frac{\sqrt{b}}{2}$ ユーザ情報に関する提供について ユーザは1日に関する時作は、下記のご利用光法のとおり実施してください。 ユーザ管理業務ポタンをクリックしてく 「「なる場所」 ご利用方法 オコ ださい。 to #記す方/をクリック、しょう人<del>を下記のプロ</del><br>co F世界エネルフクロスしてCEO、<br>co Fユーザ<mark>は母親イ</mark>エネスルタルック、てCEO、 程器器 しんきん電子記録情報サービス ·ユーザ発達<br>·ユーザ名式を<br>·コーザ名式を<br>·電子証明書記者 。<br>を記者ダンをクリックし、「ユーザ管理業務」にアクセス ユーザ管理事件 2. メイン画面 ユーザ管理業務終了 **RELEVANT**  $20$ ユーザ管理 上記メニューより結構を選択してください。  $7 - 199940$ ユーザ情報の構会·登録および変更を行うことができます。 電子証明書官理<br>電子証明書の和チー夫効および再発行処理を行うことができます。  $\sqrt{\frac{1}{2}}$ コーザ管理をクリックしてください。 平均の中上におきる日にデンジは、新作用によって利用されています。 3. ユーザ管理画面 ユーザ管理業務終了 **Williams** 2021 - 1 2-分裂 ユーザ管理  $x = -8$ 処理与容  $\sqrt[3]{2}$ 取服金 電子記録情報サービスのユーザ情報を販金します。 **DMM/SSS** 電子記録情報サービスのユーザ(一般ユーザ)を新規に作成します。 ユーザ情報変更 をクリックしてくださ **DESTINGE** 電子記録情報サービスのユーザを印刷開催します。 い。 <br>家師していちユーザ名、メールアドレス、ログインパスワードを定面します。<br>(ユーザの種類によって変更できる項目が異なります。) ユーザ特報大王 ユーザのログインパスワードロックを解除します。<br>解除時には、初回ログインパスワードの経営が必要です。 ログインパスワードロック解説 おいらサイト上におけるみっこうデンツは、初り布によって料面されています。

### 4.ユーザ検索画面

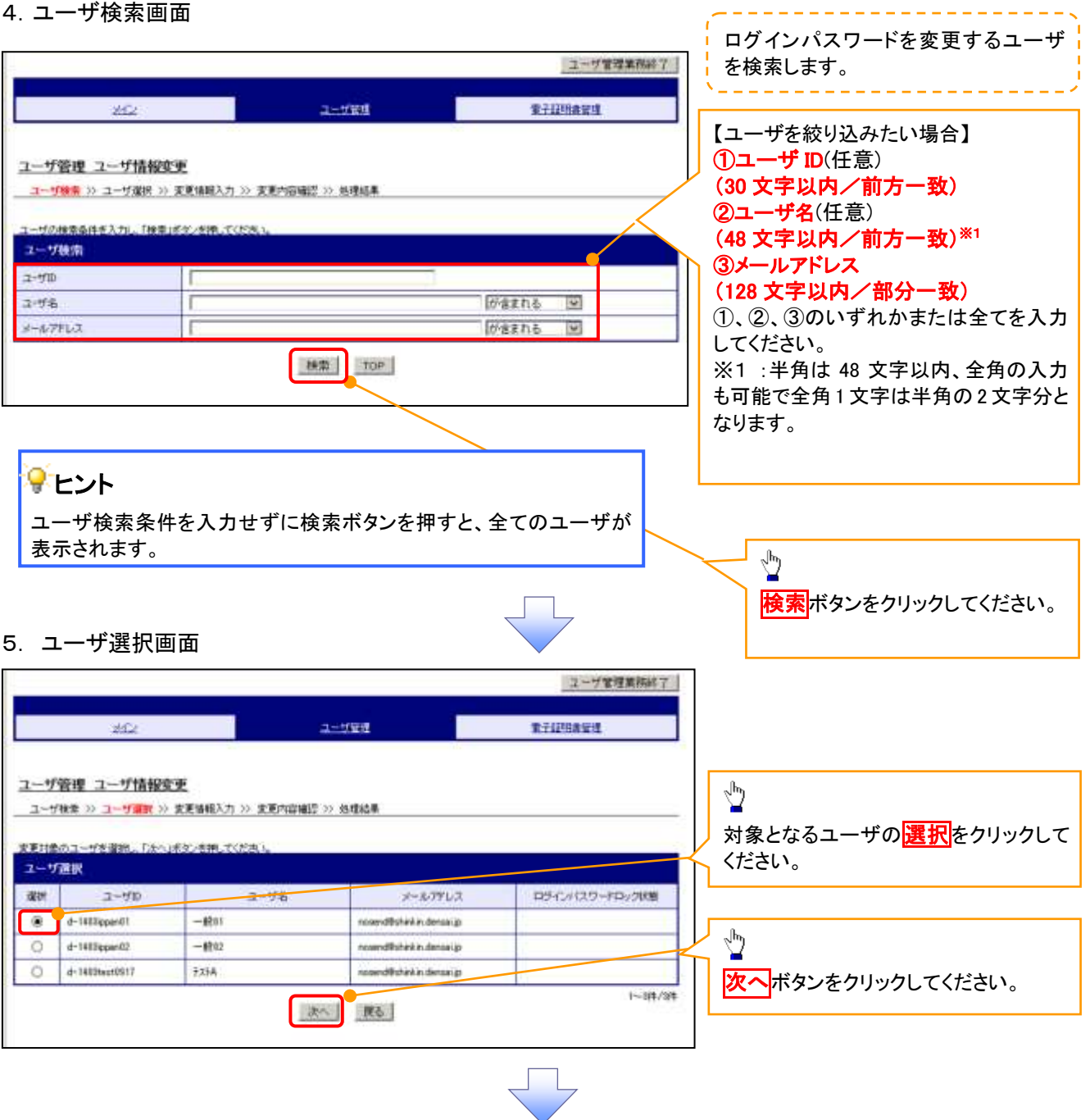

### 6. ユーザ情報変更画面

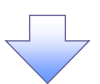

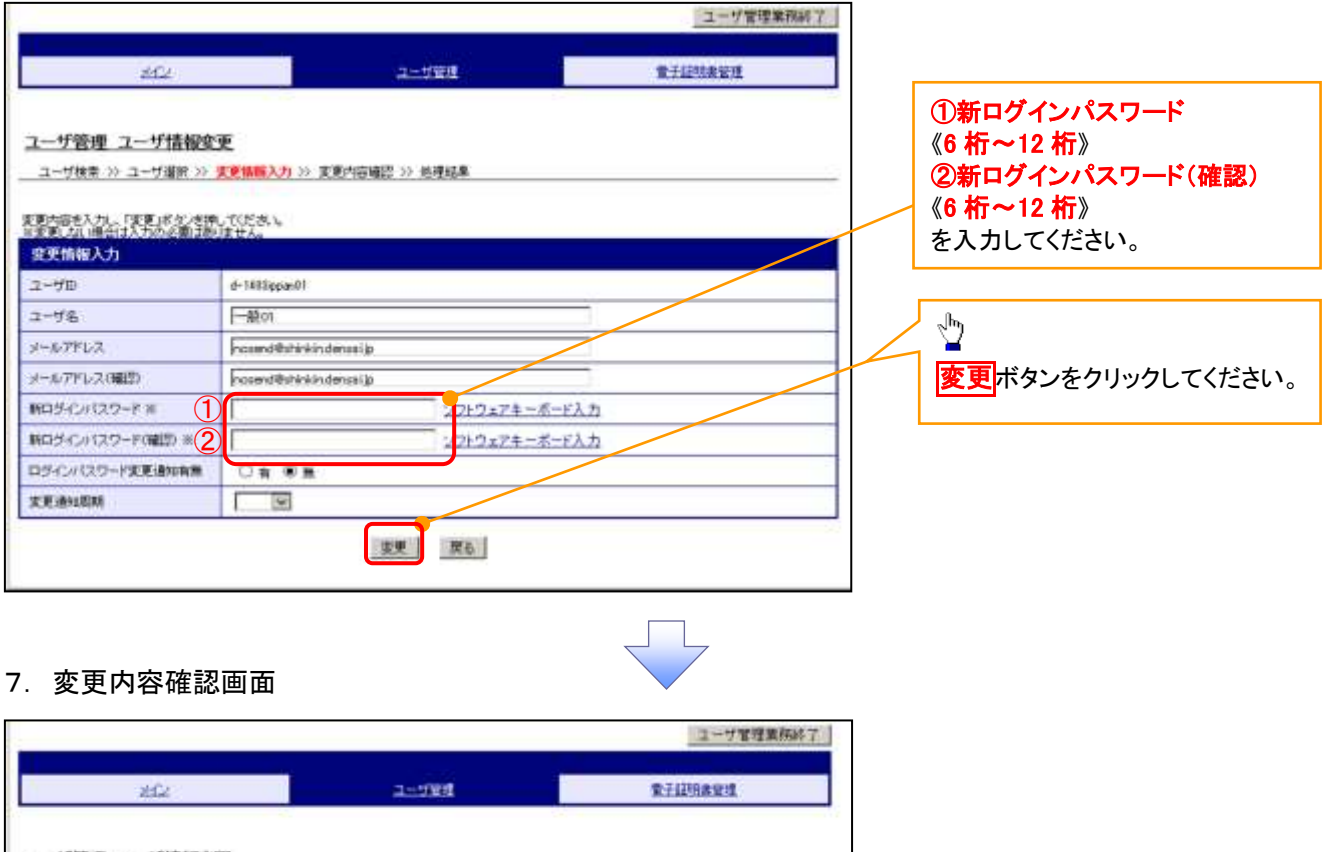

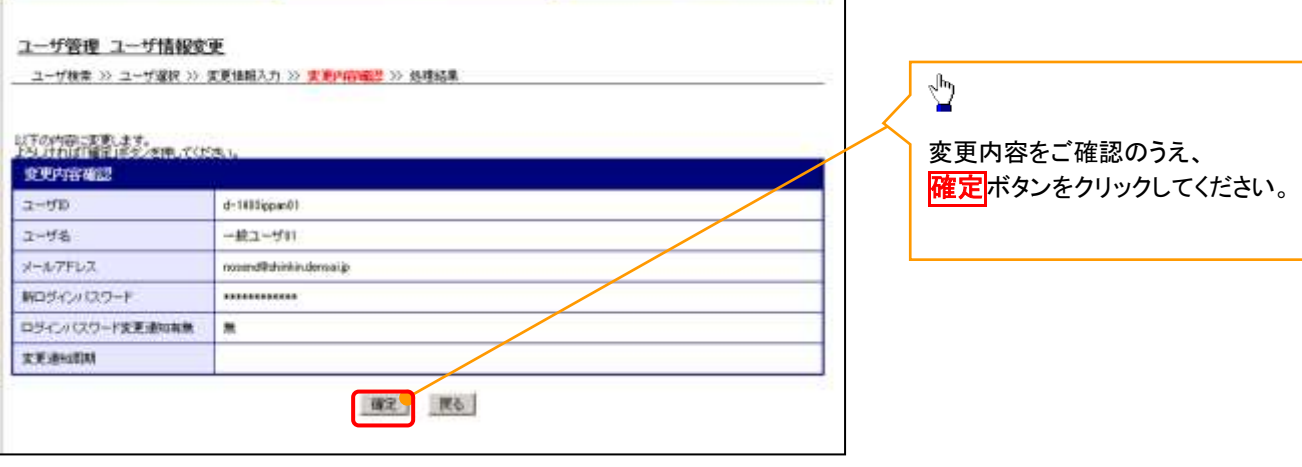

### 8. 処理結果画面

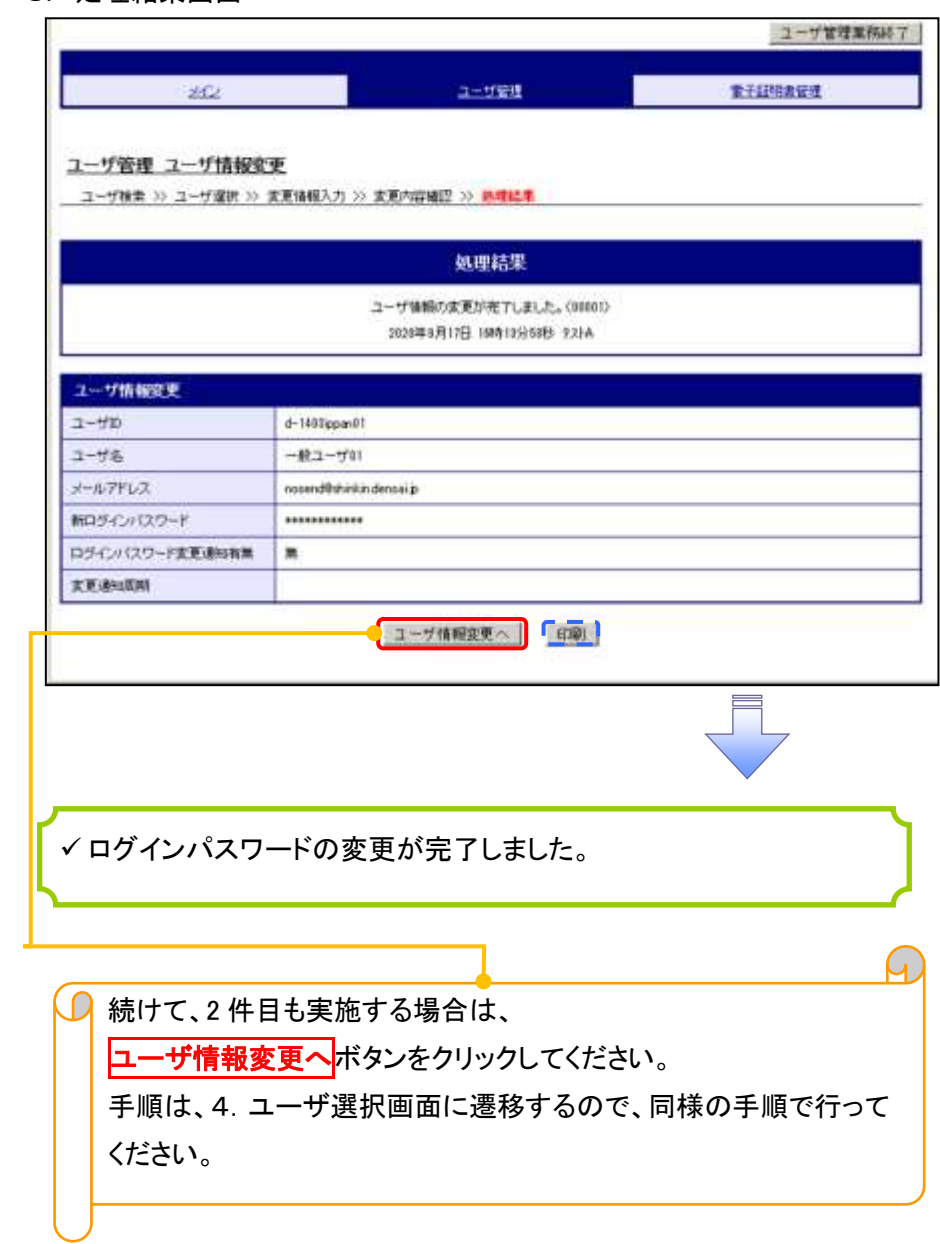

 $\Box$